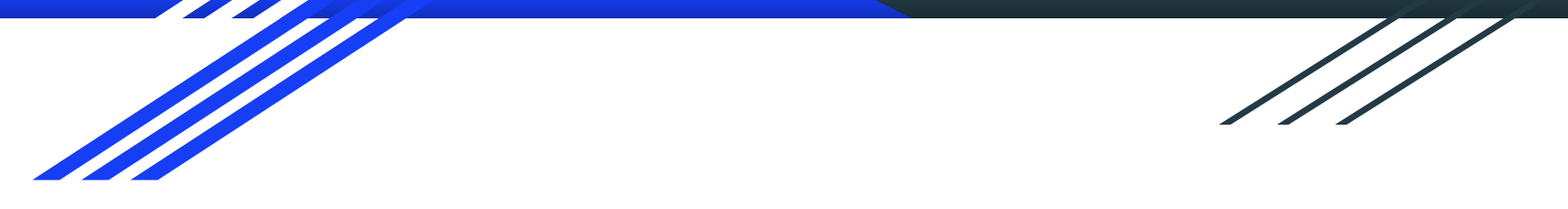

# CURSO CREACIÓN DE PÁGINAS WEB CON GESTORES DE CONTENIDO CMS

CURSO WORDPRESS (B2) (PF) 15 HORAS

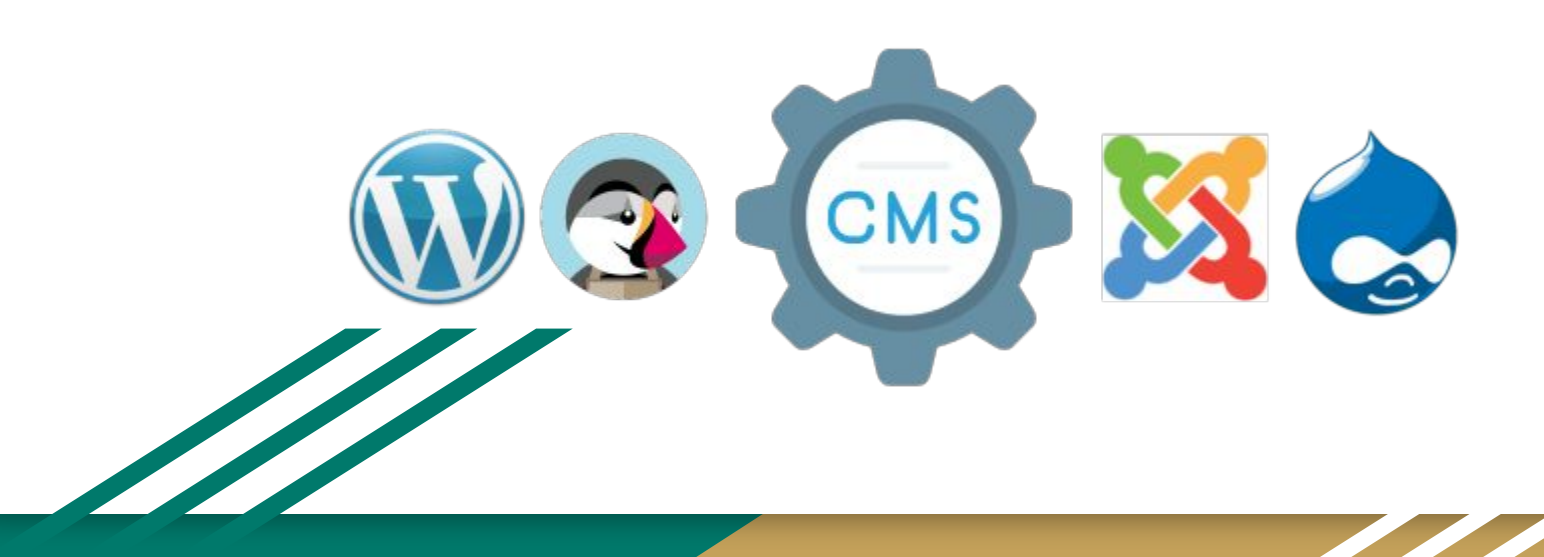

### OBJETIVOS DEL CURSO

- 1. Conocer los gestores de contenido Web: definición, tipología y tendencias.
- 2. Saber utilizar un gestor de contenidos Web desde la definición de objetivos hasta la implementación completa
- 3. Conocer el funcionamiento y gestión de servidores y dominios. Plantillas y su instalación.
- 4. Conocer el funcionamiento de plugins y funcionalidades de los CMS.
- 5. Saber publicar contenido a través de gestores de contenido Web.

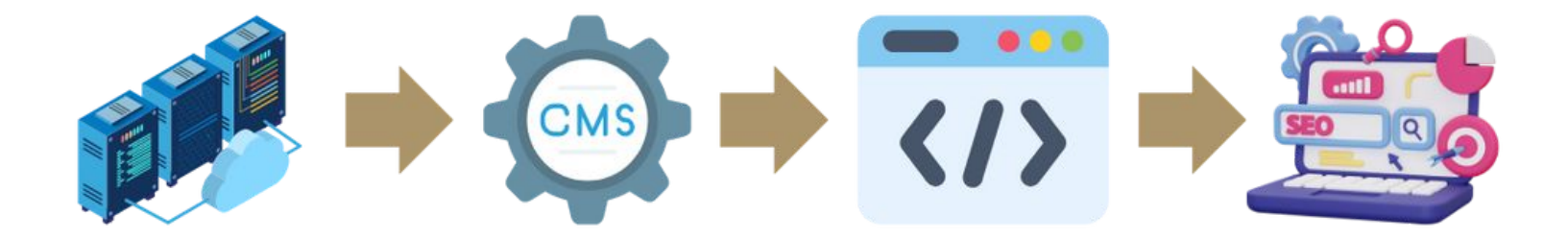

## CONTENIDOS DEL CURSO

- 1. Gestores de contenido Web.
- 2. Arquitectura de la información, experiencia e interacción de usuario y diseño web.
- 3. Servidores y dominios.
- 4. Funcionamiento del gestor de contenidos web y gestión de plugins / funcionalidades.
- 5. Creación y optimización de contenidos a través del posicionamiento orgánico SEO.

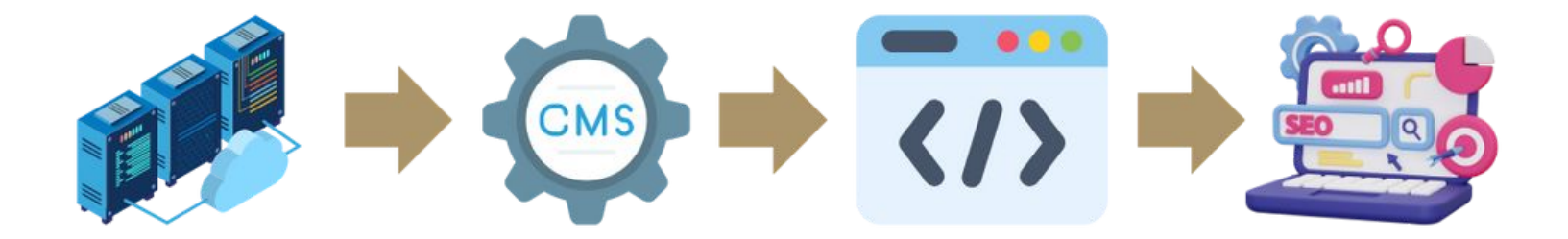

## 1 GESTORES DE CONTENIDO WEB

Un sistema de gestión de contenido web (CMS) es una herramienta que facilita la creación, edición, organización y publicación de contenido en internet de forma simple y efectiva, **sin necesidad de tener conocimientos avanzados de programación**, ya que proporciona una interfaz fácil de usar que simplifica estas tareas a través de un panel accesible. Gracias a un CMS puedes trabajar con diferentes tipos de sitios, por ejemplo:

- Sitio web empresarial.
- Sitio web personal.
- Blog.
- Tienda en línea.
- **Directorio**
- Wiki o web de consulta.
- Sistemas de membresía.
- Otros sistemas más complejos.

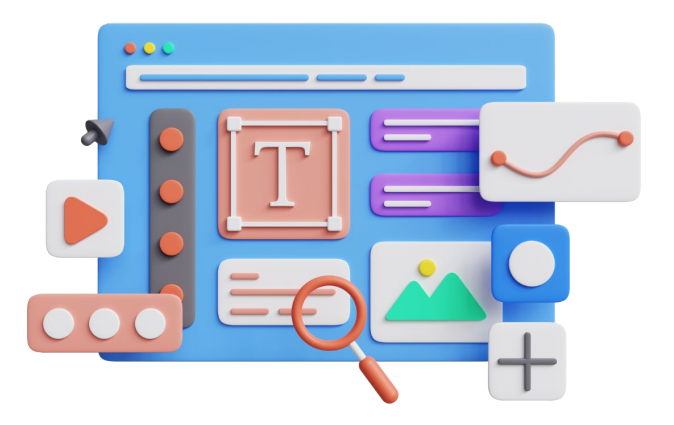

#### **1 Intuitivo para el usuario**

El diseño del panel y las herramientas de un CMS están pensados para que un usuario sin conocimientos en programación pueda comprenderlo. Su facilidad de uso es una de sus principales características y ventajas.

#### **2 Ambiente seguro y protegido**

Es fundamental que garantice la seguridad de tu base de datos y contenidos, aunque hoy en día las intrusiones y ataques evolucionan rápidamente y necesitan:

2.1 Que el servidor tenga un firewall, sus sistemas actualizados y emplear nubes de seguridad como cloudflare.

2.2 Actualizaciones constantes del CMS, su versión php y sus complementos, sin las actualizaciones se crean vulnerabilidades por las que entran infecciones.

#### **3 Ampliable y adaptable**

Un CMS ofrece la posibilidad de añadir funciones adicionales para adaptarse mejor a las necesidades específicas de cada usuario. Hablamos de las **plantillas, y complementos o plug ins**.

Se pueden instalar plantillas con funciones determinadas, no sólo para elegir un diseño determinado, además que su código permita luego alojar determidas funciones como cursos, sistemas de mebresía … . Y los complementos son paquetes de código que añadimos a la qweb

#### **4 Compatible con SEO**

Los mejores CMS son aquellos que incorporan herramientas para mejorar el posicionamiento de tu página web, mediante la gestión de metadatos, enlaces permanentes y optimización de imágenes, entre otros aspectos. Esto contribuye a que tus estrategias de marketing de contenidos sean más efectivas.

#### **5 Prescinde de la maquetación**

Están diseñados para facilitar el diseño de un sitio web, en la mayoría de los casos sin conocimientos de programación.

Para ello se emplea un plug in que se clasifica como constructor (Elementor, Divi, WP Bakery, Site Origin … ), que asociado a otros complementos a través de su interfaz permite diseñar un sitio web.

En ocasiones lo que queremos desarrollar excede las opciones que nos da el constructor y se debe de trabajar con código, sobretodo CSS, HTML y PHP.

### **6 Velocidad y eficacia**

La rapidez en la carga de páginas es fundamental tanto para el posicionamiento en la web como para la experiencia del usuario, y los CMS son conocidos por su rapidez (aunque esto también depende de otros factores como la calidad del alojamiento web que utilices).

#### **7 Roles personalizables**

Gracias a la posibilidad de asignar diferentes funciones a distintos usuarios, podrás establecer jerarquías de edición o visualización, garantizando así que tus contenidos estén protegidos contra un uso inapropiado.

#### **8 Optimización de enlaces**

Un CMS facilitate permite personalizar los enlaces para una experiencia de usuario más intuitiva. Después se debe de hacer un trabajo de posicionamiento SEO a través de la consola del buscador para indexar esos enlaces en los buscadores a través del paquete de mapa del sitio web XML.

£,

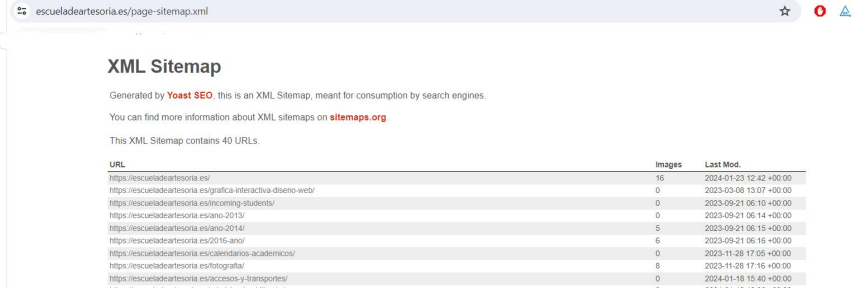

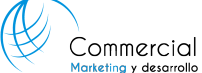

### 1.2 CUOTA DE MERCADO

### Cuota de mercado: los 10 CMS más populares

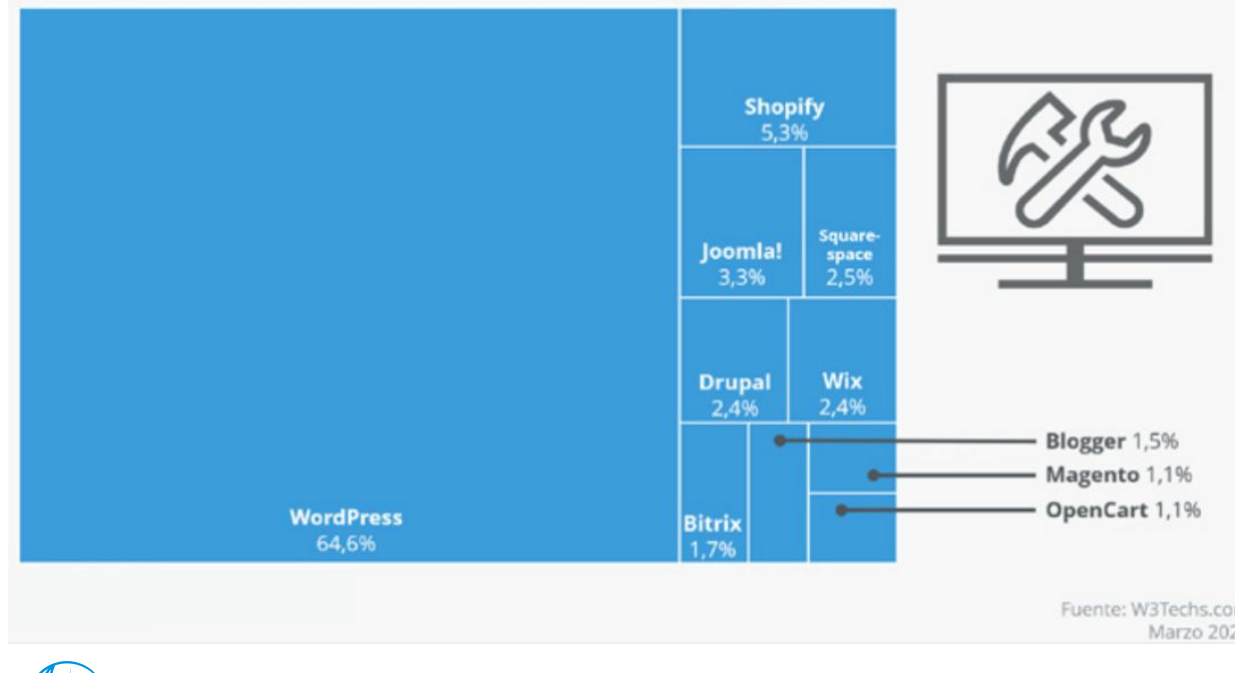

### 1.3 EJEMPLOS DE CMS

#### **WORDPRESS**

Suele ser la opción natural para muchos al comenzar. Es *SEO-friendly*, cuenta con una gestión de contenidos multimedia sobresaliente y tiene miles de opciones de diseño.

Es de código abierto, es decir, cuenta con plantillas y complementos, muchos gratuitos que pueden ser creados por cualquier desarrollador. La gran variedad de plantillas y plugins son su mejor y más riesgosa característica: dan ventajas increíbles y posibilidades de adaptación poco vistas en otros CMS, pero representan uno de sus puntos más vulnerables en cuestión de seguridad.

Es una buena opción si estás dispuesto a conocer y manejar aspectos básicos de CSS y HTML, ya que varias modificaciones podrían no ser compatibles con la plantilla que estés utilizando, o pueden generar problemas entre sí.

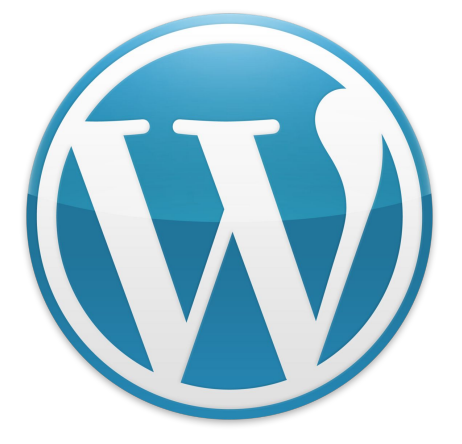

### 1.3 EJEMPLOS DE CMS

### **JOOMLA**

Joomla! destaca por sus herramientas de pago en línea, lo que lo convierte en una opción popular para el comercio electrónico. Su protocolo SSL refuerza la seguridad tanto para el gestor como para los usuarios.

Aunque cuenta con la extensión EFSEO para optimizar contenidos mediante metaelementos, sus opciones son más limitadas que las de plugins como Yoast. No obstante, una de sus ventajas principales es su capacidad para adaptarse desde blogs hasta sitios más avanzados.

Entre las funcionalidades de Joomla se incluyen una variedad de plantillas prediseñadas, la posibilidad de crear y administrar roles de usuario con permisos específicos, características para gestionar sitios web multilingües y la configuración de niveles de seguridad para proteger contra ataques de hackers.

No es código abierto, es decir, tiene muchos complementos gratuitos pero todos desarrollados desde los desarrolladores de Joomla.

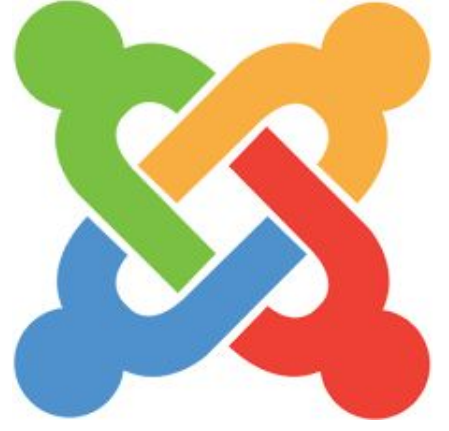

### 1.3 EJEMPLOS DE CMS

#### **DRUPAL**

**Drupal es considerado el hermano complicado de WordPress, ya que es significativamente más difícil de utilizar pero ofrece posibilidades de personalización más amplias. Sus módulos y temas deben configurarse individualmente y requieren el conocimiento de un desarrollador.**

Una ventaja clave de Drupal es su sistema de gestión de bloqueos, que garantiza una seguridad reforzada. Además, facilita la escalabilidad del sitio web, siendo eficiente incluso con un tráfico de millones de usuarios mensuales.

Entre las funcionalidades de Drupal se incluyen la capacidad de crear y organizar contenido en diversas categorías, la posibilidad de crear estructuras de contenido personalizadas y su capacidad para manejar sitios web con grandes volúmenes de contenido y tráfico.

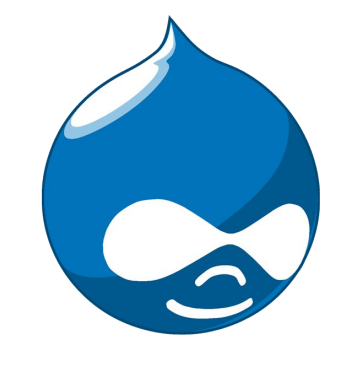

**Drupal** 

### 1.4 EJEMPLOS DE CMS

### **Prestashop**

Prestashop ofrece importantes ventajas para los usuarios. Su control del catálogo ha mejorado continuamente desde su creación, aunque puede ser complejo en ocasiones, funciona de manera excelente para gestionar los productos.

El panel de control es sencillo, accesible e intuitivo, lo que mejora la navegación y la accesibilidad a las herramientas.

La seguridad es prioritaria en los comercios electrónicos, y Prestashop ofrece SSL para una mayor protección. Además, facilita la expansión internacional mediante traducciones.

Por último, la personalización del back-office permite gestionar el sitio de acuerdo a nuestras necesidades, convirtiendo a Prestashop en una herramienta muy valiosa para el desarrollo de negocios.

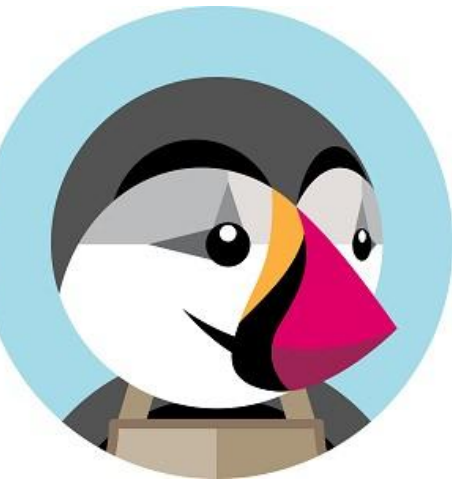

### 2. ARQUITECTURA DE LA INFORMACIÓN, EXPERIENCIA E INTERACCIÓN DEL USUARIO Y DISEÑO WEB

- 1. **Arquitectura de la Información:** Organización y estructuración de la información en un sitio web para una fácil navegación.
- 2. **Experiencia e Interacción del Usuario:** Creación de una experiencia satisfactoria y funcional para el usuario al interactuar con el sitio web.
- 3. **Diseño Web:** Planificación y creación de la apariencia visual y funcionalidad de un sitio web para cumplir objetivos y necesidades.

## 2.1 ARQUITECTURA DE LA INFORMACIÓN

- 1. La arquitectura de la información de una web debe ser clara, organizada y fácil de entender para los usuarios.
- 2. Debe incluir una estructura lógica y coherente que facilite la navegación y la búsqueda de información.
- 3. Esto implica una jerarquía clara de páginas y secciones, una navegación intuitiva y etiquetas o categorías consistentes y descriptivas.
- 4. Además, debe tener en cuenta las necesidades y los objetivos de los usuarios para garantizar una experiencia satisfactoria. ₹, 975 21 31 93 | Pl. Tirso Molina, 5, 42004 Soria

En la siguiente diapositiva veremos un ejemplo

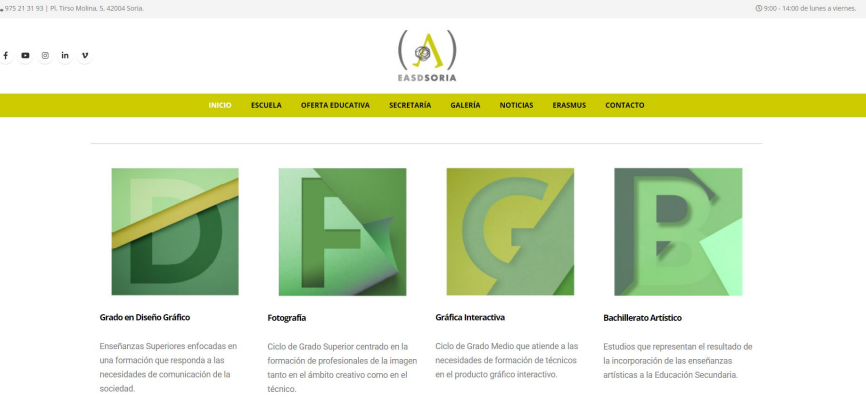

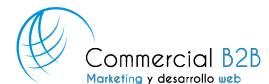

[www.commercialb2b.com](http://www.commercialb2b.com) | [info@commercialb2b.com](mailto:info@commercialb2b.com) | 975 67 00 42 | Whatsapp +34 611 03 99 15

## 2.1 ARQUITECTURA DE LA INFORMACIÓN

1. **Conoce a tu audiencia:** Comprende las necesidades y expectativas de los estudiantes potenciales, padres, profesores y miembros del personal administrativo para crear una estructura de sitio web que satisfaga sus necesidades.

2. **Organiza la información de manera lógica:** Agrupa el contenido relacionado en secciones claramente definidas, como "Acerca de la Escuela", "Oferta Educativa", "Actividades y Eventos", "Admisión y Matrícula", etc.

3. **Prioriza la accesibilidad:** Asegúrate de que la navegación por el sitio sea intuitiva y fácil de usar para todos los usuarios, incluyendo aquellos con discapacidades visuales o de movilidad.

## 2.1 ARQUITECTURA DE LA INFORMACIÓN

1. **Destaca lo más importante:** Coloca la información crucial, como la oferta educativa y el proceso de admisión, en lugares prominentes del sitio para que los visitantes puedan encontrarla fácilmente.

2. **Utiliza un lenguaje claro y conciso:** Escribe los textos de manera clara y fácil de entender, evitando jerga técnica o académica que pueda resultar confusa para los visitantes.

3. **Prueba y mejora continuamente:** Realiza pruebas de usabilidad y recopila comentarios de los usuarios para identificar áreas de mejora en la arquitectura de la información y realizar ajustes según sea necesario.

La experiencia e interacción del usuario en WordPress se refiere a cómo se siente y se mueve una persona cuando usa un sitio web hecho con esta plataforma.

Hacer que la web sea fácil de usar y agradable de ver, con menús, botones y otras cosas que funcionen bien y sean fáciles de entender. En resumen, se trata de hacer que la visita a un sitio web sea una experiencia positiva y cómoda para quien lo usa.

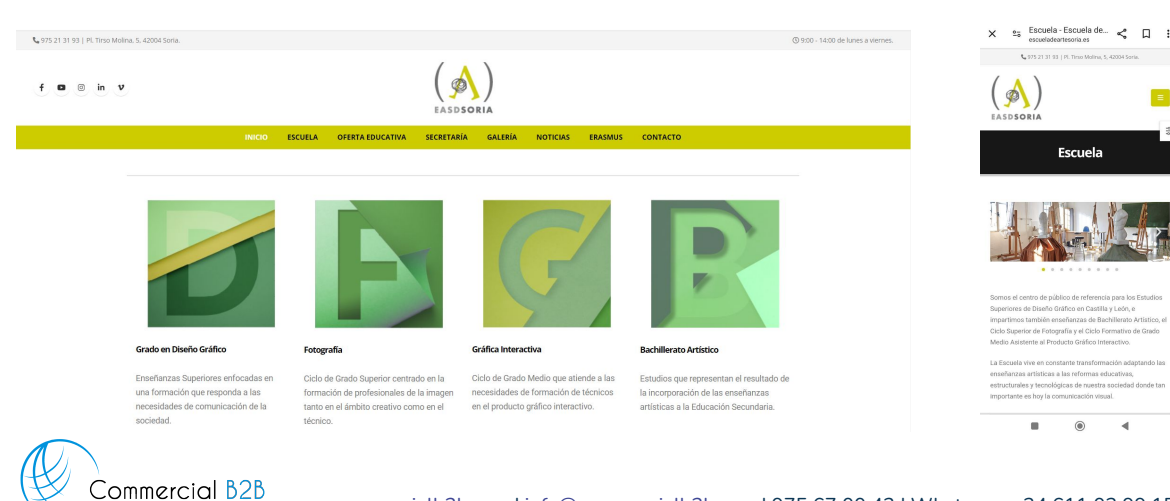

[www.commercialb2b.com](http://www.commercialb2b.com) | [info@commercialb2b.com](mailto:info@commercialb2b.com) | 975 67 00 42 | Whatsapp +34 611 03 99 15Marketing y desarrollo web

### **Siguiendo con el ejemplo anterior:**

#### **Interfaz amigable y atractiva:**

- a. Utiliza colores y elementos visuales que reflejen la creatividad y la identidad de la escuela.
- b. Incorpora imágenes de alta calidad que muestren el trabajo de los estudiantes y las instalaciones de la escuela.
- c. Diseña un diseño limpio y bien estructurado que facilite la navegación.

#### **Navegación intuitiva:**

- a. Organiza la información de manera lógica y coherente, utilizando un menú de navegación claro y fácil de entender.
- b. Utiliza etiquetas y categorías consistentes para facilitar la búsqueda de información.
- c. Proporciona enlaces claros y accesibles a las secciones más importantes del sitio.

#### **Visibilidad de eventos y actividades:**

- a. Destaca los eventos y actividades más relevantes en la página de inicio o en una sección destacada del sitio.
- b. Proporciona detalles claros sobre fechas, horarios y ubicaciones para que los visitantes puedan planificar su asistencia.
- c. Incorpora funciones de registro o RSVP en línea para eventos que lo requieran.

#### **Galerías de trabajo de los estudiantes:**

- a. Crea galerías de trabajo de los estudiantes organizadas por categorías o disciplinas artísticas.
- b. Permite a los estudiantes cargar sus propias obras y actualizar sus portafolios de manera fácil y rápida.
- c. Incluye funciones de interacción, como comentarios y compartición en redes sociales, para fomentar la participación de los visitantes.

#### **Formularios de contacto y consultas:**

- a. Coloca formularios de contacto en lugares prominentes del sitio, como en la página de inicio y en la sección de contacto.
- b. Asegúrate de que los formularios sean fáciles de completar y que recojan toda la información necesaria.
- c. Responde rápidamente a todas las consultas y solicitudes de información para brindar un servicio al cliente excepcional.

#### **Accesibilidad y responsividad:**

- a. Diseña el sitio web con estándares de accesibilidad en mente, asegurándote de que sea fácil de usar para personas con discapacidades.
- b. Utiliza un diseño responsivo que se adapte automáticamente a diferentes tamaños de pantalla y dispositivos.
- c. Prueba regularmente el sitio en diferentes navegadores y dispositivos para garantizar una experiencia de usuario consistente y de alta calidad.

## 3. SERVIDORES Y DOMINIOS

Un **dominio** web es la dirección electrónica que sirve para encontrar tu sitio por medio de un navegador.

Un **hosting** es el almacenamiento que aloja la información de diversos sitios web y que, por tanto, resguarda el contenido de un dominio.

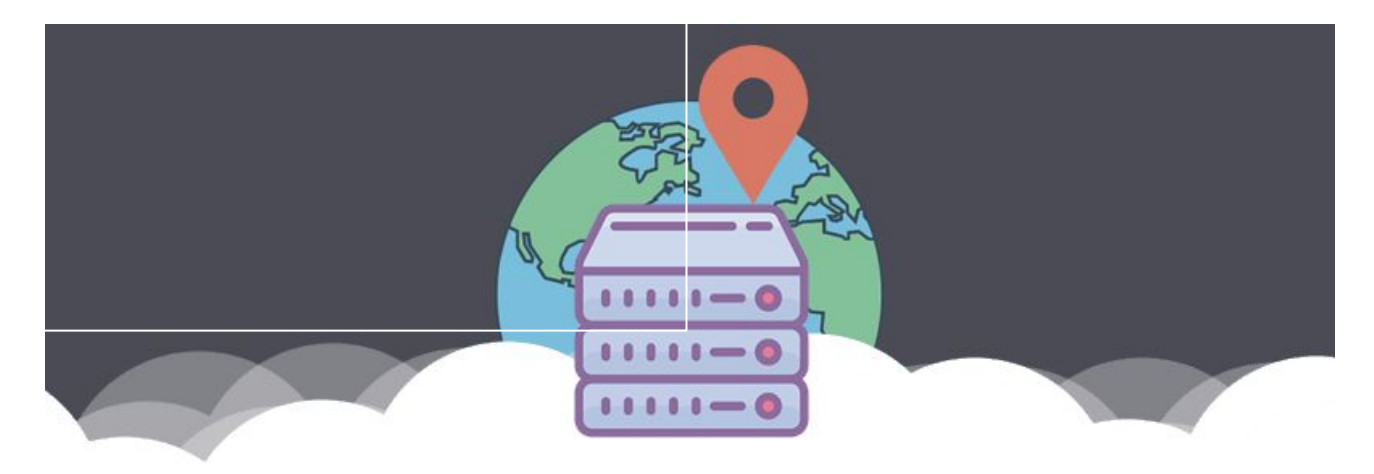

# 3.1 QUÉ ES UN HOSTING

El **hosting**, **alojamiento web** u **hospedaje web** es el servicio que provee a los usuarios de Internet un espacio de almacenamiento en línea, también conocido como webspace, que permite publicar todo el contenido relacionado con un sitio web.

Cuando **contratas un servicio de hosting**, básicamente alquilas un espacio en un servidor físico donde puedes almacenar todos los archivos y datos necesarios para que tu sitio web funcione correctamente.

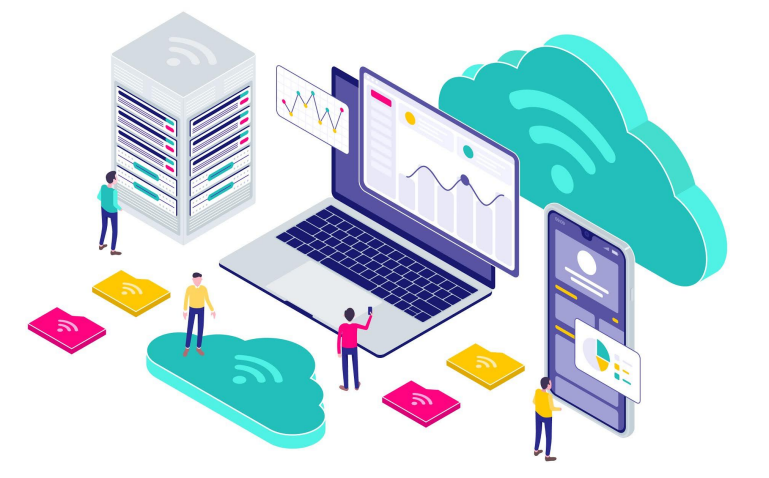

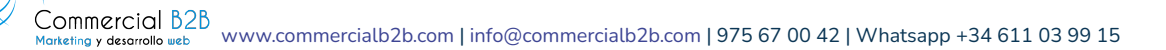

## 3.1.1 TIPOS DE HOSTING

Hay varios tipos de hosting disponibles, incluyendo:

- **Hosting Compartido:** Varios sitios web comparten los recursos de un servidor único.
- **Hosting VPS (Servidor Privado Virtual):** Un servidor físico se divide en múltiples servidores virtuales, cada uno con sus propios recursos dedicados.
- **Hosting Dedicado:** Un servidor completo está dedicado a un solo sitio web o cliente, lo que ofrece el máximo control y recursos.
- **Hosting en la Nube:** Los recursos de hosting se distribuyen a través de múltiples servidores, lo que permite escalabilidad y redundancia.
- **Hosting WordPress:** Servicios optimizados específicamente para sitios web que utilizan WordPress como plataforma de gestión de contenido.

Estos son solo algunos de los tipos más comunes de hosting disponibles en el mercado. Cada uno tiene sus propias ventajas y consideraciones, dependiendo de las necesidades específicas del sitio web.

### 3.1.1 TIPOS DE HOSTING

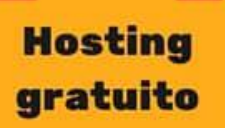

Directamente no tienes casa. Se podría decir que vives debajo de un puente. No pagas nada, pero nada de lo que tienes es tuyo, te pueden echar en cualquier momento y quedarse con tus cosas.

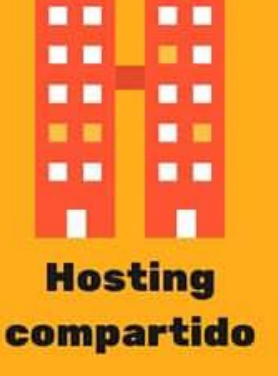

Vives en un bloque de pisos: tienes tu vivienda indepediente, es más económico que una casa... pero en realidad estás en el mismo edificio que otras personas compartiendo elementos comunes.

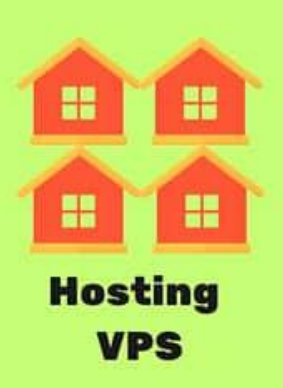

Te encuentras en una urbanización de chalets adosados con los que compartes algunos servicios determinados y vecinos. Gran relación calidad / precio con muchos más y mejores recursos para ti solo.

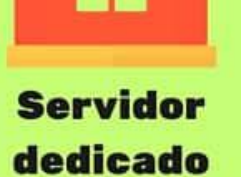

Vives sin vecinos ni ruidos que te molesten y utilizando todos los recursos de tu casa y tu entorno exclusivamente para tí.

Es lo más caro pero lo que más libertad te otorga.

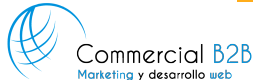

Componentes de un Servidor o hosting:

- **Hardware:** CPU, RAM, almacenamiento, etc.
- **Software:** Sistema operativo, servidor web (por ejemplo, Apache, Nginx), bases de datos (por ejemplo, MySQL, MariaDB), y otros servicios (por ejemplo, correo electrónico, FTP).

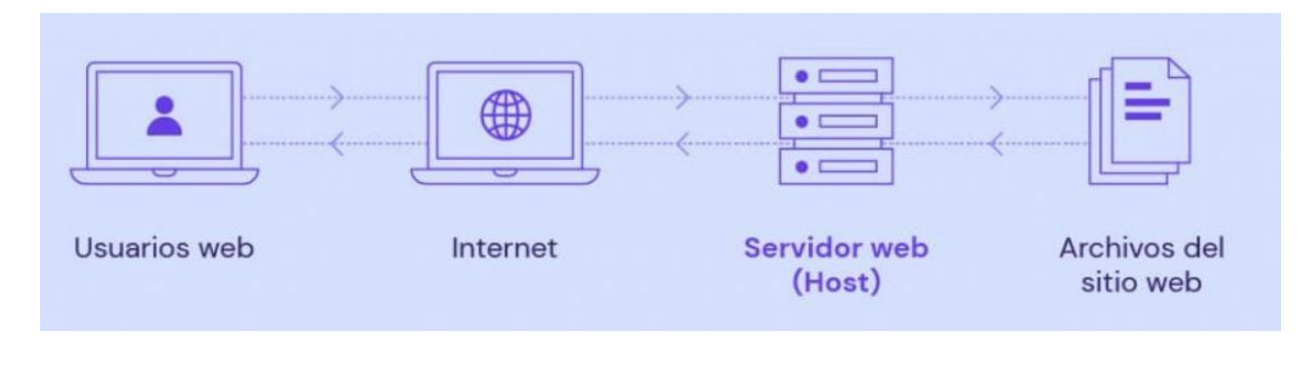

### **Hardware:**

**CPU (Unidad Central de Procesamiento):** Es el cerebro del servidor y se encarga de ejecutar instrucciones y procesar datos.

**RAM (Memoria de Acceso Aleatorio):** Es la memoria temporal utilizada por el servidor para almacenar datos y programas que se están utilizando activamente. Cuanta más RAM tenga el servidor, más rápido y eficiente será en el procesamiento de solicitudes.

**Almacenamiento:** Se refiere al espacio de almacenamiento donde se guardan los archivos del sitio web, las bases de datos y otros datos. Puede ser en forma de discos duros (HDD) o unidades de estado sólido (SSD).

### **Software:**

**Sistema Operativo:** Es el software fundamental que gestiona los recursos del servidor y permite que otros programas se ejecuten en él. Algunos sistemas operativos comunes para servidores incluyen Linux (por ejemplo, Ubuntu, CentOS) y Windows Server.

**Servidor Web:** Es el software que se encarga de procesar las solicitudes HTTP y servir páginas web a los usuarios que acceden al sitio. Ejemplos de servidores web populares son Apache y Nginx.

**Bases de Datos:** Son sistemas de software diseñados para almacenar, organizar y recuperar datos de manera eficiente. En el contexto de WordPress, se utiliza una base de datos para almacenar información sobre el contenido del sitio, usuarios, configuraciones, etc. Ejemplos de sistemas de gestión de bases de datos (DBMS) son MySQL y MariaDB.

**Otros Servicios:** Además del servidor web y la base de datos, un servidor puede ofrecer otros servicios como correo electrónico (SMTP, IMAP), transferencia de archivos (FTP), servidores de nombres de dominio (DNS), entre otros.

### **HARDWARE - SOFTWARE**

Estos componentes trabajan en conjunto para proporcionar un entorno de alojamiento web funcional y eficiente para el funcionamiento de sitios web y aplicaciones en línea.

La elección adecuada de hardware y software es crucial para garantizar un rendimiento óptimo y una experiencia de usuario satisfactoria.

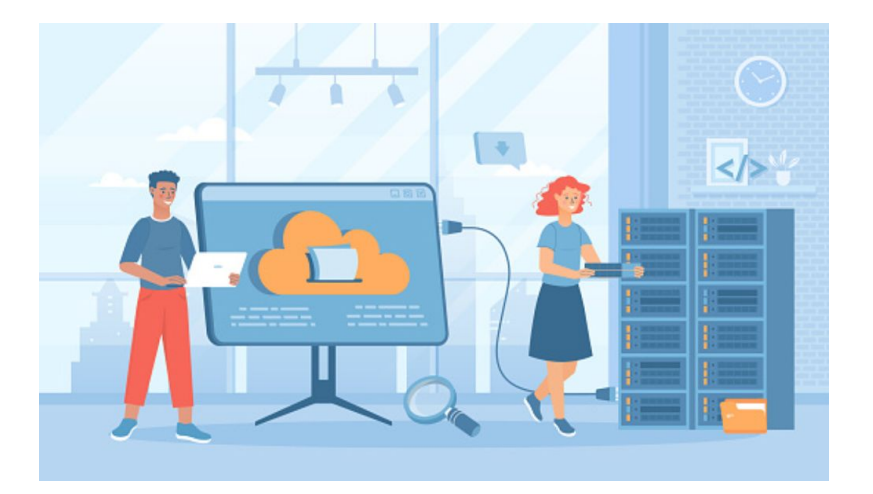

# 3.2 QUÉ ES UN DOMINIO

- Un dominio es la **dirección única** que identifica a un sitio web en Internet. Es la parte principal de una URL (Uniform Resource Locator) que se utiliza para acceder a un sitio web. Por ejemplo, en la URL "[https://www.ejemplo.com](https://www.ejemplo.com/)", "ejemplo.com" es el dominio.
- Los dominios consisten en **dos partes principales**: el nombre de dominio y la extensión de dominio. El nombre de dominio es el nombre específico elegido por el propietario del sitio web para representar su marca, negocio o contenido en línea. La extensión de dominio, también conocida como TLD (Top-Level Domain), es la parte final del dominio que indica la categoría o la naturaleza del sitio web (.com, .net, .org, .es, .mx, etc.).
- Los dominios son importantes porque proporcionan una forma fácil de recordar y acceder a los sitios web en Internet. Además, permiten a las personas y organizaciones establecer su presencia en línea de manera única e identificable. Los dominios se registran a través de **registradores de dominios autorizados** y normalmente se renuevan periódicamente para mantener la propiedad y el uso continuo del dominio.

### 3.2.1 TIPOS DE DOMINIOS

Hay varios tipos de dominios disponibles, que se clasifican principalmente en tres categorías:

- **Dominios de nivel superior genéricos (gTLD):** Son dominios genéricos que no están asociados con ningún país en particular. Algunos ejemplos de gTLD son .com, .net, .org, .info, .biz, .name, entre otros.
- **Dominios de nivel superior patrocinados (sTLD)**: Estos dominios están patrocinados por organizaciones específicas y tienen restricciones en su registro. Algunos ejemplos son .gov (gobierno), .edu (educación), .mil (militar), .int (organizaciones internacionales), entre otros.
- **Dominios de nivel superior de código de país (ccTLD):** Estos dominios están asociados con un país o territorio específico y se utilizan principalmente para sitios web dirigidos a audiencias locales en ese país. Algunos ejemplos son .es (España), .mx (México), .fr (Francia), .uk (Reino Unido), .de (Alemania), entre muchos otros.

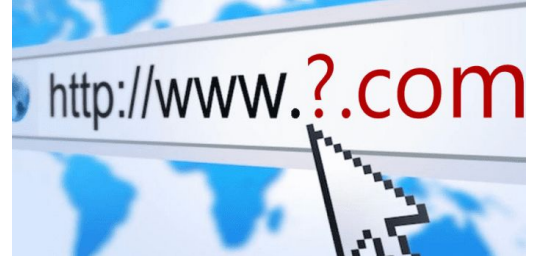

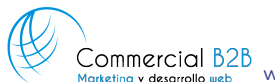

[www.commercialb2b.com](http://www.commercialb2b.com) | [info@commercialb2b.com](mailto:info@commercialb2b.com) | 975 67 00 42 | Whatsapp +34 611 03 99 15

### 3.3 PANEL DE CONTROL DE UN HOSTING

El panel de control de un hosting es una interfaz en línea que permite a los usuarios gestionar y controlar diversos aspectos de su cuenta de hosting y de los servicios asociados. Este panel de control proporciona herramientas y funcionalidades para administrar el sitio web, los archivos, las bases de datos, las cuentas de correo electrónico y otras configuraciones relacionadas con el hosting.

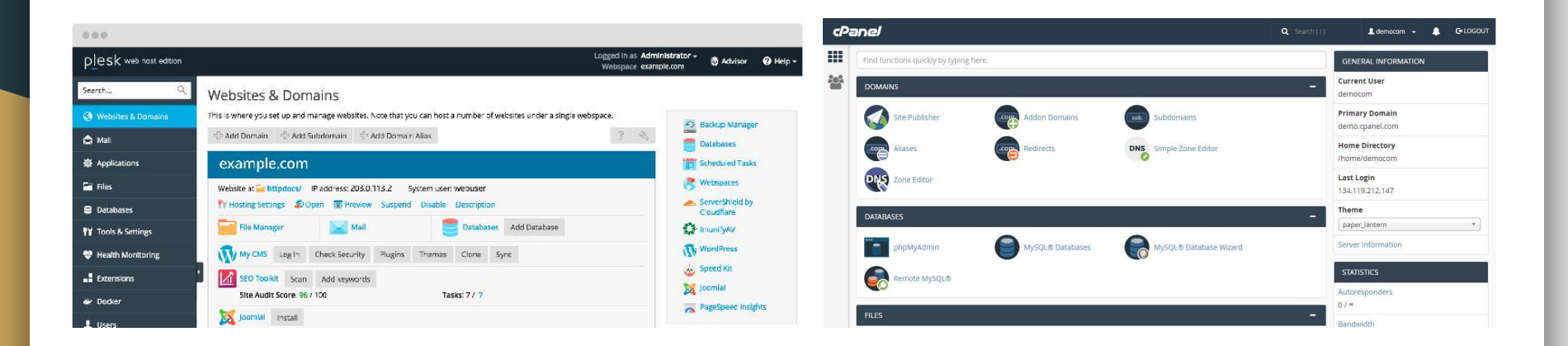

### 3.3.1 PANEL DE CONTROL - funcionalidades

Algunas de las características comunes que suelen incluir los paneles de control de hosting son:

- **Gestión de archivos:** Permite subir, descargar y editar archivos del sitio web a través de un administrador de archivos basado en web.
- **Gestión de dominios:** Facilita la configuración de nombres de dominio, redireccionamientos, subdominios y configuraciones de DNS (Sistema de Nombres de Dominio).
- **Bases de datos:** Proporciona herramientas para crear y gestionar bases de datos, así como para realizar copias de seguridad y restauraciones.
- **Correo electrónico:** Permite la creación y gestión de cuentas de correo electrónico asociadas al dominio, con funcionalidades como la configuración de reenvíos, filtros de spam y acceso webmail.
- **Estadísticas y análisis:** Ofrece información sobre el tráfico del sitio web, uso de recursos, estadísticas de acceso y otros datos relevantes para el seguimiento y análisis del sitio.
- **Instaladores de aplicaciones (CMS):** Algunos paneles de control ofrecen herramientas para instalar fácilmente aplicaciones web populares, como WordPress, Joomla, Drupal, entre otras.

### 3.3.2 PANEL DE CONTROL - PLESK

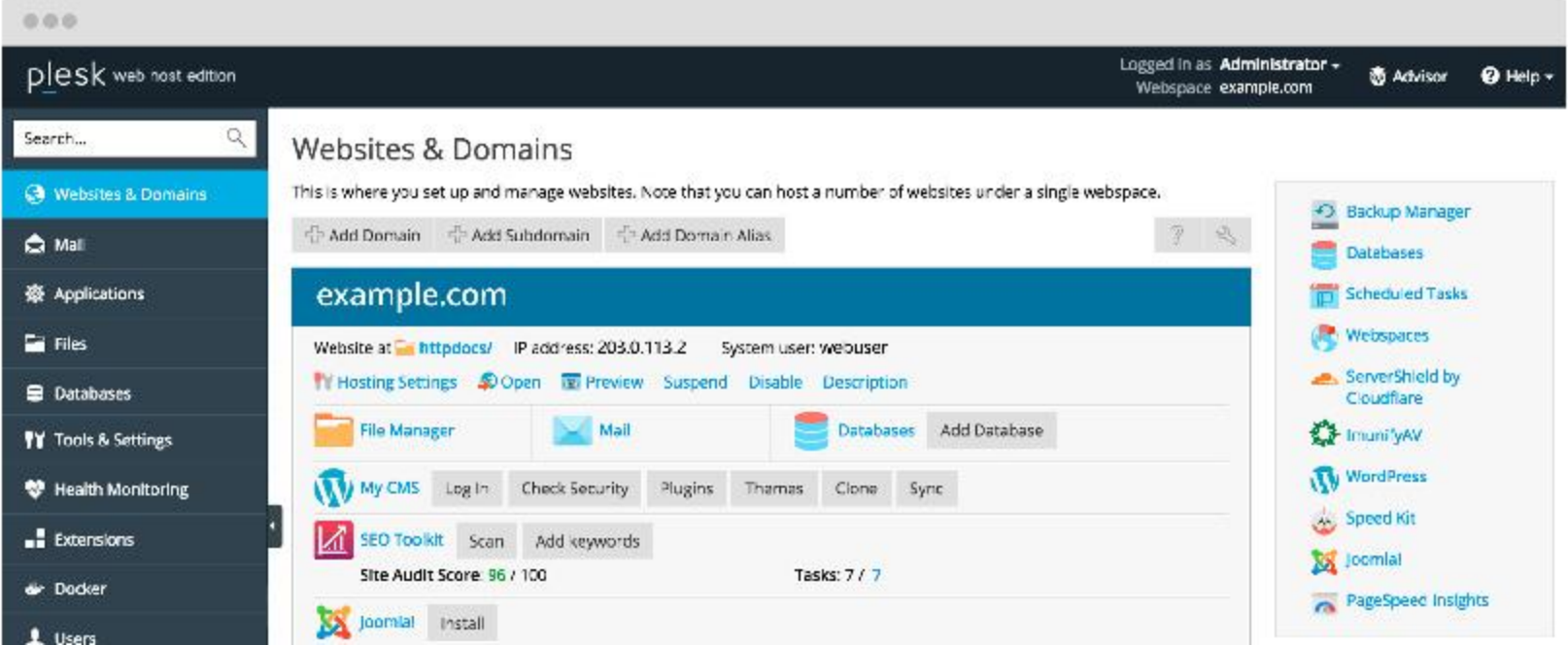

### 3.3.2 PANEL DE CONTROL - OTROS

#### C PANEL

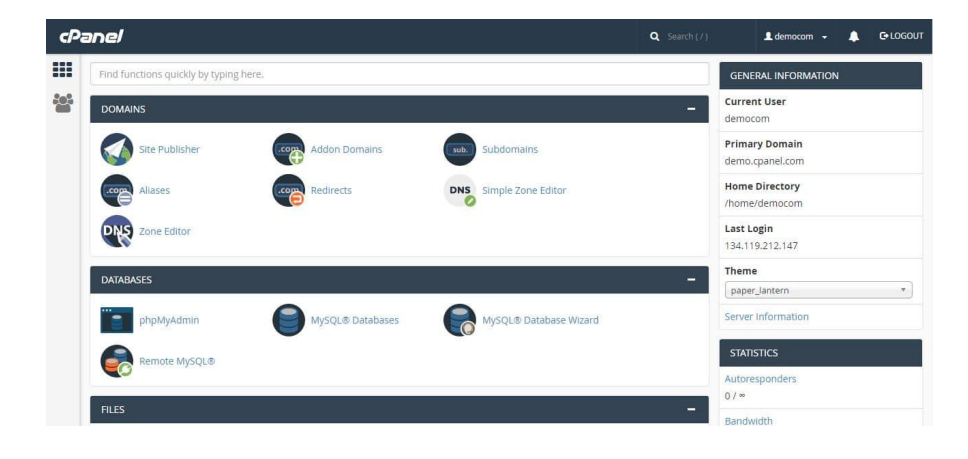

## 3.4 REGISTRO Y GESTIÓN DE DOMINIOS

**● Proceso de registro de un dominio a través de un registrador de dominios.**

**● Configuración de DNS para asociar un dominio con un servidor web.**

**● Renovación y mantenimiento de la propiedad de un dominio.**

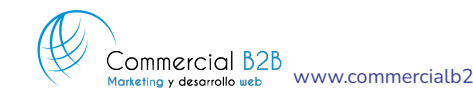

[www.commercialb2b.com](http://www.commercialb2b.com) | [info@commercialb2b.com](mailto:info@commercialb2b.com) | 975 67 00 42 | Whatsapp +34 611 03 99 15
# 3.4 REGISTRO Y GESTIÓN DE DOMINIOS

#### **Proceso de registro de un dominio a través de un registrador de dominios.**

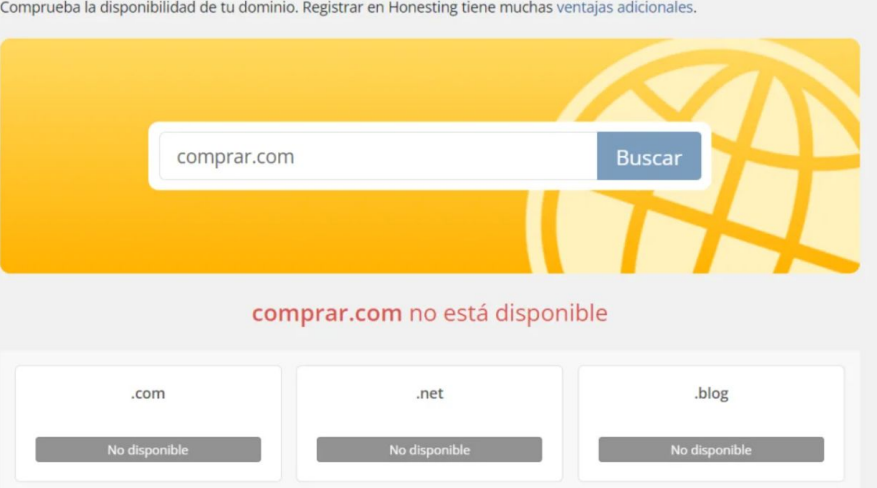

#### Registro de Dominios

Comprueba la disponibilidad de tu dominio. Registrar en Honesting tiene muchas ventajas adicionales.

# 3.4 REGISTRO Y GESTIÓN DE DOMINIOS

#### **Configuración de DNS para asociar un dominio con un servidor web.**

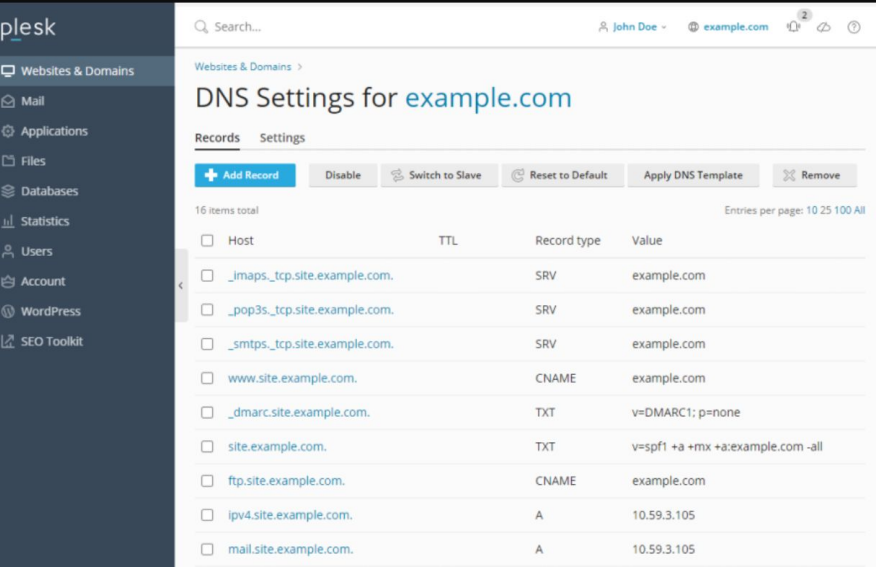

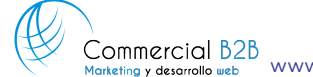

# 3.4 REGISTRO Y GESTIÓN DE DOMINIOS

#### **Renovación y mantenimiento de la propiedad de un dominio.**

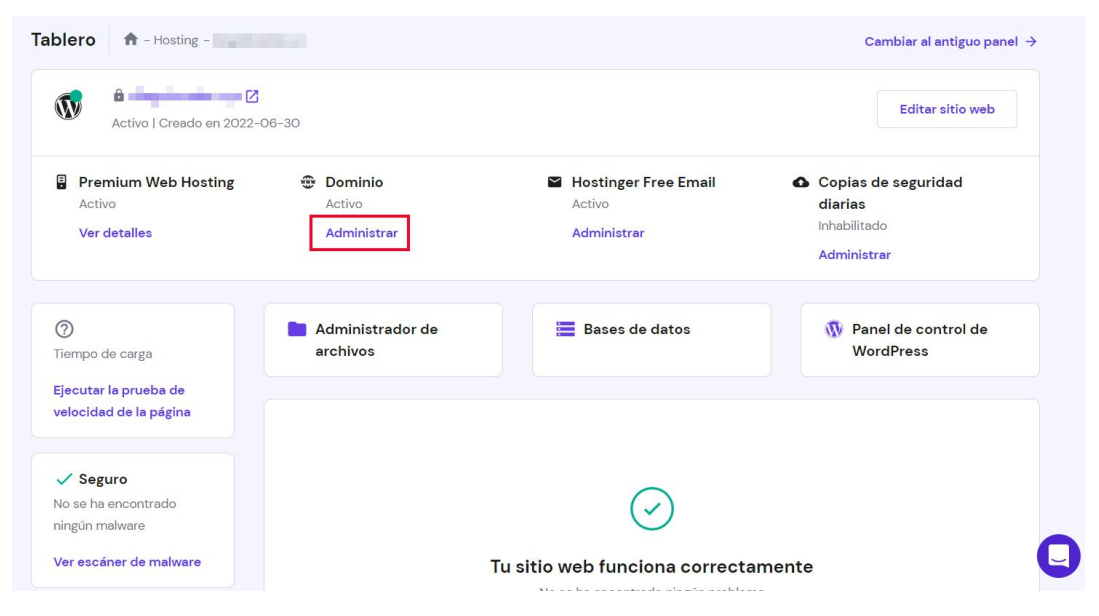

- **● Configuración de un nombre de dominio y DNS para apuntar al servidor donde se aloja el sitio WordPress.**
- **● Importancia de elegir un servicio de hosting compatible con WordPress.**
- **● Uso de herramientas de gestión de servidores y dominios para administrar un sitio WordPress de manera efectiva.**

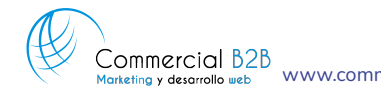

### **Configuración de un nombre de dominio y DNS para apuntar al servidor donde se aloja el sitio WordPress.**

- Cuando se crea un sitio web en WordPress, es necesario asociarlo con un nombre de dominio para que los usuarios puedan acceder a él fácilmente en Internet.
- La configuración del nombre de dominio implica registrar el dominio a través de un registrador de dominios y luego configurar los registros DNS para que apunten al servidor donde está alojado el sitio WordPress.
- Los registros DNS se utilizan para traducir el nombre de dominio en una dirección IP que identifica al servidor web donde se encuentra el sitio WordPress.
- Esta configuración permite que los usuarios accedan al sitio escribiendo el nombre de dominio en su navegador, y el servidor web correspondiente les enviará las páginas del sitio.

#### **Importancia de elegir un servicio de hosting compatible con WordPress.**

- WordPress es una plataforma de gestión de contenido muy popular y requiere un entorno de alojamiento específico para funcionar correctamente.
- Es importante elegir un servicio de hosting que ofrezca compatibilidad con WordPress, lo que significa que el servidor cumple con los requisitos técnicos necesarios para ejecutar WordPress de manera óptima.
- Los servicios de hosting compatibles con WordPress suelen ofrecer características adicionales como instalación fácil de WordPress, soporte especializado, rendimiento optimizado y seguridad mejorada para los sitios web WordPress.

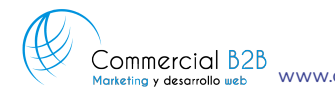

### **Uso de herramientas de gestión de servidores y dominios para administrar un sitio WordPress de manera efectiva.**

- Para administrar un sitio WordPress de manera efectiva, es fundamental tener acceso a herramientas de gestión de servidores y dominios.
- Estas herramientas pueden incluir paneles de control de hosting como cPanel, Plesk o herramientas propias del proveedor de hosting, que permiten gestionar archivos, bases de datos, cuentas de correo electrónico y otros aspectos del servidor.
- También se pueden utilizar herramientas de gestión de dominios para administrar configuraciones de DNS, renovaciones de dominios, redireccionamientos, y otros aspectos relacionados con el nombre de dominio.
- La utilización adecuada de estas herramientas facilita la administración y el mantenimiento del sitio WordPress, lo que permite a los propietarios de sitios web centrarse en crear contenido y mejorar la experiencia del usuario.

**¿Qué necesitas para crear tu página web con WordPress?**

#### **1 Espacio web:**

**Hosting dedicado:** tendrás tu propio servidor físico. Esto proporciona un rendimiento tan alto que incluso los proyectos extensos con un alto número de visitantes no tendrán problemas.

**Hosting compartido**, varios clientes de hosting comparten los servidores. Sin embargo, los datos individuales están separados. Ningún otro usuario puede acceder a tus archivos. Esta variante es especialmente recomendable para proyectos más pequeños que requieren de un rendimiento más.

**Hosting en el cloud** convence especialmente por su enorme flexibilidad, puedes ajustar cualquier aspecto del servidor en cualquier momento y así, por ejemplo, actuar frente al aumento de las necesidades de memoria o reducir el rendimiento de la CPU.

**¿Qué necesitas para crear tu página web con WordPress?**

#### **2 Base de datos:**

WordPress funciona a partir de una base de datos. Todas las entradas que publicas se almacenan en ella.

La plataforma funciona con el sistema de gestión de bases de datos (SGBD) MySQL o MariaDB.

WordPress crea y mantiene automáticamente la base de datos que necesitas. Todo esto sucede en segundo plano, por lo que probablemente no lo notarás durante tu uso.

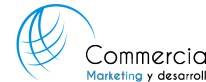

**¿Qué necesitas para crear tu página web con WordPress?**

#### **3 Dominio o subdominio:**

Es tu dirección en la web. Un dominio consta de dos partes principales: el dominio de segundo nivel (SLD), que es el nombre que tú eliges, y el dominio de primer nivel (TLD)(escueladeartesoria), que es la abreviatura al final de la URL (.es).

#### escueladeartesoria.es

Los subdominios son útiles cuando el proyecto crece, permitiendo dividir la página web en diferentes secciones, como idiomas o sedes de la empresa. Sin embargo, solo se recomiendan para páginas web muy grandes.

trabajosalumnos.escueladeartesoria.es

**¿Qué necesitas para crear tu página web con WordPress?**

#### **4 Certificado de seguridad:**

Un certificado SSL (o TLS) proporciona seguridad y confianza al cifrar la transferencia de datos en tu página de WordPress.

El certificado SSL también te identifica como propietario del dominio.

Los navegadores muestran un símbolo de candado en las páginas web seguras, lo que indica a los visitantes que sus datos están protegidos.

Los certificados SSL son importantes para la optimización en motores de búsqueda (SEO) ya que Google penaliza a las páginas no seguras y las posiciona en lugares bajos en los resultados.

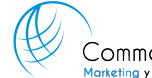

Muchas plataformas permiten instalar wordpress de manera sencilla, cada uno de una manera diferente, por ejemplo en panel Plesk que es uno de los más usados tiene un apartado llamado WP Tookit que te permite instalar de manera sencilla wordpress en un dominio.

Hay que tener en cuenta que esto solo es la instalación, previamente hay que contratar un hosting, instalar el dominio dirigiendo sus dns al servidor y después hay que añadir certificados de seguridad.

Como se ve en la siguiente diapositiva una vez hacemos clic en instalar se abre una pestaña donde debemos de rellenar el nombre del sitio, email, usuario y contraseña del administrador y correo y la información de la base de datos que se va a crear de manera automática y que es única para este dominio y sitio web de wordpress.

Adicionalmente te preguntará si se desea instalar algún paquete de plugins básico, idioma y versión del cms.

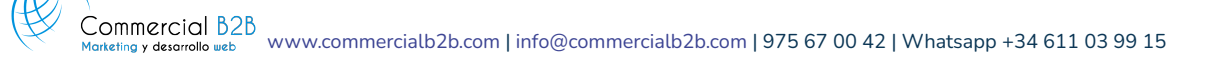

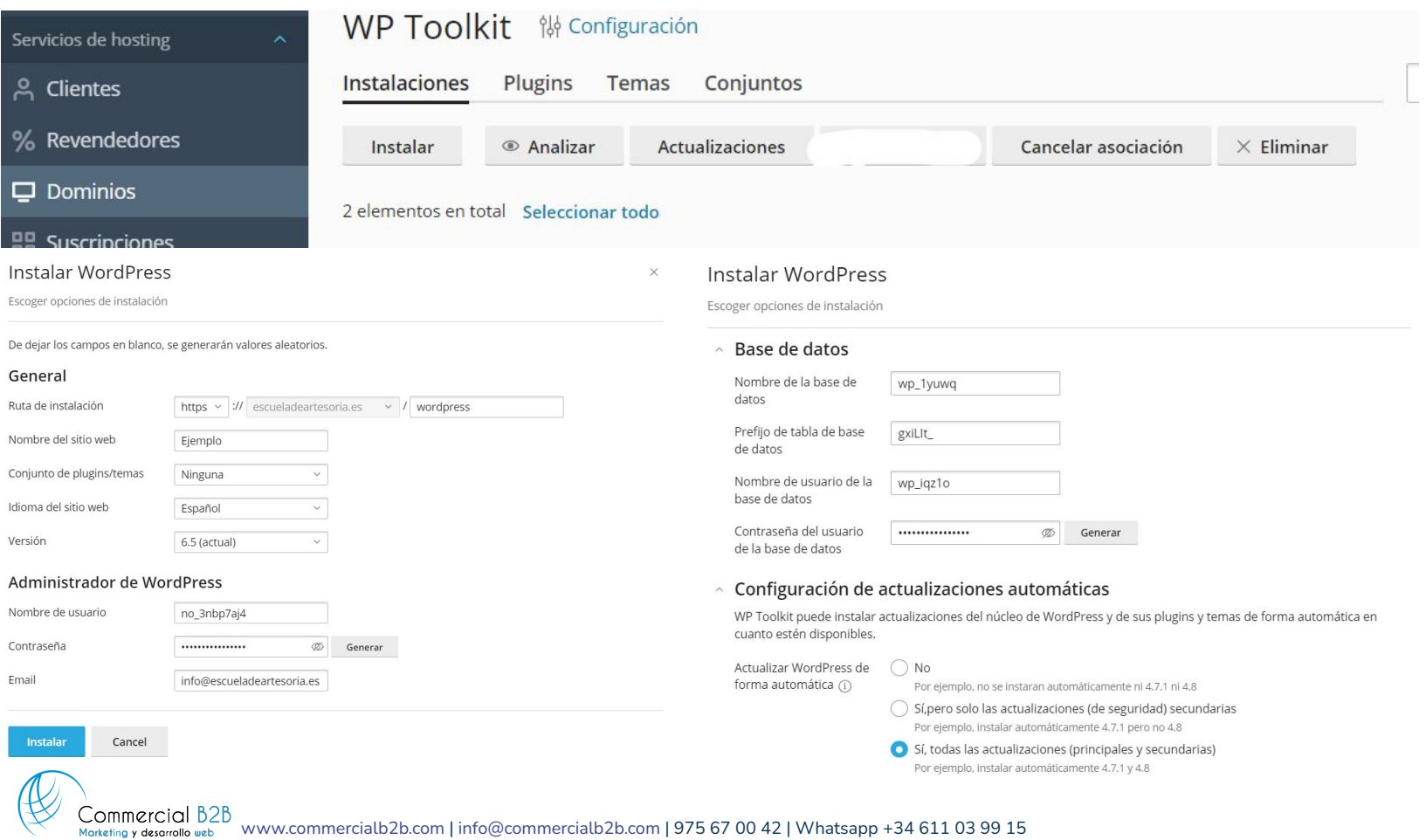

En caso de no tener la aplicación en el servidor hay que descargar el software del Wordpress y subirlo al servidor en el directorio de archivos del dominio, o administrador de archivos.

#### https://es.wordpress.org/download/

Administrador de archivos para escueladeartesoria.

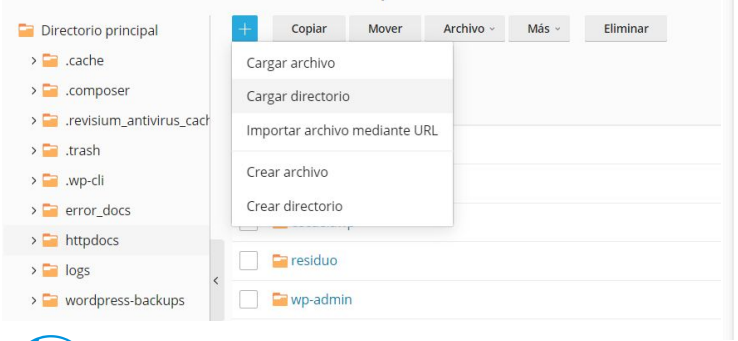

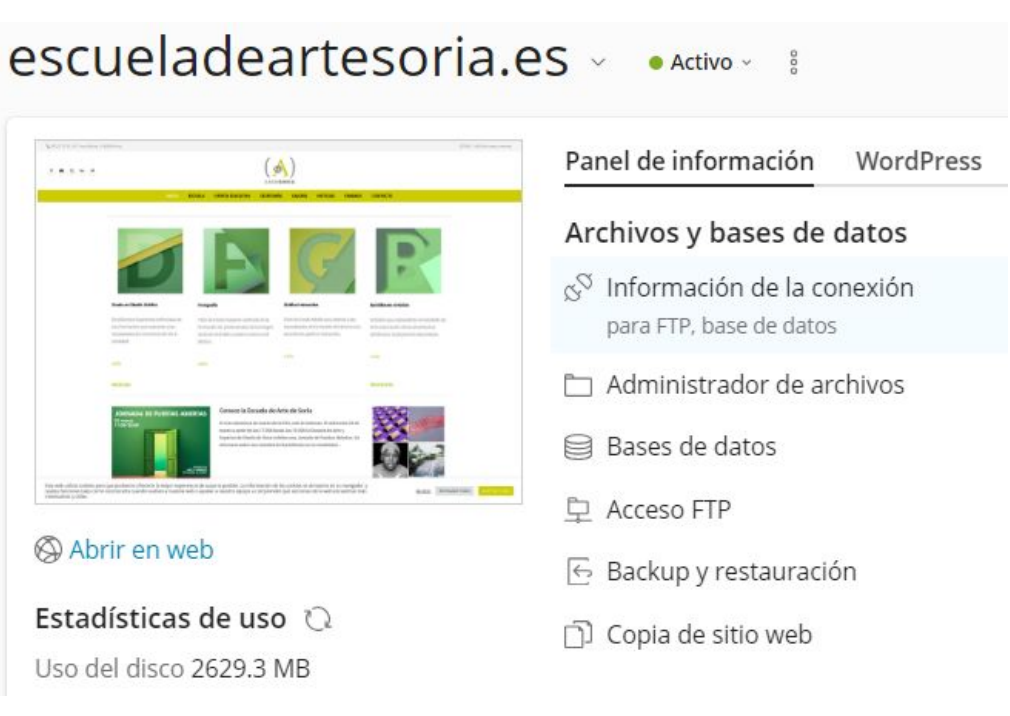

Una vez añadida la carpeta extraída vamos al navegador y ponemos el dominio, se abre una nueva ventana donde aparece un mensaje de bienvenida y un botón de "Vamos a Ello", al hacer clic nos pide ciertos datos.

En "Nombre de la base de datos" ponemos la base de datos que creamos en phpMyAdmin la cual llamamos "ejemplo1\_bd". En "Nombre de usuario" colocamos root. En "contraseña" lo dejamos en blanco ya que por defecto no tiene.

En "Servidor de la base de datos" debe decir "localhost". Finalmente en "Prefijo de tabla" dejarlo por defecto en wp\_. Hacer click en Enviar

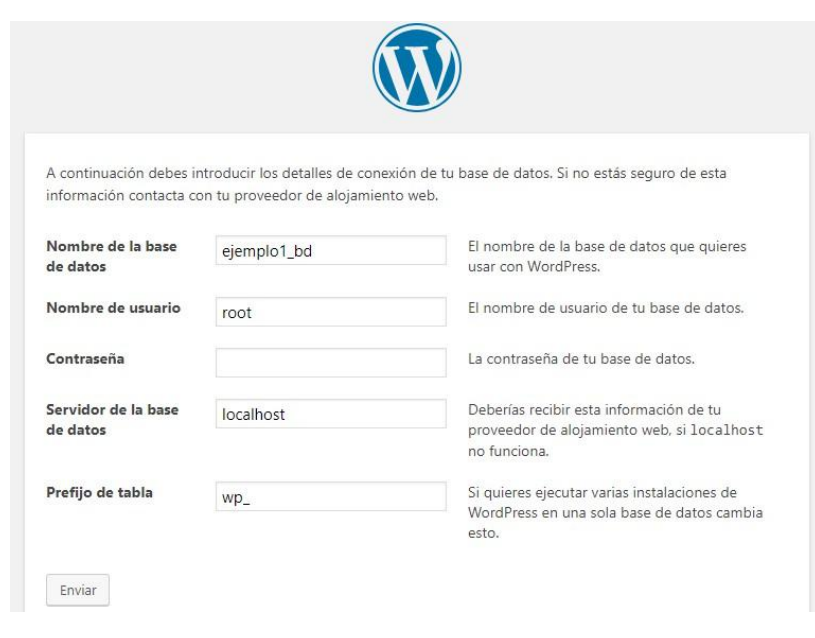

Si los datos ingresados anteriormente son correctos entonces aparece la siguiente ventana:

Al hacer click en "Ejecutar la instalación" se abre una nueva ventana que solicita información para la gestión del CMS, rellenarlo según su criterio. El "Título del sitio" generalmente es el nombre de la empresa, en "Nombre de usuario" y "Contraseña" crear las credenciales para que puedas acceder a Wordpress

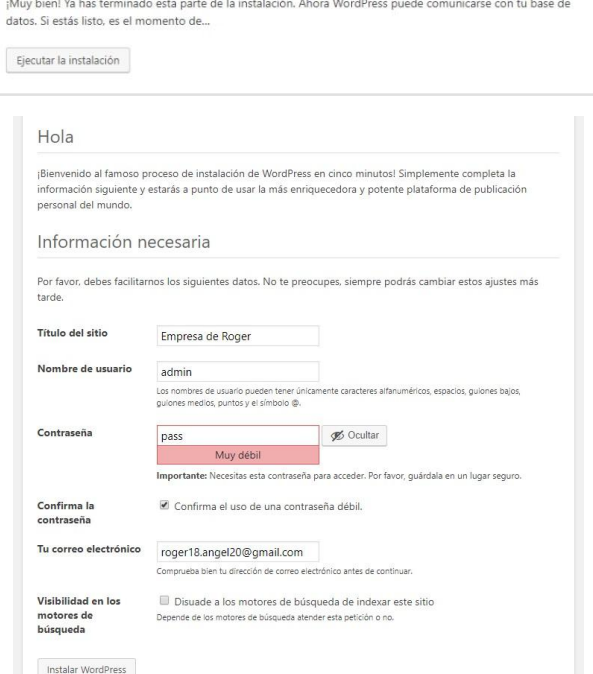

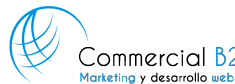

Recuerda que los datos ingresados arriba son demostrativos, al elegir un usuario y contraseña estos deben ser seguros. Hacer click en instalar Wordpress

Al hacer click en Acceder se abre la ventana del login para acceder al administrador de Wordpress, también puedes llegar a esta ventana escribiendo https://www.dominio/wp-admin

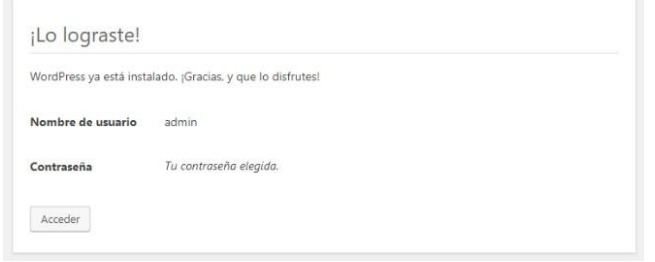

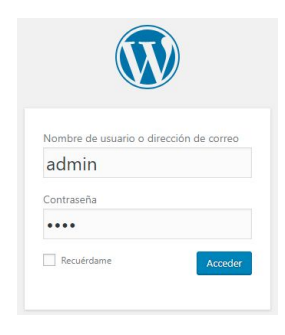

Back office desde donde se gestiona el contenido de la web, solo visible para usuarios registrados.

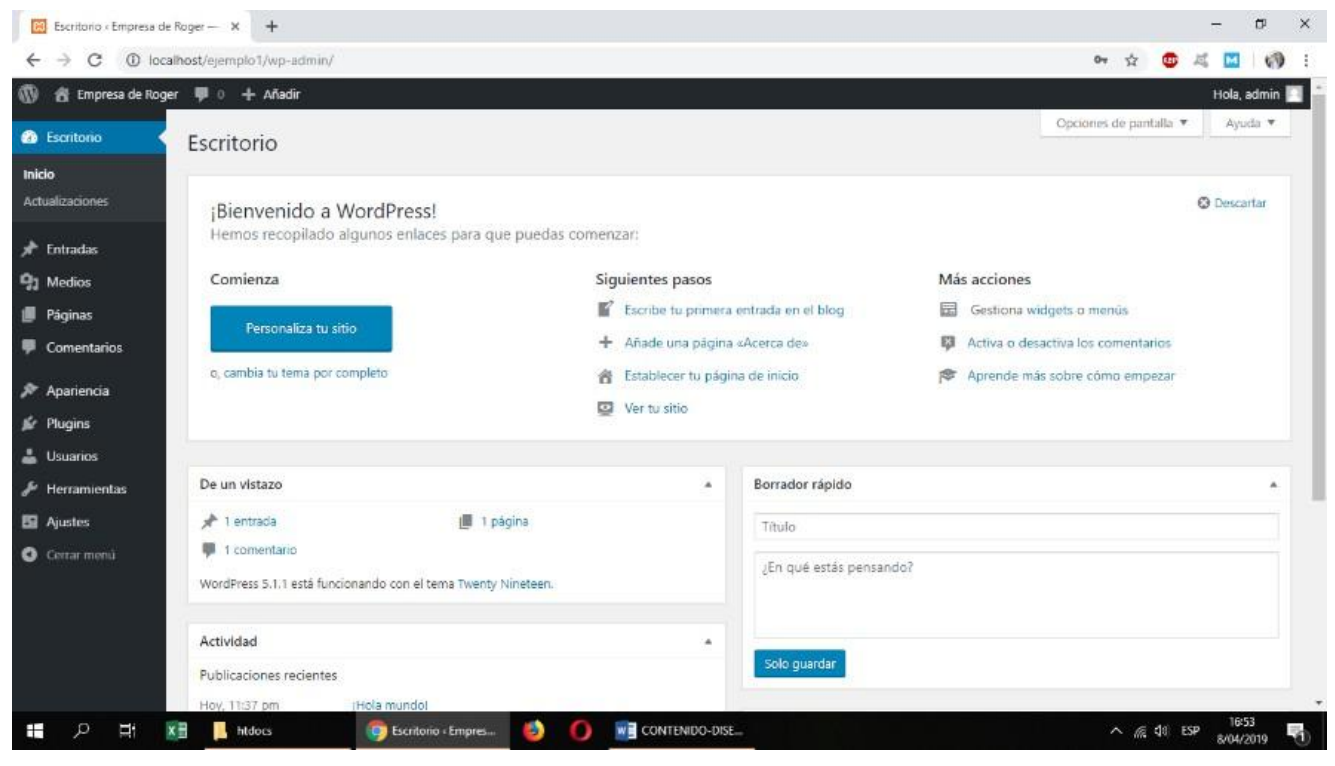

El menú lateral inicial de WordPress al instalarse se compone de varios apartados que ofrecen diferentes funciones para administrar tu sitio web. Aquí tienes una explicación de cada uno:

**Escritorio:** Esta sección te lleva al panel principal de administración de WordPress, donde puedes acceder a todas las herramientas y funciones para gestionar tu sitio web.

**Entradas:** Aquí puedes crear, editar y gestionar todas las publicaciones de tu blog. Puedes organizarlas por categorías, etiquetas y fechas de publicación.

**Medios:** Esta sección te permite subir, gestionar y editar archivos multimedia como imágenes, vídeos y archivos de audio que quieras utilizar en tu sitio web.

**Páginas:** En este apartado puedes crear y gestionar las páginas estáticas de tu sitio web, como la página de inicio, la página de contacto, o cualquier otra página que desees añadir.

**Comentarios:** Aquí puedes ver y gestionar los comentarios que reciben tus publicaciones y páginas. Puedes aprobar, editar o eliminar comentarios según sea necesario.

**Apariencia:** Esta sección te permite personalizar el aspecto visual de tu sitio web. Puedes cambiar el tema, personalizar el diseño, gestionar los widgets y editar el menú de navegación.

**Plugins:** En este apartado puedes instalar, activar, desactivar y gestionar los plugins que añaden funcionalidades adicionales a tu sitio web.

**Usuarios:** Aquí puedes añadir, editar y gestionar los usuarios que tienen acceso al panel de administración de tu sitio web. Puedes asignar roles y permisos específicos a cada usuario según sea necesario.

**Herramientas:** Esta sección ofrece diversas herramientas y utilidades para gestionar tu sitio web, como la importación y exportación de contenido, la configuración de enlaces permanentes y la eliminación de datos de pruebas.

**Ajustes:** En este apartado puedes configurar diferentes ajustes relacionados con la configuración general de tu sitio web, como el título y la descripción del sitio, la configuración de lectura, la configuración de escritura, los ajustes de comentarios, entre otros.

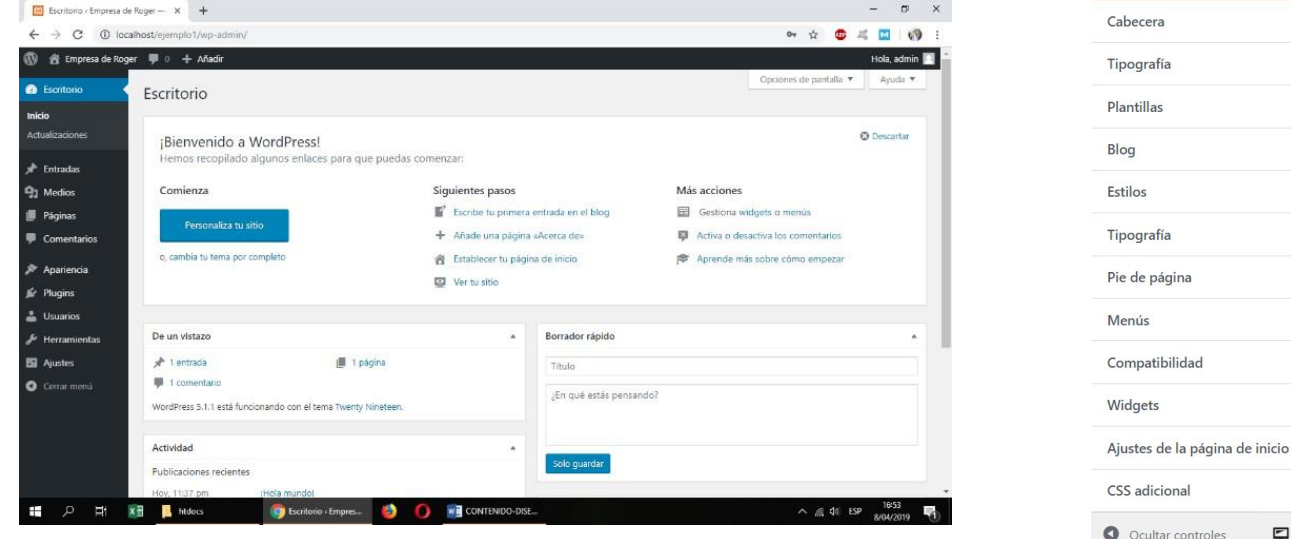

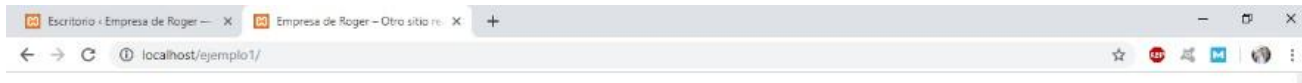

**w** CONTENIDO-DISE...

Empresa de Roger - Otro sitio realizado con WordPress

### ¡Hola mundo!

Bienvenido a WordPress. Esta es tu primera entrada. Editala o bórrala, ;luego empieza a escribir!

± admin ● 8 abril, 2019 ■ Sin categoría ■ 1 comentario

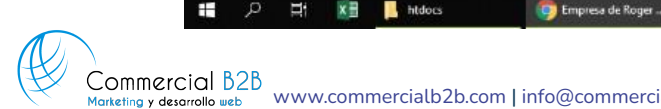

[www.commercialb2b.com](http://www.commercialb2b.com) | [info@commercialb2b.com](mailto:info@commercialb2b.com) | 975 67 00 42 | Whatsapp +34 611 03 99 15

e.

 $\sim$  (6 46 ESP  $\frac{1700}{8/04/2019}$ 

**Instalar Tema:**

Ir a Apariencia □ Temas □ Añadir nuevo □ Buscar "Astra" □ Instalar □ Activar

**Instalar complementos constructor: Elementor**

Ir a plugins  $\Box$  Añadir nuevo  $\Box$  Buscar "Elementor"  $\Box$  Instalar  $\Box$  Activar

**Descargar un complemento, subirlo e instalarlo**

Ir a plugins  $\Box$  Añadir nuevo  $\Box$  Subir plugin  $\Box$  Seleccionar complemento  $\Box$ Instalar **□** Activar

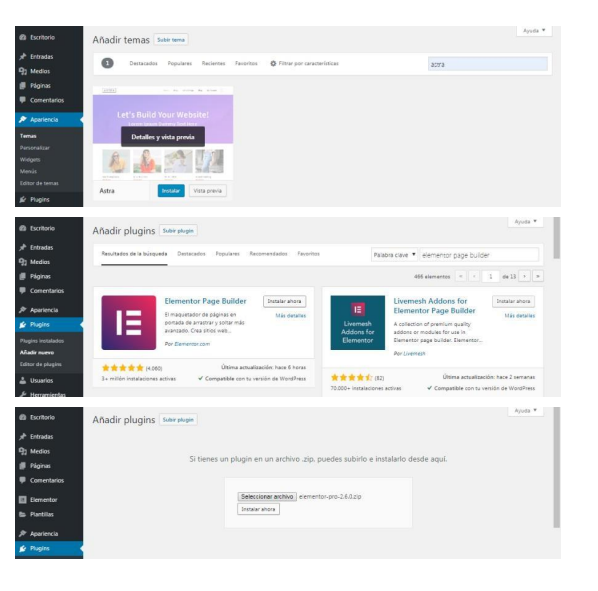

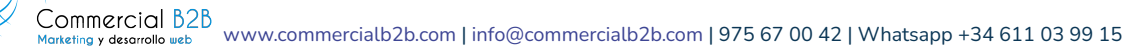

Aiustes comune

En ajustes > Enlaces permanentes elegiremos como queremos que se generen las urls de nuestras páginas y entradas.

Este apartado es importante pues estos enlaces se indexarán en la consola de Google, formarán el mapa del sitio web y sus modificaciones tendremos que gestionarlas en la consola de Google y otros buscadores para evitar que no se muestren las nuevas urls y las viejas generen errores.

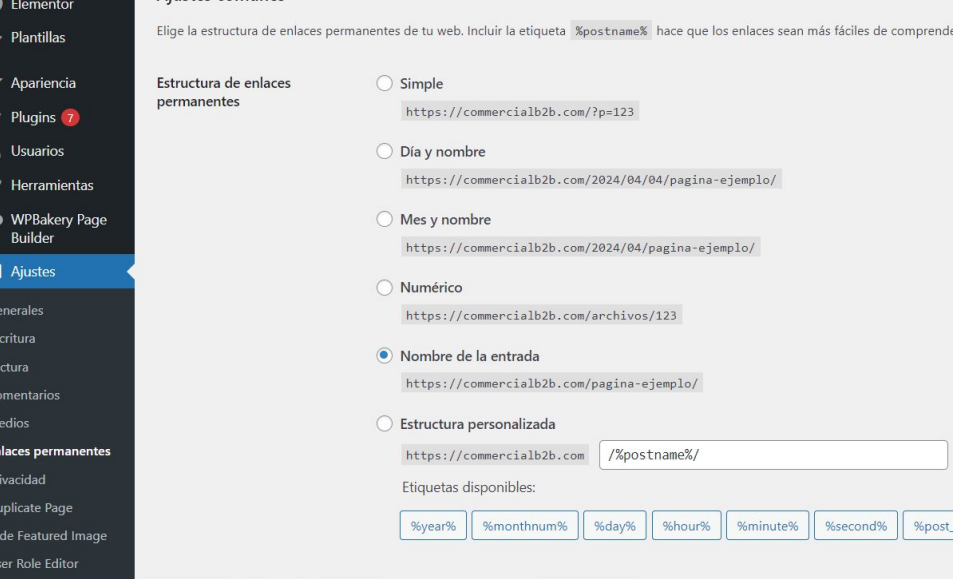

En ajustes > Generales elegiremos el idiomas que queremos que se muestre, la hora, la fecha y el formato de ambas.

Esto es importante para entender el menú lateral y todo el contenido de Wordpress en nuestro idioma y para cuando publiquemos entradas, que se muestran en formato deseado y con la hora y fecha actual del sitio.

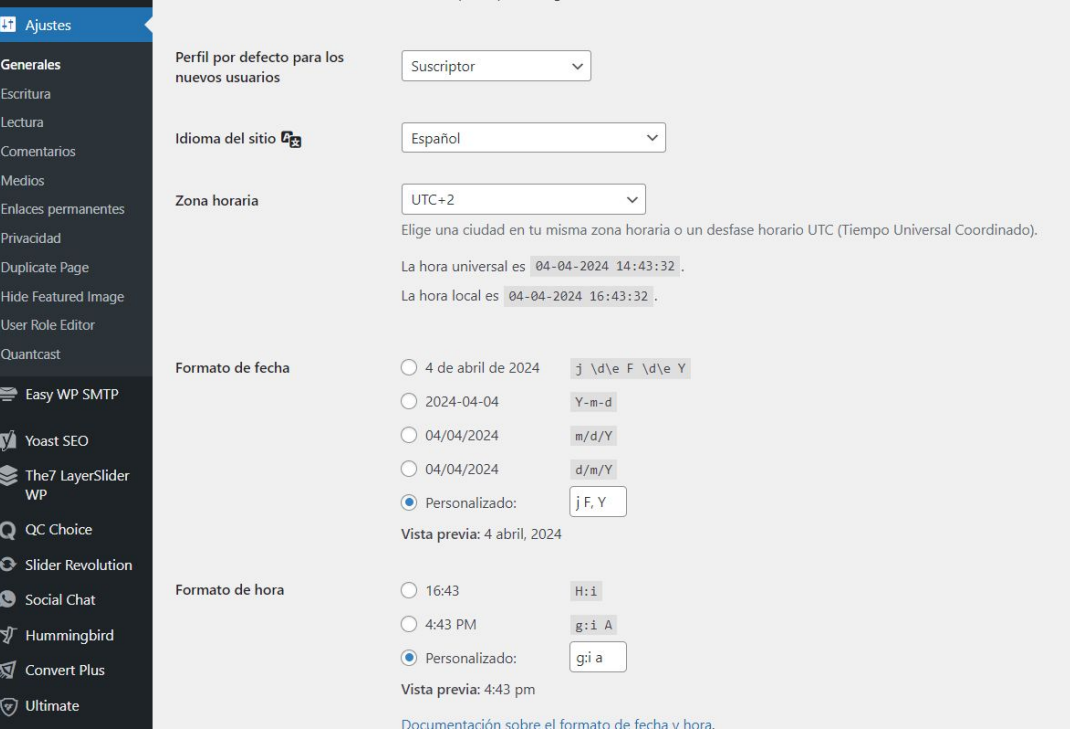

En Apariencia > personalizar

Vamos ajustes de la página de inicio y elegimos qué página deseamos tener de inicio y cuál será la del Blog.

Dentro de personalizar tenemos identidad del sitio, donde añadiremos:

- Favicom o icono del sitio.
- Logotipo
- Nombre del sitio
- Descripción

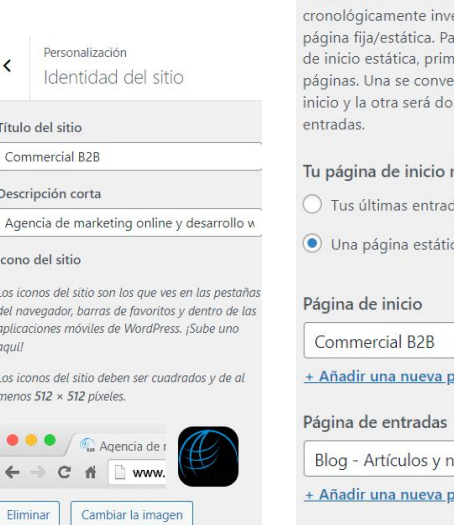

Título

Descrip

Icono Los icor del navi aplicaci gauil Los icor menos

 $\leftarrow$ 

≺

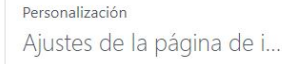

Puedes elegir qué mostrar en la página de inicio de tu sitio. Pueden ser entradas en orden erso (blog clásico) o una ara establecer una página ero tienes que crear dos rtirá en la página de nde se mostrarán tus

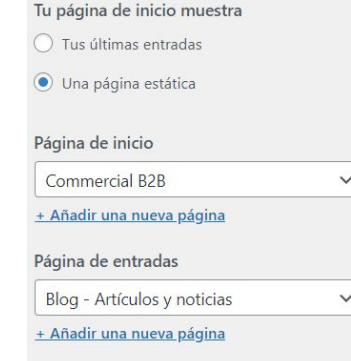

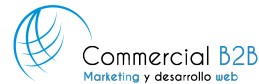

En Apariencia > personalizar

Dependiendo el tema que hayamos instalado podemos personalizar:

- Colores y estilos generales que se aplicará a títulos, enlaces, textos ... .
- Tipografía que queramos aplicar a los títulos, cuerpo del texto, enlaces …
- Puedes editar las plantillas, sus márgenes y espacios entre cabecera, cuerpo.
- Puedes editar la visualización, efectos, colores de fondo y tipos de estructuras del menú, de la cabecera, del pié de página y otros elementos comunes.

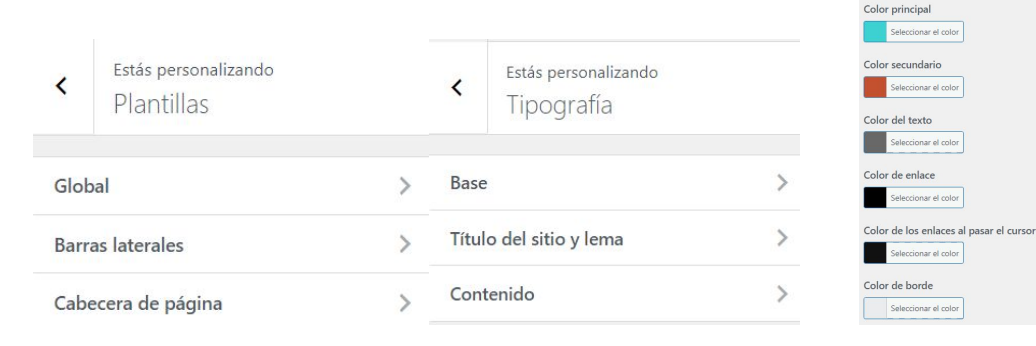

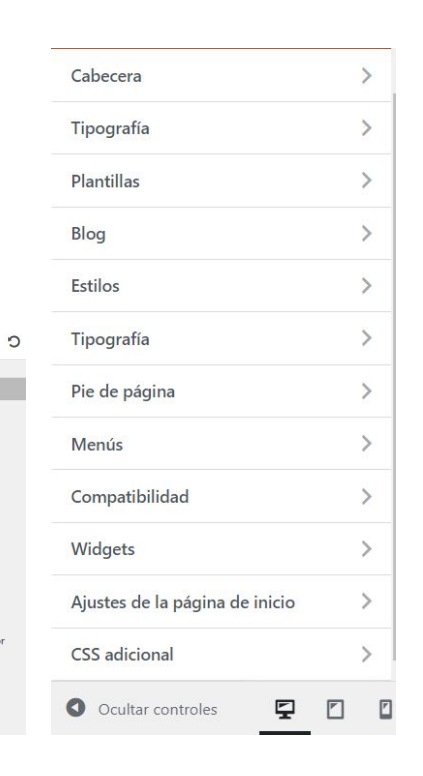

Estas características también se pueden personalizar en ocasiones desde las opciones del tema. Este tema permite personalizar la apariencia desde sus opciones propias.

Cada tema es diferente estas opciones estarán disponibles en diferentes sitios dependiendo de cada uno.

Algunos tendrán opciones de personalizar apartados más desarrolladas y otros menos, en estos casos hay que seguir personalizando a código hasta que la plantilla lo permita.

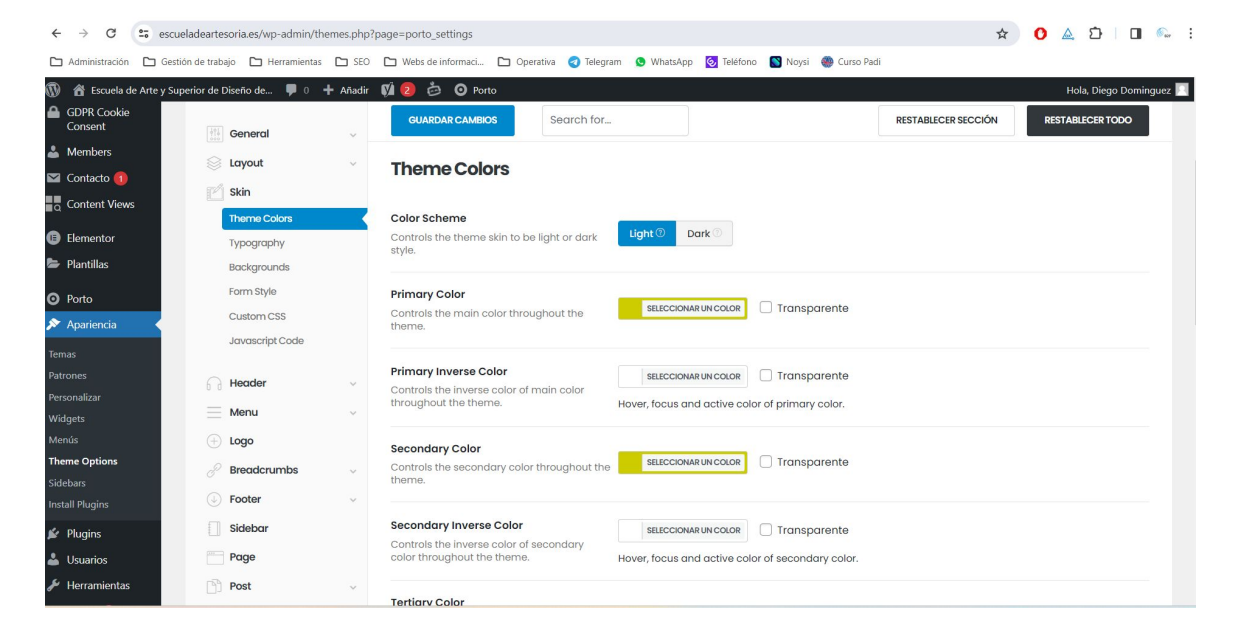

Dependiendo cada plantilla o tema la cabecera del sitio web se crea de diferentes maneras, lo más común es:

A) Debemos de crear con el constructor como si de una página se tratase la cabecera y después en las opciones del tema o desde apariencia seleccionar ese bloque como cabecera predefinida.

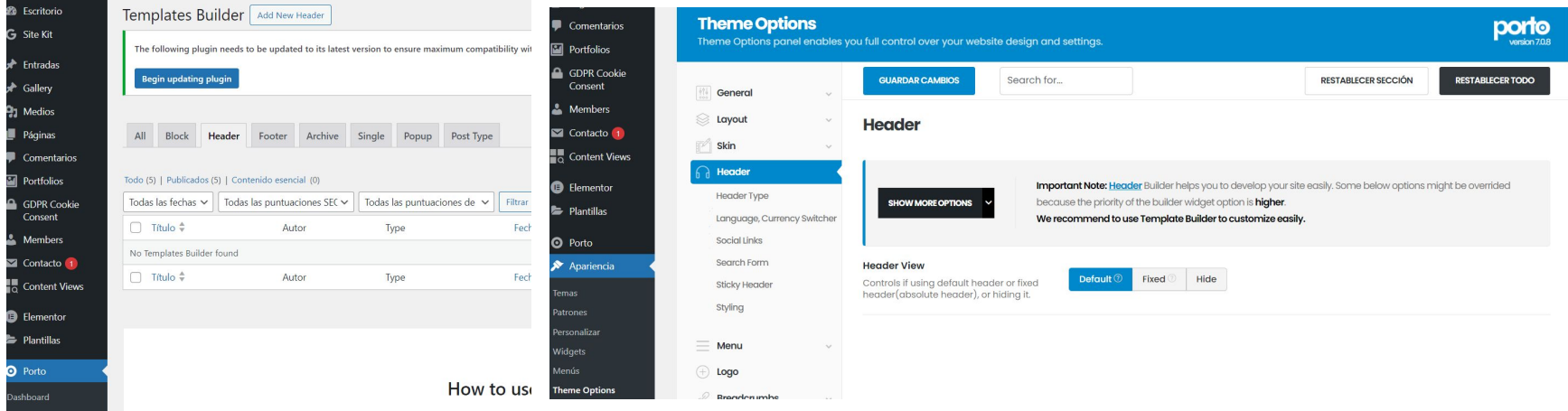

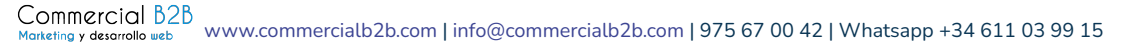

#### B) En apariencia > Personalizar > Header builder se puede personalizar.

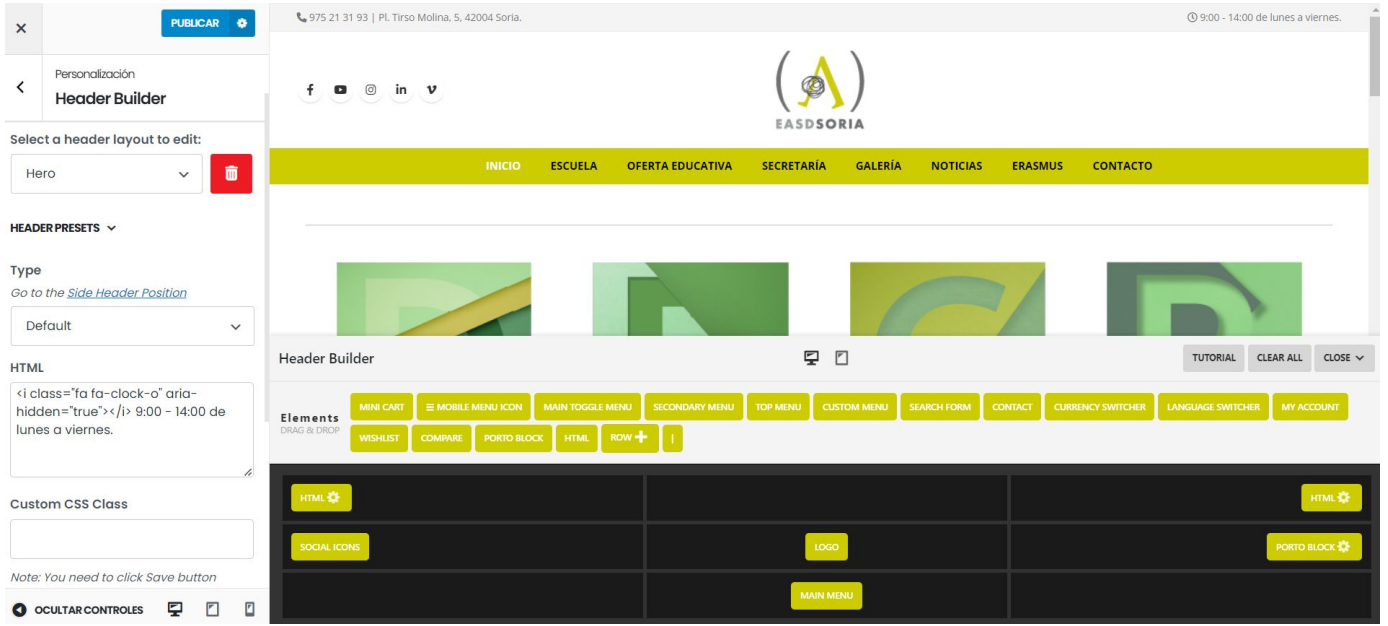

Commercial B2B [www.commercialb2b.com](http://www.commercialb2b.com) | [info@commercialb2b.com](mailto:info@commercialb2b.com) | 975 67 00 42 | Whatsapp +34 611 03 99 15 Marketing y desarrollo web

#### B) En apariencia > Personalizar > Header builder se puede personalizar.

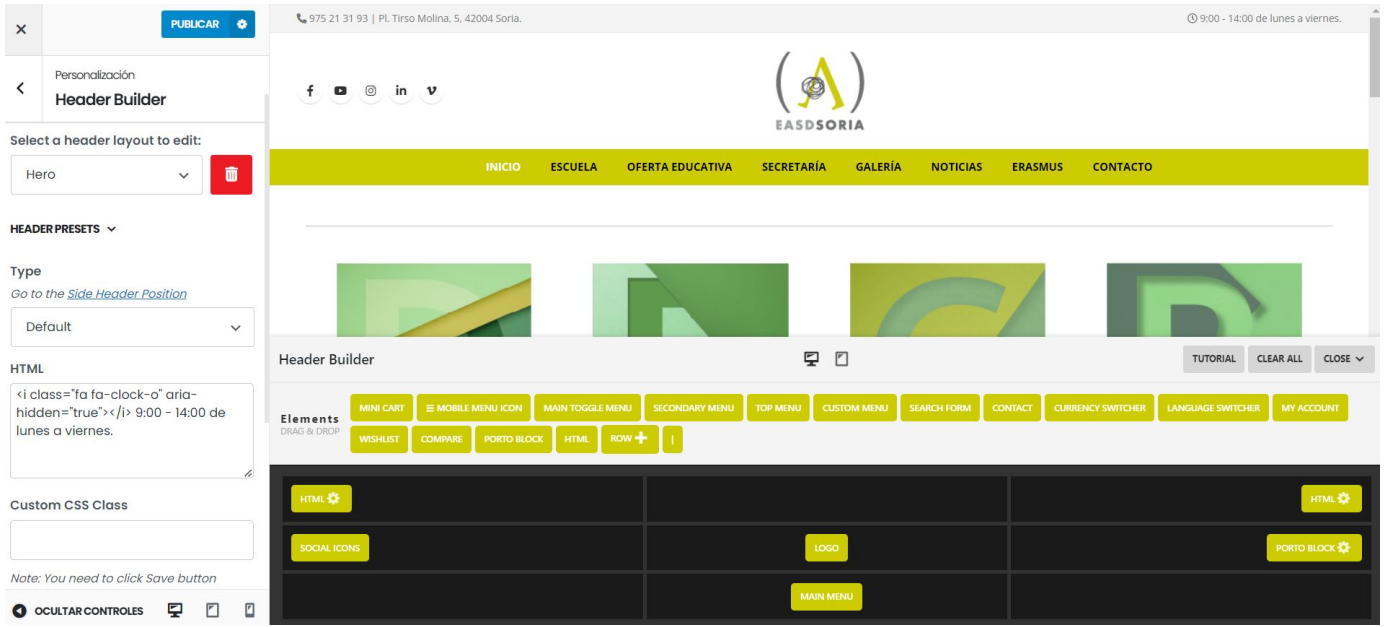

Commercial B2B [www.commercialb2b.com](http://www.commercialb2b.com) | [info@commercialb2b.com](mailto:info@commercialb2b.com) | 975 67 00 42 | Whatsapp +34 611 03 99 15 Marketing y desarrollo web

#### Otro ejemplo de personalizar la cabecera.

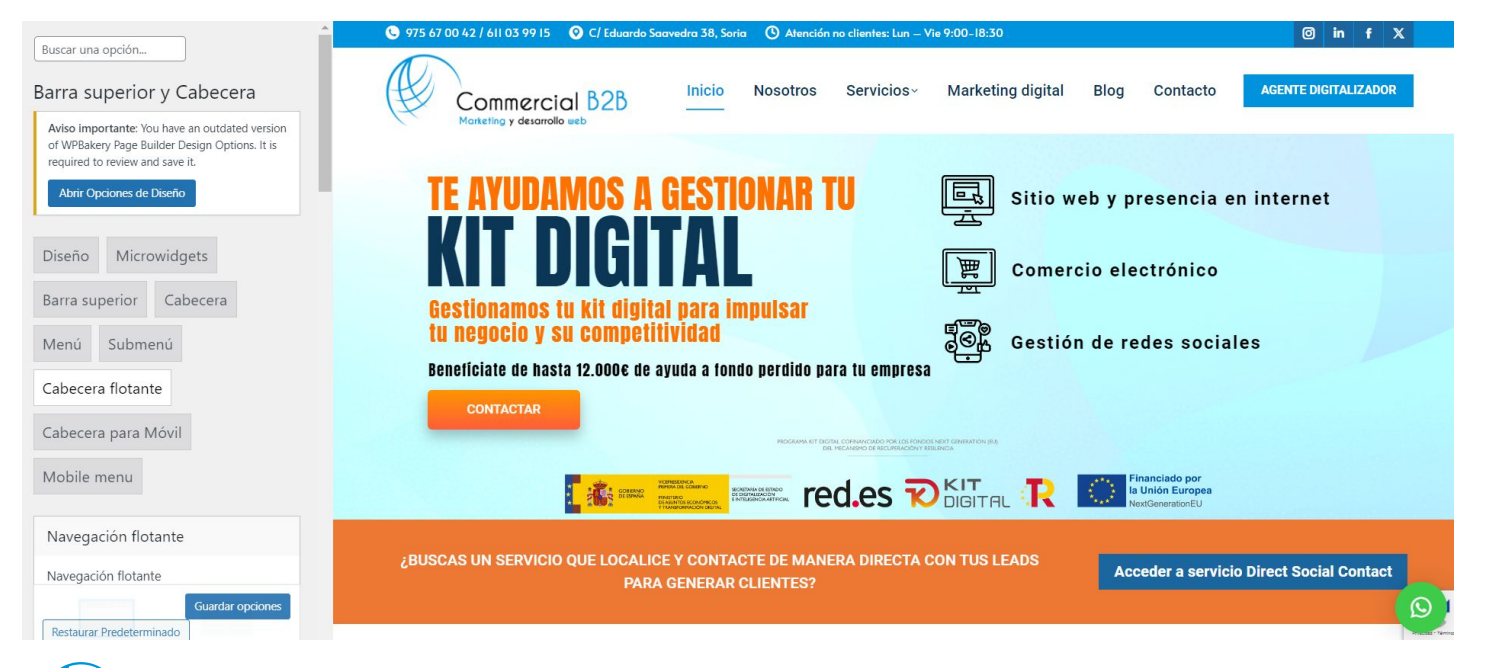

Commercial B<sub>2</sub>B [www.commercialb2b.com](http://www.commercialb2b.com) | [info@commercialb2b.com](mailto:info@commercialb2b.com) | 975 67 00 42 | Whatsapp +34 611 03 99 15 Marketing y desarrollo web

#### Otro ejemplo de personalizar la cabecera.

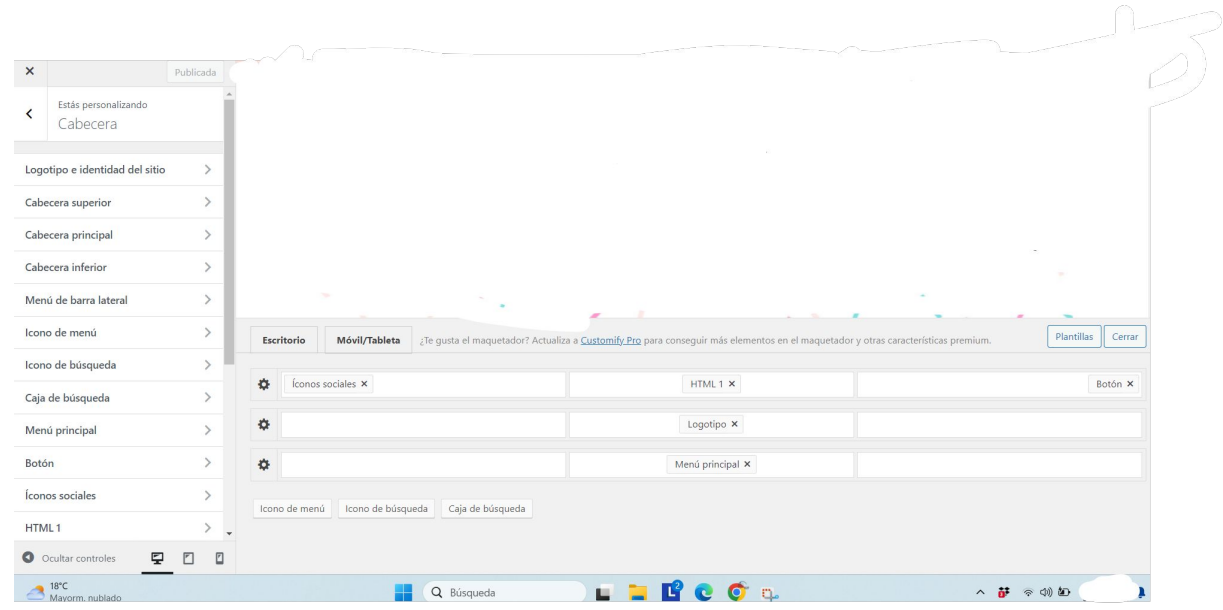

# 4.5 PIE DE PÁGINA

La creación de este apartado es muy similar a la de la cabecera, pero de manera general hay 3 formas de editar el pié de página o footer:

A) En apariencia > Personalizar > Pié de página

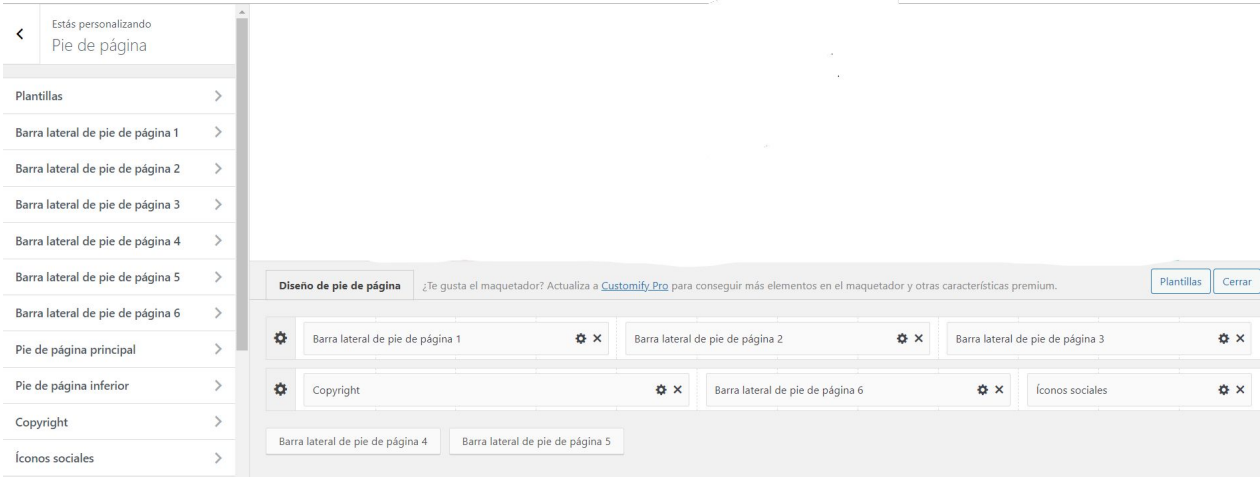

# 4.5 PIE DE PÁGINA

B) En personalizar o en las opciones del tema se puede escoger la estructura y despues en personalziar > Widgets completar cada uno de los widgets que mostramos en la siguiente diapositiva.

En footer styling se personaliza el diseño del pié de página

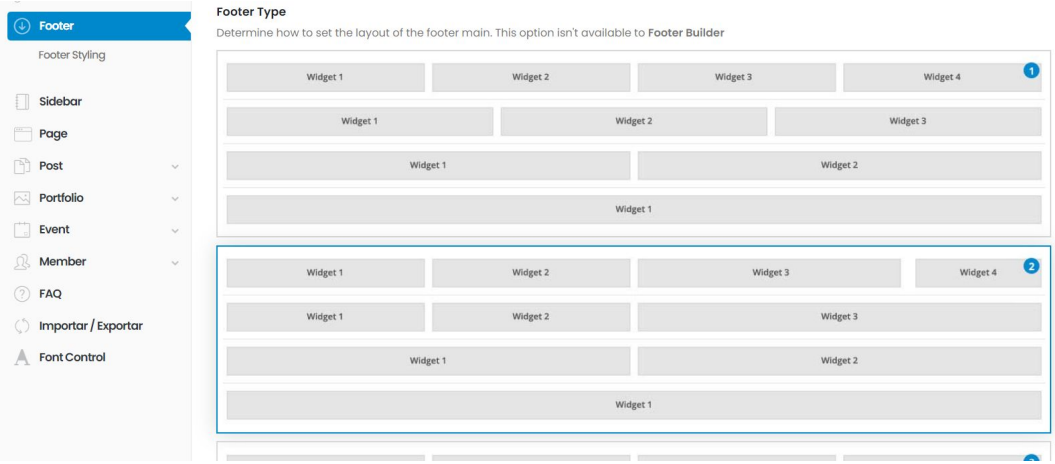

# 4.5 PIE DE PÁGINA

Cada widget se va desplegando y se puede añadir textos imágenes, vídeos …. . Es importante guardar los cambios.

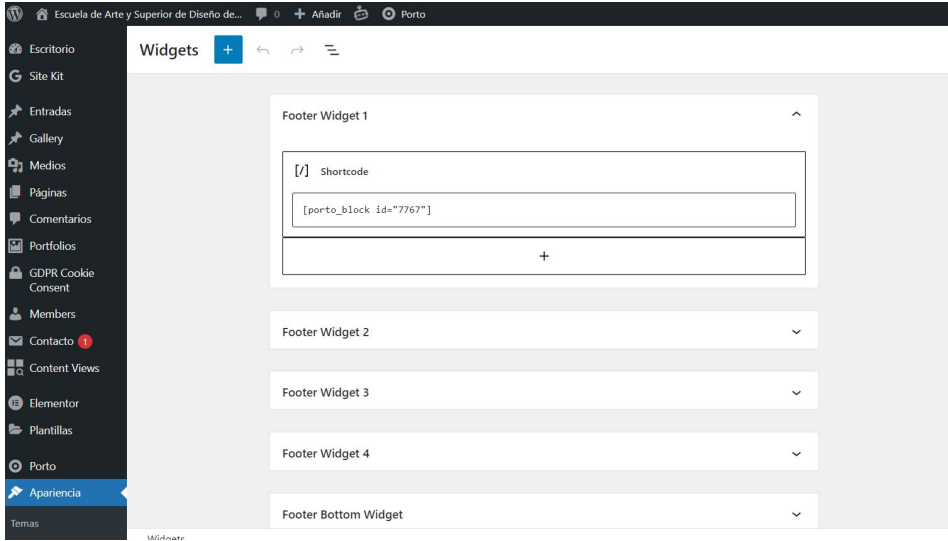
## 4.5 PIE DE PÁGINA

C) Debemos de crear con el constructor como si de una página se tratase el pié de página y después en las opciones del tema o desde apariencia seleccionar ese bloque como predefinido.

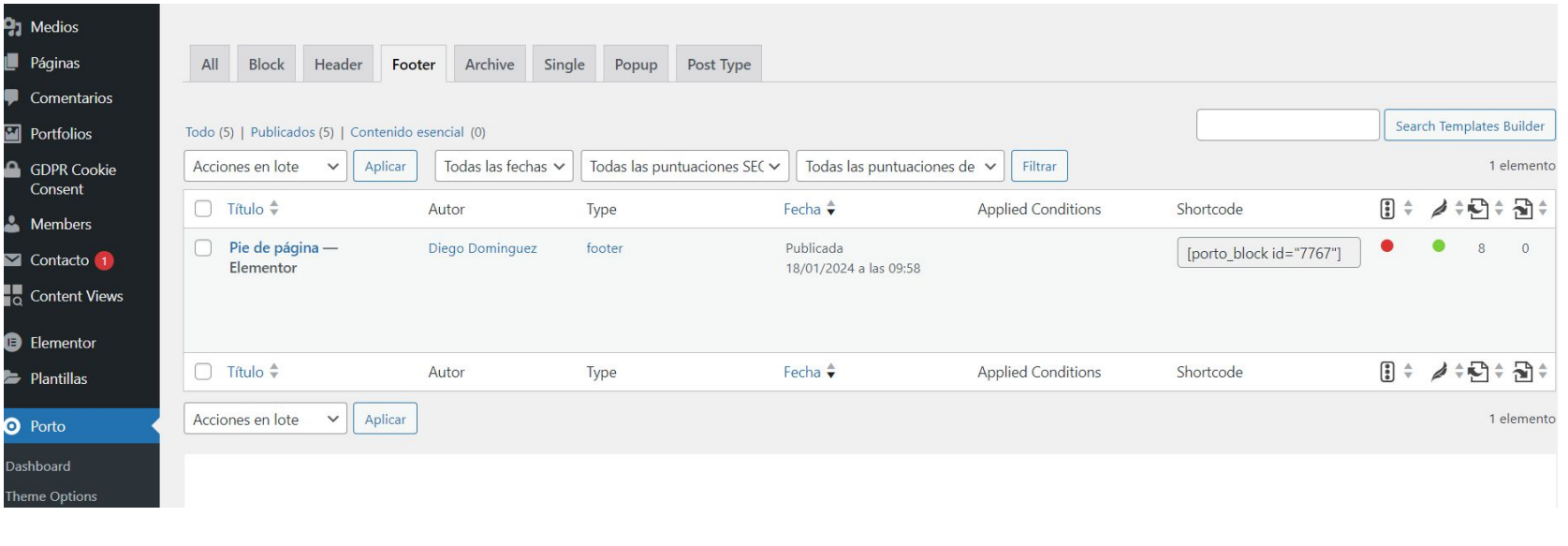

## 4.5 PIE DE PÁGINA

En este caso se creó el pie de página con el constructor Elementor.

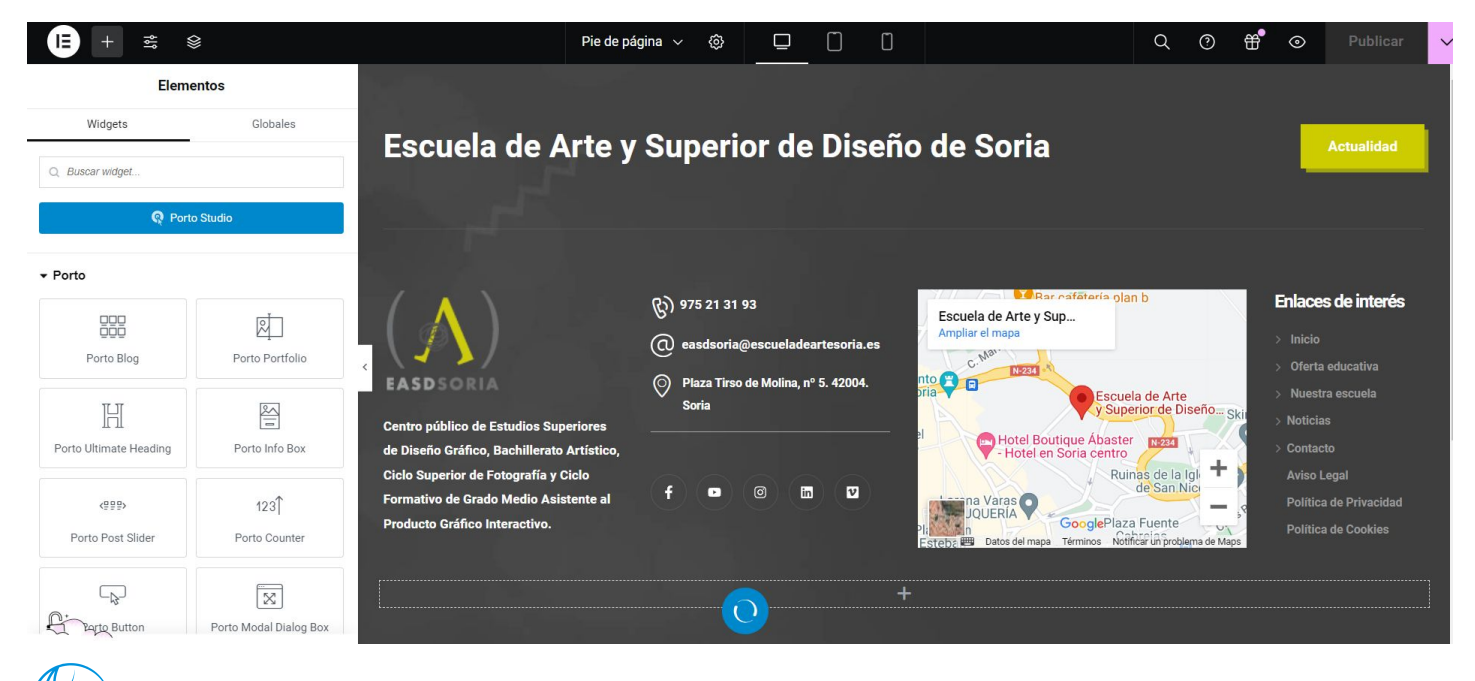

Para crear una página en WordPress dirígete a la sección "Páginas": En el menú lateral izquierdo, busca y haz clic en la opción "Páginas". Esto te llevará a la lista de todas las páginas existentes en tu sitio web.

Haz clic en "Añadir nueva": En la parte superior de la página de Páginas, verás un botón que dice "Añadir nueva". Haz clic en él para empezar a crear una nueva página.

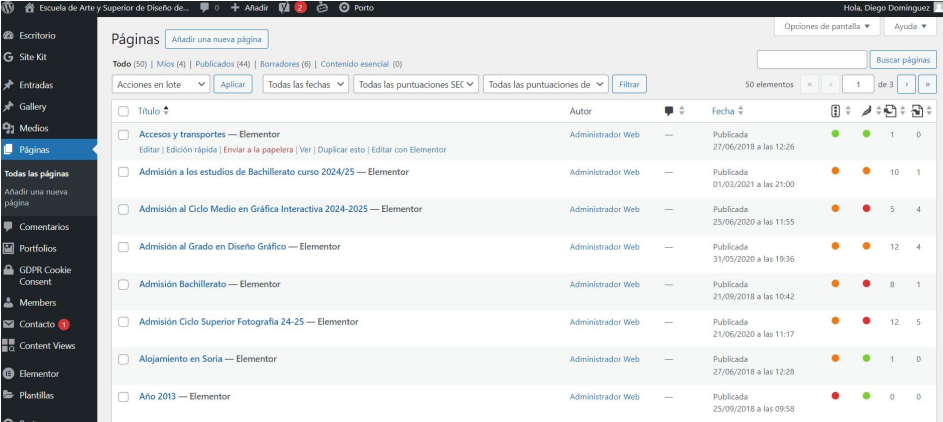

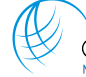

Ingresa el título de la página: En el campo de título que aparece en la parte superior de la página, escribe el título que deseas darle a tu nueva página.

Configura las opciones de la página: En el panel lateral derecho, encontrarás varias opciones y ajustes que puedes configurar para tu página, como la plantilla de página, la visibilidad, la atribución de la página a una categoría, entre otros.

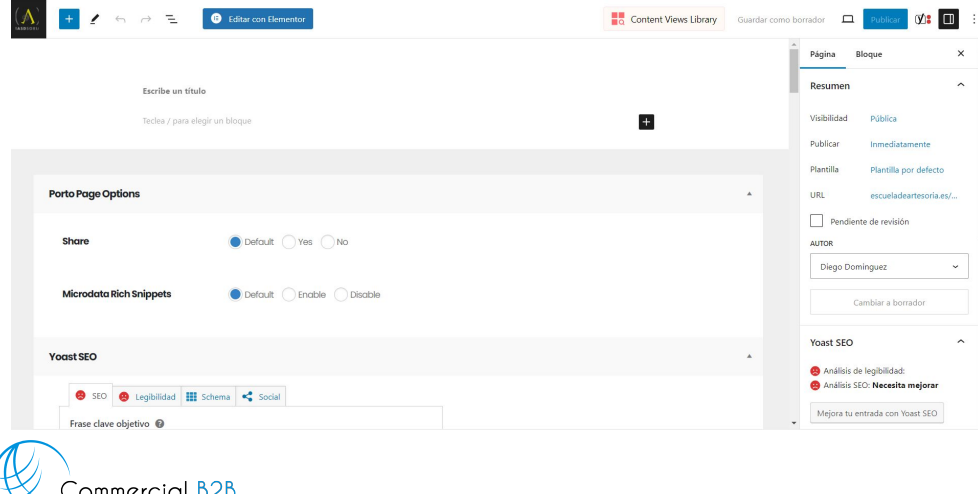

[www.commercialb2b.com](http://www.commercialb2b.com) | [info@commercialb2b.com](mailto:info@commercialb2b.com) | 975 67 00 42 | Whatsapp +34 611 03 99 15

Añade contenido a tu página: Justo debajo del campo de título, verás un área de texto grande donde puedes añadir el contenido de tu página. Aquí puedes escribir texto, insertar imágenes, vídeos, o cualquier otro elemento multimedia que desees incluir en tu página.

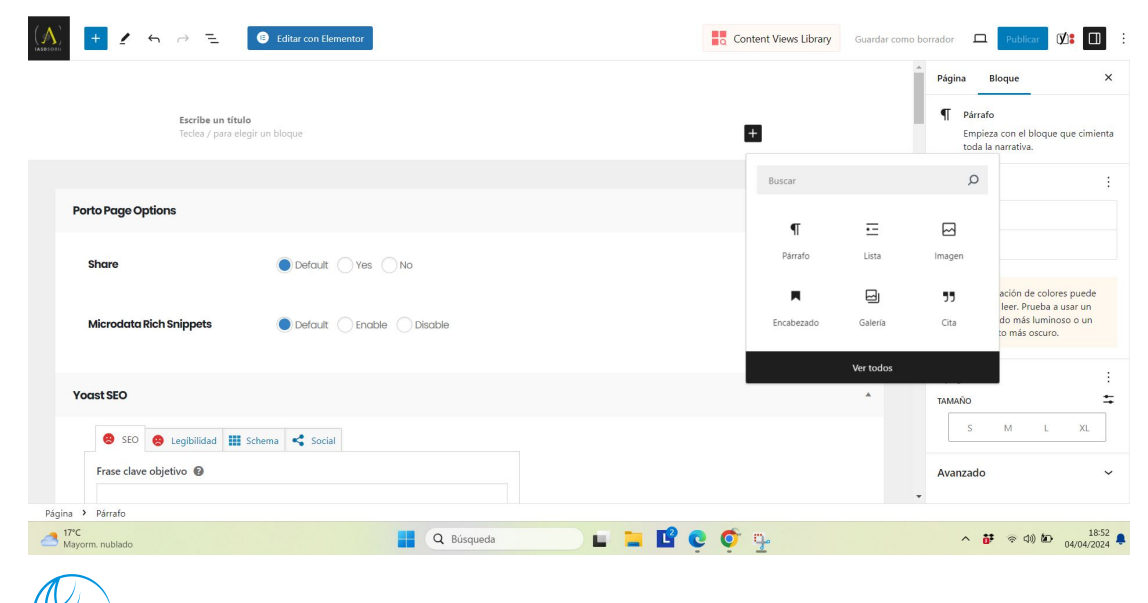

Una vez que estés en el editor de Elementor, verás una interfaz visual intuitiva que te permite arrastrar y soltar diferentes elementos de diseño, como secciones, columnas y widgets, en tu página. Puedes elegir entre una amplia variedad de widgets predefinidos, como texto, imágenes, botones, formularios de contacto, testimonios, galerías de imágenes, y mucho más.

**Personaliza el diseño y el estilo de tu página:** Elementor te permite personalizar cada elemento de tu página de forma fácil y visual. Puedes cambiar el tamaño y la posición de los elementos, ajustar los colores y las fuentes, agregar efectos de desplazamiento y animaciones, y mucho más.

**Previsualiza y guarda tu página:** Cuando hayas terminado de diseñar tu página, puedes previsualizarla para ver cómo se verá en vivo. Si estás satisfecho con el resultado, simplemente haz clic en el botón "Guardar" para guardar los cambios.

**Publica tu página:** Una vez que hayas guardado tu página, puedes publicarla haciendo clic en el botón "Publicar" en la esquina inferior izquierda del editor de Elementor.

Primero elegimos la estructura que deseamos crear, por columnas y secciones en las que añadiremos widgets de Elementor

Una vez elegida podemos personalizar este contenedor

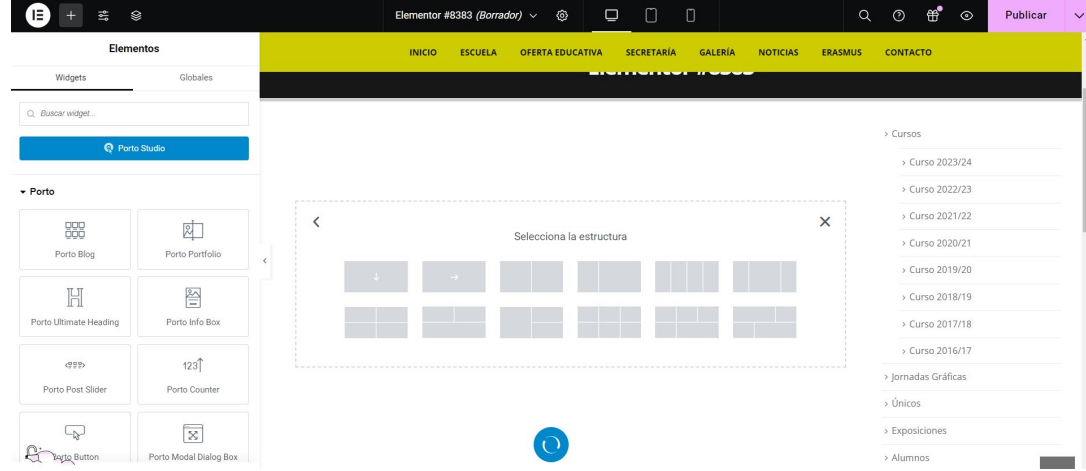

Panel de ajustes laterales: En el lado izquierdo de la pantalla encontrarás el panel de ajustes laterales, donde puedes acceder a todas las opciones de personalización del contenedor. Aquí puedes ajustar el diseño, los estilos, los fondos, los bordes, los márgenes, el relleno, las animaciones y más. También puedes cambiar la estructura del contenedor, como agregar nuevas columnas o cambiar su disposición.

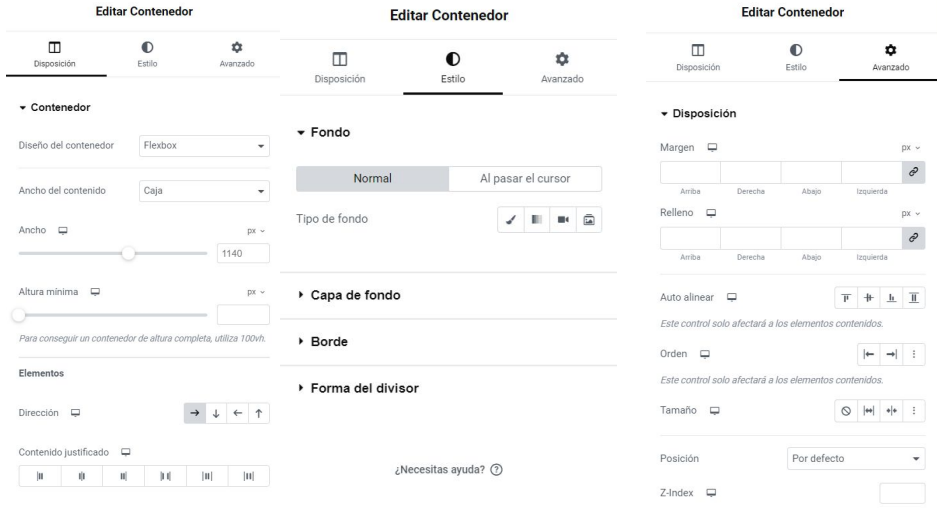

Panel de ajustes laterales: En el lado izquierdo de la pantalla encontrarás el panel de ajustes laterales, donde puedes acceder a todas las opciones de personalización del contenedor. Aquí puedes ajustar el diseño, los estilos, los fondos, los bordes, los márgenes, el relleno, las animaciones y más. También puedes cambiar la estructura del contenedor, como agregar nuevas columnas o cambiar su disposición.

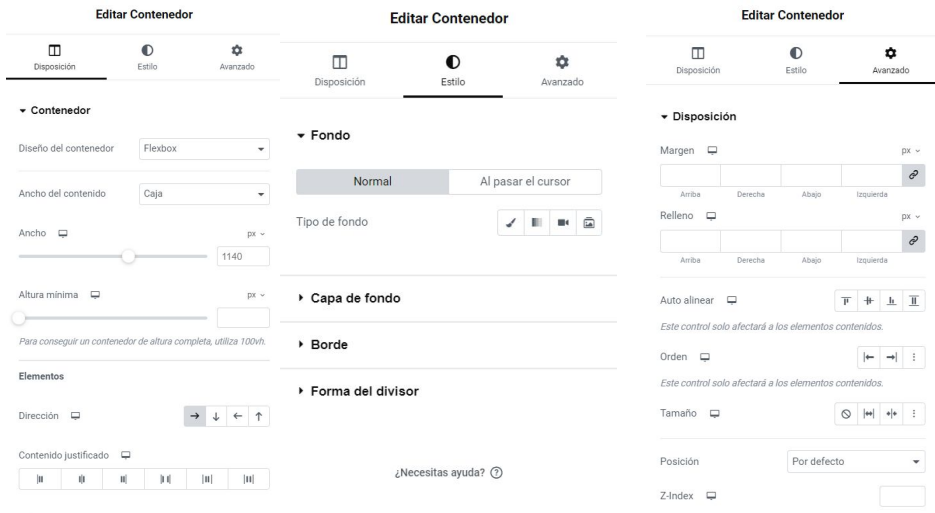

En la edición de la página en el lado izquierdo aparece el apartado de elementos con todos sus widgets, que son muchos.

Cada uno se puede personalizar, añadiendo colores del elemento y de fondo, imágenes de fondo, enlaces, márgenes entre elementos, bordes, visibilidad según dispositivo (ocultar en móvil tableta o escritorio según queramos).

Algunos de los widgets que emplea son:

Texto, imagen, botón, título y subtítulo, icono, divisor, espaciador, vídeo, galería de imágenes, formulario de contacto, carrusel de imágenes, contador, testimonios, tabla de precios, mapa, barra de progreso, cuadro de imagen, acordeón, pestañas y lista de iconos.

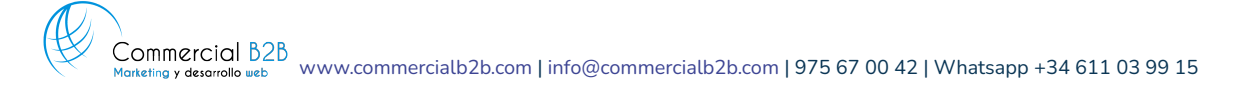

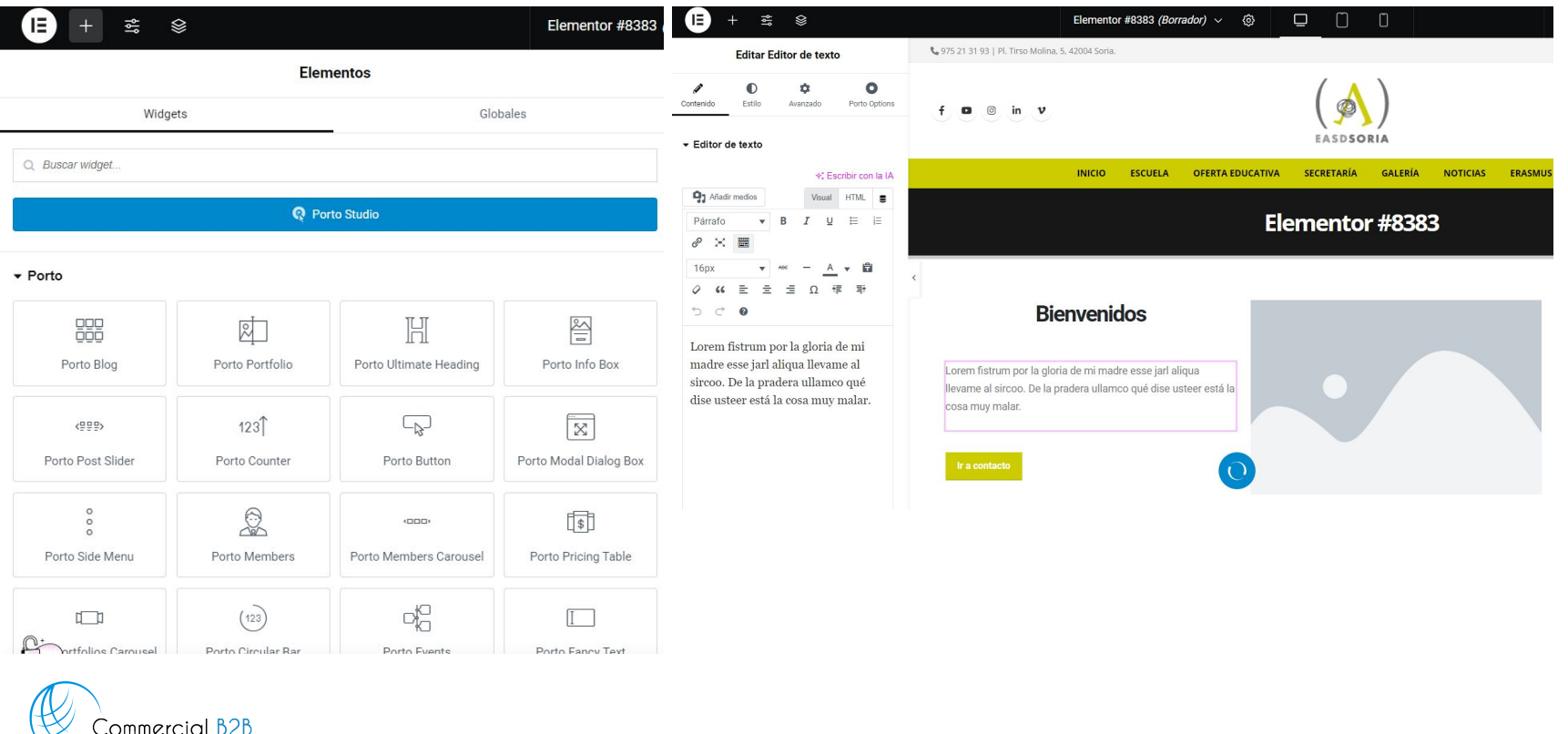

Commercial B2B [www.commercialb2b.com](http://www.commercialb2b.com) | [info@commercialb2b.com](mailto:info@commercialb2b.com) | 975 67 00 42 | Whatsapp +34 611 03 99 15

#### **Gestionar las Categorías de las Entradas:**

Accede a la sección de "Entradas": En el menú lateral izquierdo, haz clic en "Categorías": En la parte superior de la página de entradas, verás una opción que dice "Categorías". Haz clic en ella para acceder a la página de gestión de categorías.

Crea nuevas categorías: En la página de gestión de categorías, puedes añadir nuevas categorías ingresando un nombre para la categoría en el campo proporcionado y luego haciendo clic en el botón "Añadir nueva categoría". También puedes editar o eliminar categorías existentes desde esta página.

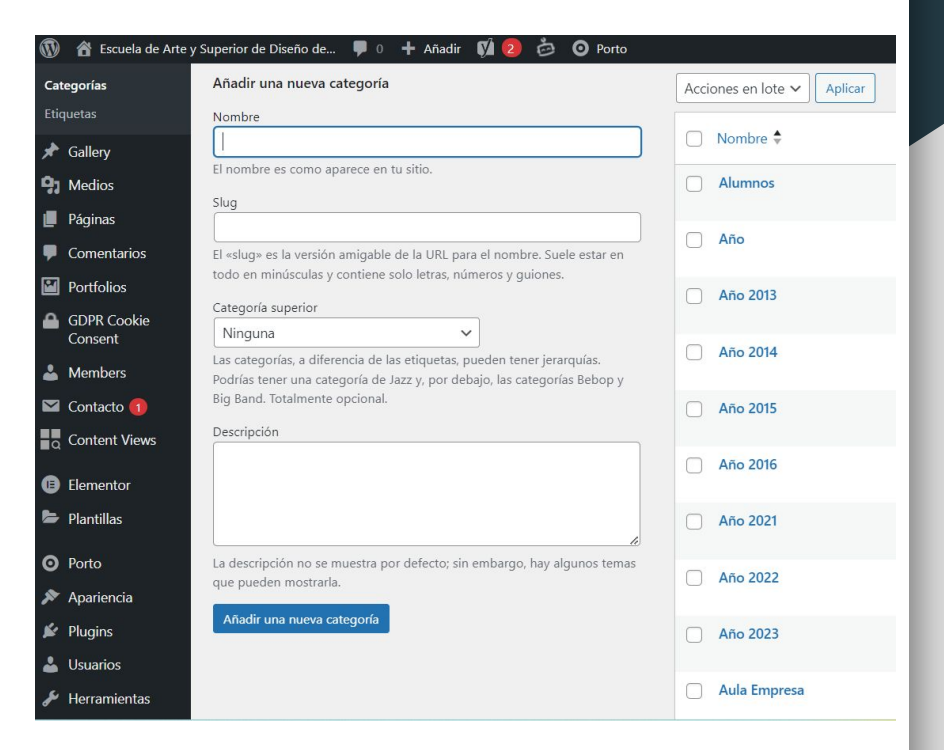

nmercial B2B [www.commercialb2b.com](http://www.commercialb2b.com) | [info@commercialb2b.com](mailto:info@commercialb2b.com) | 975 67 00 42 | Whatsapp +34 611 03 99 15 Marketing y desarrollo web

#### **Generar una Entrada y Publicarla:**

Accede a la sección de "Entradas". Desde el menú lateral izquierdo, haz clic en "Entradas" para volver a la lista de entradas de tu blog.

Haz clic en "Añadir nueva": En la parte superior de la página de entradas, encontrarás un botón que dice "Añadir nueva". Haz clic en él para empezar a crear una nueva entrada.

**Ingresa el título y el contenido de la entrada:** En el editor de WordPress, introduce un título para tu entrada en el campo correspondiente y luego escribe el contenido de la entrada en el área de texto grande debajo.

La inserción del contenido la puedes hacer de la misma manera que en las páginas, haciendo clic en Editar con Elementor y añadiendo el contenido desde ese constructor.

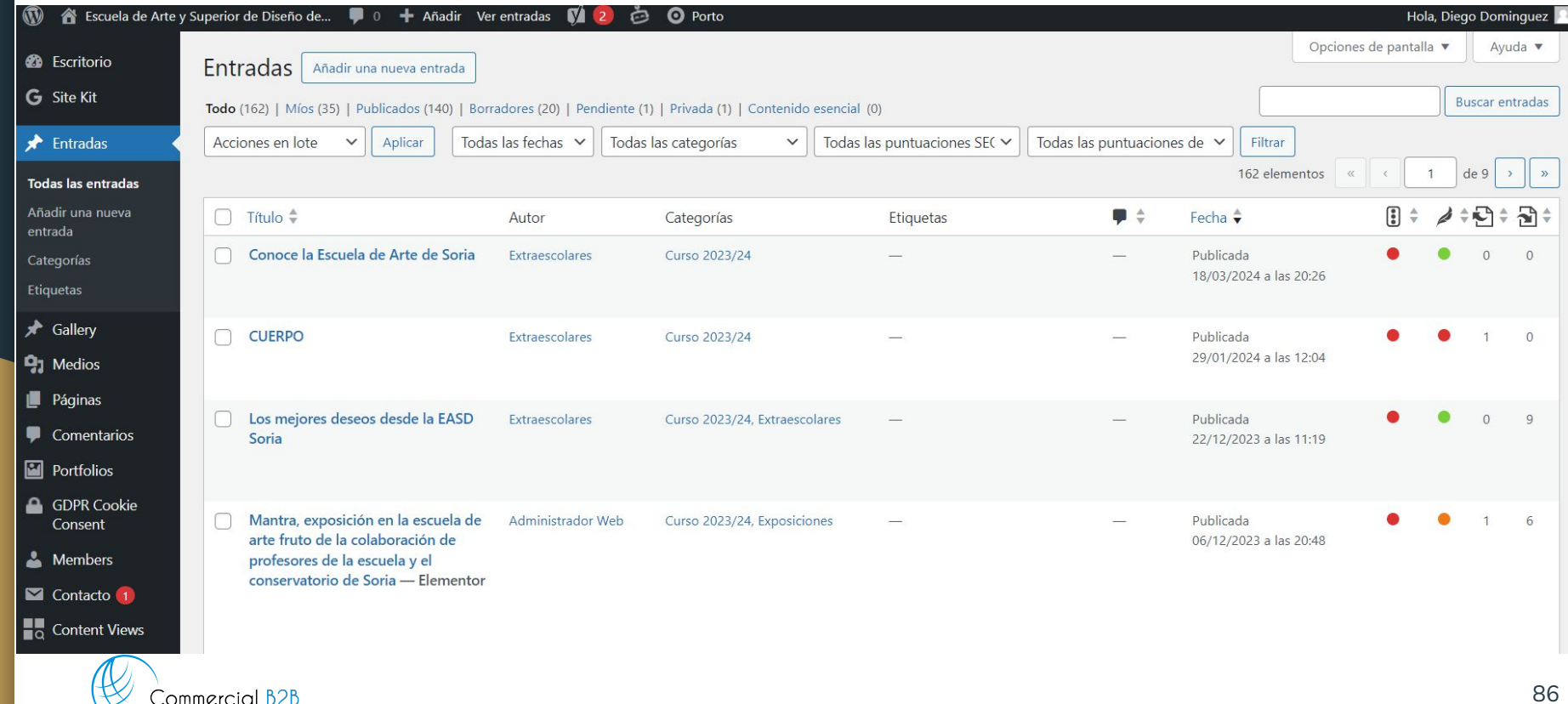

Commercial B2B [www.commercialb2b.com](http://www.commercialb2b.com) | [info@commercialb2b.com](mailto:info@commercialb2b.com) | 975 67 00 42 | Whatsapp +34 611 03 99 15

**Asigna categorías a tu entrada:** En el panel lateral derecho, verás una sección llamada "Categorías". Aquí puedes seleccionar una o varias categorías para tu entrada marcando las casillas junto a los nombres de las categorías que deseas asignar.

**Añade etiquetas (opcional):** Justo debajo de la sección de categorías, también puedes añadir etiquetas a tu entrada. Esto ayuda a organizar y etiquetar tus entradas para una fácil búsqueda y navegación.

**Configura la visibilidad:** En el mismo panel lateral derecho, encontrarás opciones adicionales como la visibilidad de la entrada, la configuración de la fecha y hora de publicación donde puedes programarla y la configuración de comentarios, entre otros.

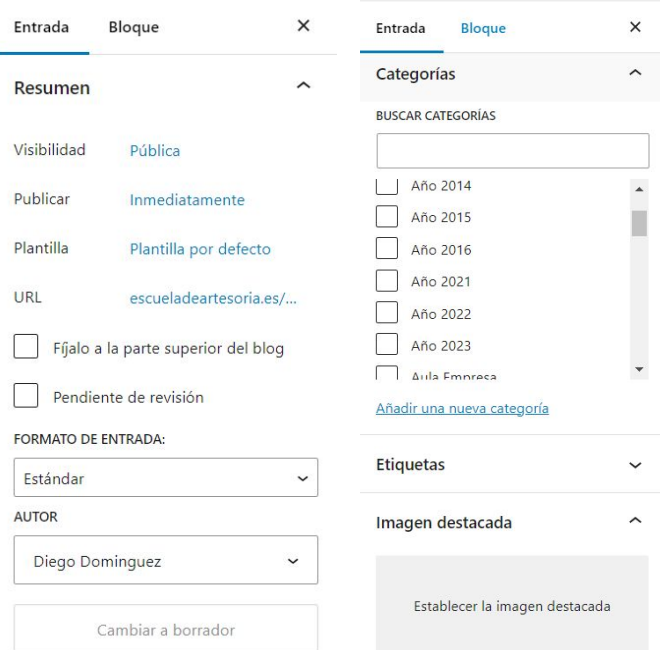

[www.commercialb2b.com](http://www.commercialb2b.com) | [info@commercialb2b.com](mailto:info@commercialb2b.com) | 975 67 00 42 | Whatsapp +34 611 03 99 15

**Medios en RRSS:** Dentro de Yoast SEO > Pestaña de Social si se completa la imagen, el título y la descripción tendremos los medios que serán visibles cuando se comparta el enlace en redes sociales.

No sirve en todas, por ejemplo en Instagram no sirven los enlaces, pero en facebook, twitter y linkedIn si.

En muchos temas con la imagen de la entrada es suficiente para que aparezca ese medio al compartir en redes sociales,¡.

Otros temas pensados para blogs o periódicos digitales ya incluyen un apartado más elaborado en las opciones de configurar la entrada.

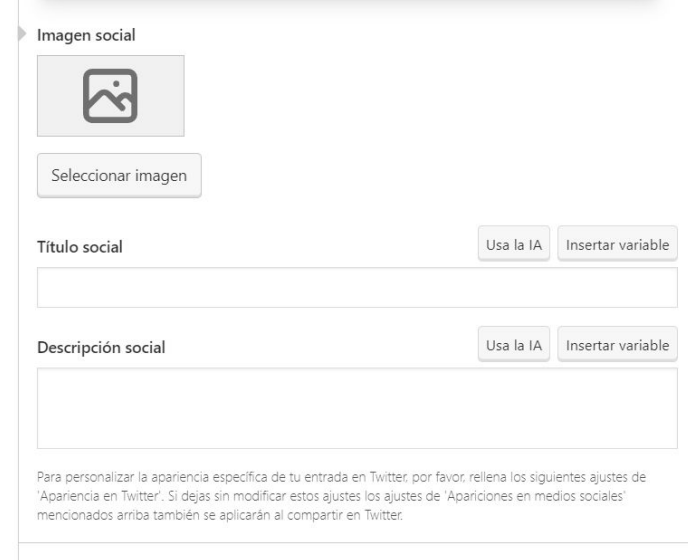

Apariencia en Twitter

Un plugin de WordPress es un software adicional que puedes instalar en tu sitio web de WordPress para añadir nuevas funcionalidades y características. Los plugins están diseñados para extender y mejorar las capacidades de WordPress, permitiéndote personalizar tu sitio web de acuerdo a tus necesidades específicas sin necesidad de programar desde cero.

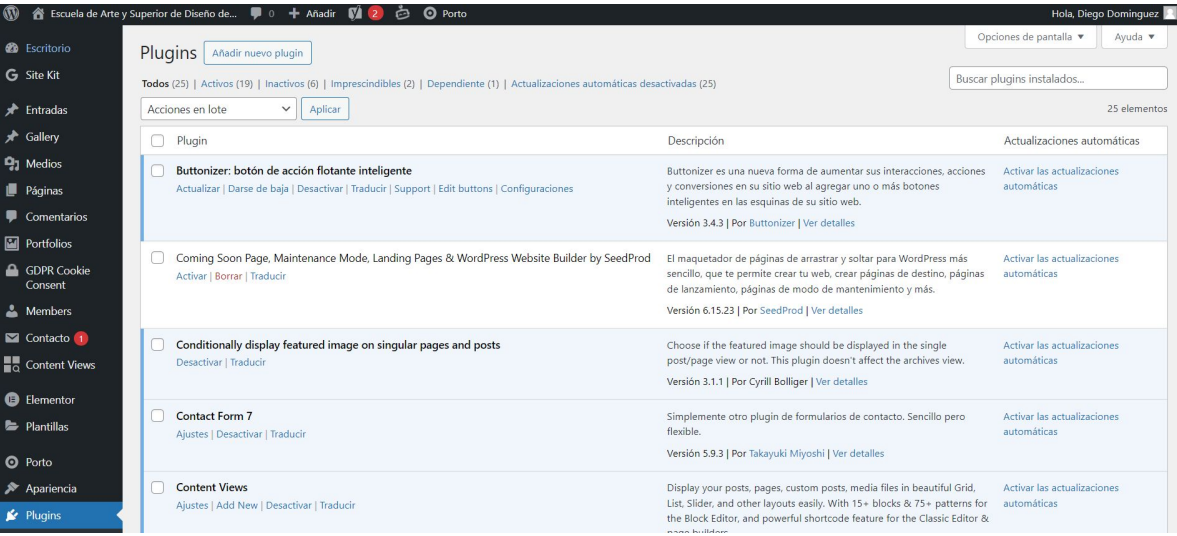

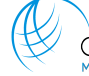

[www.commercialb2b.com](http://www.commercialb2b.com) | [info@commercialb2b.com](mailto:info@commercialb2b.com) | 975 67 00 42 | Whatsapp +34 611 03 99 15

**Para instalar un plugin en WordPress, sigue estos pasos:**

**Accede a la sección de "Plugins":** En el menú lateral izquierdo, busca y haz clic en la opción "Plugins". Esto te llevará a la página de administración de plugins de tu sitio web.

**Haz clic en "Agregar nuevo":** En la parte superior de la página de plugins, verás un botón que dice "Agregar nuevo". Haz clic en él para acceder al directorio de plugins de WordPress.

**Busca un plugin:** En el campo de búsqueda, puedes escribir el nombre o la función que deseas que tenga el plugin que estás buscando. WordPress te mostrará una lista de plugins que coincidan con tu búsqueda.

**Selecciona un plugin:** Una vez que hayas encontrado un plugin que te interese, haz clic en el botón "Instalar ahora" que aparece debajo del nombre del plugin. WordPress descargará e instalará el plugin automáticamente en tu sitio web. Despues solo queda activarlo y configurarlo si es necesario.

**También puedes subir un plugin:** En el apartado subir un plugin haces clic en seleccionar, se abre la carpeta de tu escritorio y seleccionas el complemento, desùes lo instalas y activas.

Existen diferentes tipos de plugins para WordPress, cada uno diseñado para proporcionar funcionalidades específicas y satisfacer diferentes necesidades de los usuarios. Aquí hay una lista de algunos tipos comunes de plugins para WordPress:

**Plugins de SEO:** Estos plugins están diseñados para optimizar el SEO (Search Engine Optimization) de tu sitio web, ayudándote a mejorar tu posicionamiento en los motores de búsqueda. Ejemplos: Yoast SEO, All in One SEO Pack.

**Plugins de seguridad:** Ayudan a proteger tu sitio web contra amenazas de seguridad como malware, ataques de hackers y spam. Ejemplos: Wordfence Security, Sucuri Security.

**Plugins de caché:** Mejoran el rendimiento de tu sitio web almacenando en caché el contenido y acelerando el tiempo de carga de las páginas. Ejemplos: WP Super Cache, W3 Total Cache.

**Plugins de formulario de contacto:** Facilitan la creación y gestión de formularios de contacto para que los visitantes puedan ponerse en contacto contigo. Ejemplos: Contact Form 7, WPForms.

**Plugins de redes sociales:** Permiten integrar botones de compartir en redes sociales, mostrar feeds de redes sociales y mejorar la interacción social en tu sitio web. Ejemplos: Social Icons, Social Warfare.

**Plugins de comercio electrónico:** Proporcionan funcionalidades para crear una tienda en línea y vender productos o servicios directamente desde tu sitio web. Ejemplos: WooCommerce, Easy Digital Downloads.

**Plugins de galería de imágenes:** Permiten crear galerías de imágenes y álbumes de fotos para mostrar visualmente contenido multimedia en tu sitio web. Ejemplos: Envira Gallery, NextGEN Gallery.

**Plugins de reserva y citas:** Ayudan a gestionar reservas de citas, eventos y servicios directamente desde tu sitio web. Ejemplos: Booking Calendar, BirchPress Scheduler.

**Plugins de suscripción y membresía:** Permiten crear áreas restringidas para miembros, gestionar suscripciones y ofrecer contenido exclusivo a los usuarios registrados. Ejemplos: MemberPress, Restrict Content Pro.

**Plugins de estadísticas y análisis:** Proporcionan datos detallados sobre el rendimiento y la actividad de tu sitio web, como el número de visitantes, las páginas vistas y más. Ejemplos: Google Analytics Dashboard for WP, Jetpack.

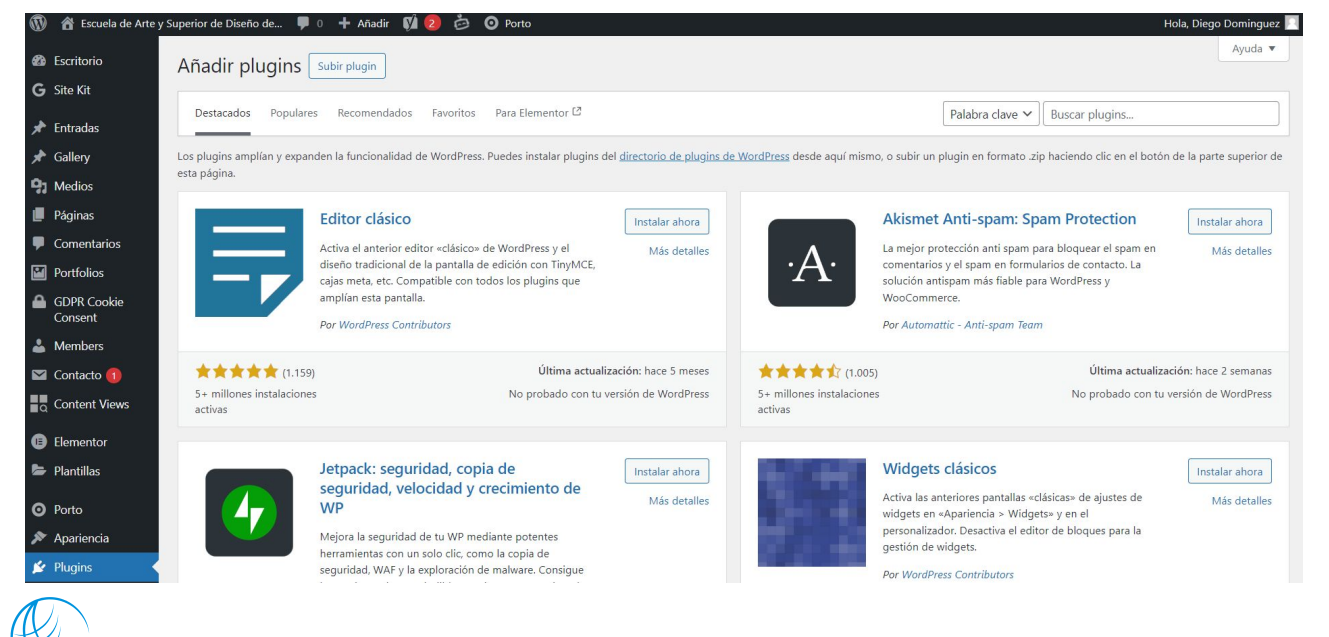

**Ejemplo:** Vamos a subir un complemento de formulario de contacto: Contact Form, uno de los más usados.

1º Vamos a la sección de complementos > Añadir nuevo plugin y buscamos Contact Form > Instalar > Activar

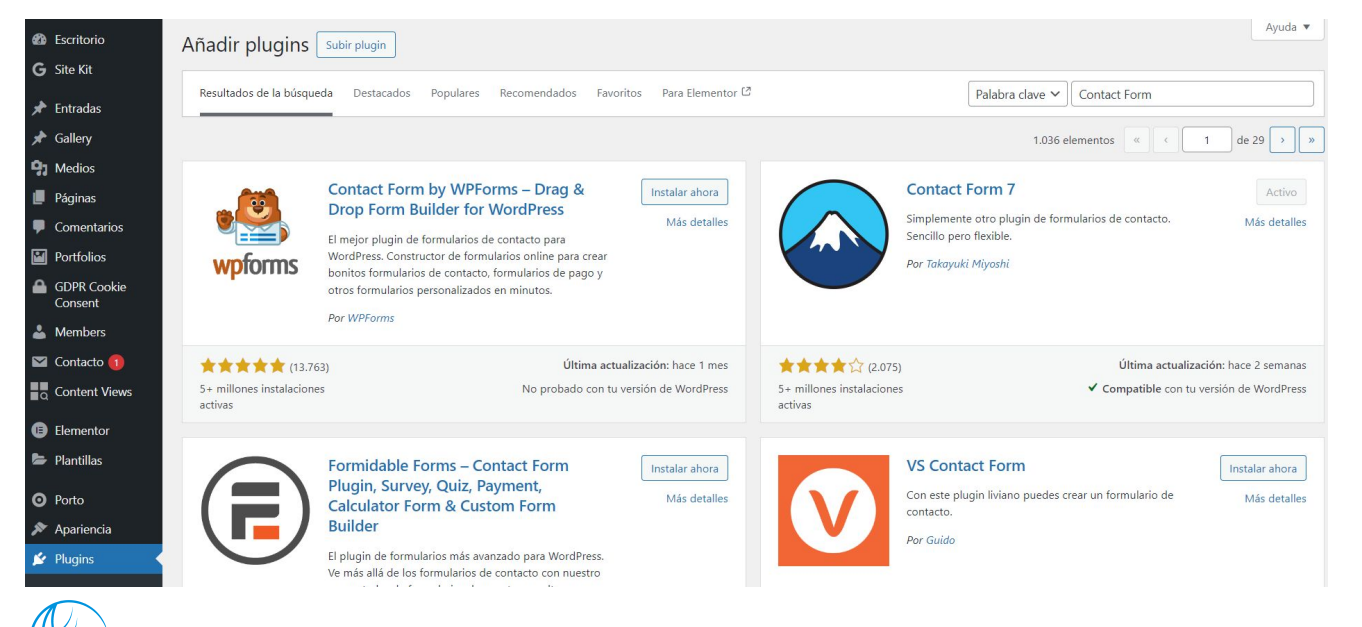

**3º** Vamos a Contacto, formulario de contacto y aparecerá por defecto uno ya creado, podemos personalizar ese o crear uno nuevo, en este caso hacemos clic en añadir uno nuevo.

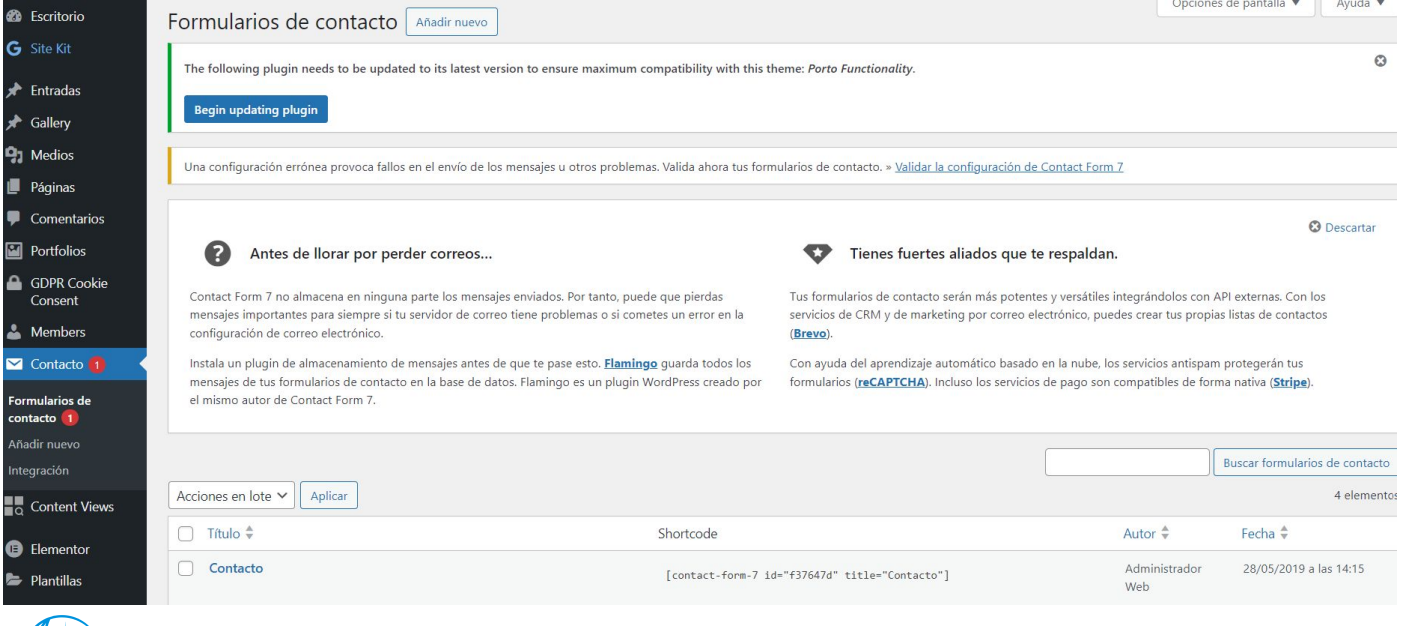

**3º Edita tu formulario:** En la pantalla de edición del formulario, encontrarás un área de texto grande donde puedes crear y editar tu formulario utilizando etiquetas cortas de Contact Form 7. Estas etiquetas definen los campos del formulario, como nombre, dirección de correo electrónico, asunto y mensaje.

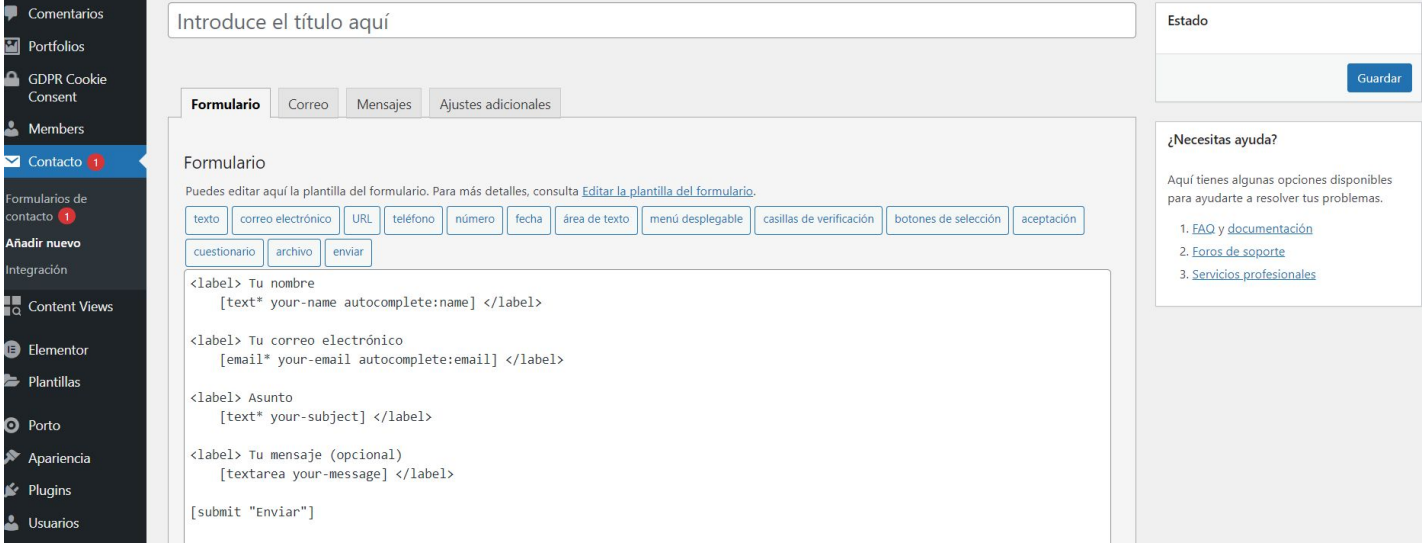

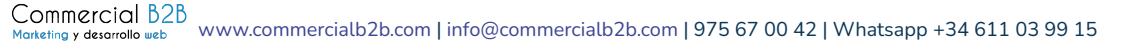

**4º Personaliza los campos del formulario:** Utiliza las etiquetas cortas proporcionadas por Contact Form 7 para añadir los campos que desees incluir en tu formulario, como nombre, dirección de correo electrónico, asunto y mensaje. Puedes personalizar cada campo con opciones adicionales, como requerido, validación de correo electrónico, longitud mínima/máxima, etc.

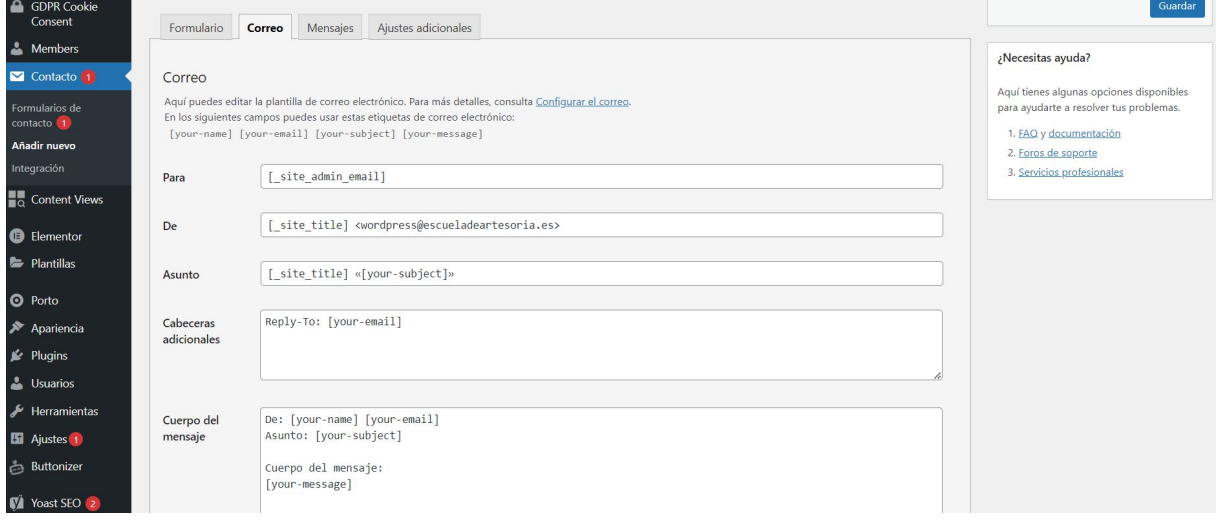

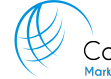

**Configura las opciones del formulario:** En el apartado de mensajes, encontrarás mensajes de éxito o error, redirecciones después de enviar el formulario, configuración de correo electrónico, y más. Ajusta estas opciones según tus necesidades.

**Guarda y copia el código corto:** Una vez que hayas configurado tu formulario, haz clic en el botón "Guardar" para guardar los cambios. Luego, copia el código corto generado para tu formulario y pégalo en la página o entrada donde desees mostrar el formulario de contacto.

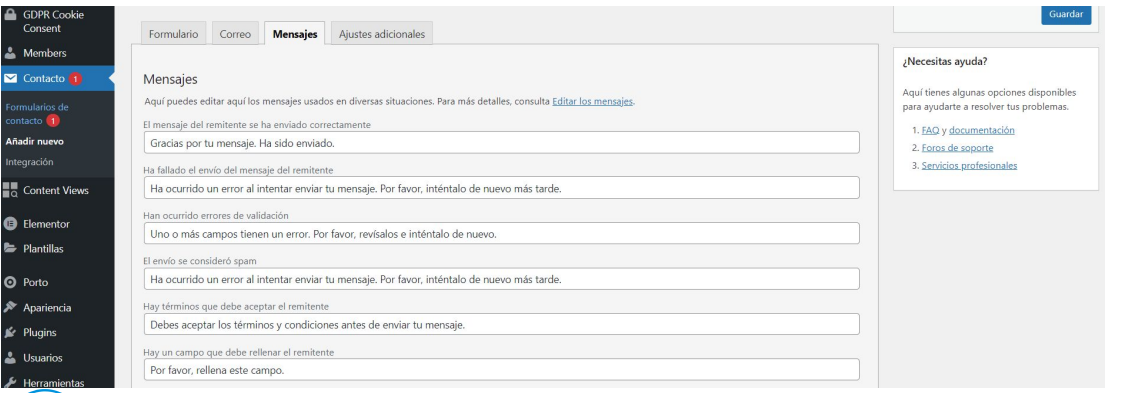

**El tema legal de los formularios de contacto** en un sitio web está relacionado principalmente con la privacidad de los datos personales y el cumplimiento de las leyes de protección de datos. Aquí hay algunos aspectos legales importantes a considerar:

**Consentimiento del usuario:** Debes obtener el consentimiento explícito del usuario antes de recopilar cualquier información personal a través del formulario de contacto. Esto puede incluir su nombre, dirección de correo electrónico, número de teléfono u otros datos relevantes.

**Política de privacidad:** Es importante tener una política de privacidad clara y accesible en tu sitio web que explique cómo se recopilan, utilizan y protegen los datos personales proporcionados a través del formulario de contacto. La política de privacidad debe incluir información sobre quién es el responsable del tratamiento de datos, cómo se utilizan los datos recopilados y cómo los usuarios pueden ejercer sus derechos de privacidad.

**Protección de datos personales:** Debes asegurarte de que los datos personales recopilados a través del formulario de contacto se almacenen y protejan adecuadamente para evitar el acceso no autorizado o el uso indebido de la información.

**Cumplimiento de normativas locales y regionales:** Asegúrate de cumplir con las leyes y regulaciones de protección de datos aplicables en tu país o región. Esto puede incluir leyes como el Reglamento General de Protección de Datos (GDPR) en la Unión Europea o la Ley de Privacidad del Consumidor de California (CCPA) en los Estados Unidos.

**Derechos de los usuarios:** Los usuarios tienen derechos sobre sus datos personales, como el derecho a acceder, corregir, eliminar o restringir el procesamiento de sus datos. Debes estar preparado para cumplir con estos derechos y proporcionar a los usuarios los medios para ejercerlos.

Es importante consultar con un profesional legal especializado en protección de datos para asegurarte de que tu formulario de contacto cumpla con todas las leyes y regulaciones aplicables en tu jurisdicción. La adecuada implementación de medidas legales y de seguridad garantizará la protección de la privacidad de los usuarios y evitará posibles problemas legales en el futuro.

**Cumplimiento de normativas locales y regionales:** Asegúrate de cumplir con las leyes y regulaciones de protección de datos aplicables en tu país o región. Esto puede incluir leyes como el Reglamento General de Protección de Datos (GDPR) en la Unión Europea o la Ley de Privacidad del Consumidor de California (CCPA) en los Estados Unidos.

**Derechos de los usuarios:** Los usuarios tienen derechos sobre sus datos personales, como el derecho a acceder, corregir, eliminar o restringir el procesamiento de sus datos. Debes estar preparado para cumplir con estos derechos y proporcionar a los usuarios los medios para ejercerlos.

Es importante consultar con un profesional legal especializado en protección de datos para asegurarte de que tu formulario de contacto cumpla con todas las leyes y regulaciones aplicables en tu jurisdicción. La adecuada implementación de medidas legales y de seguridad garantizará la protección de la privacidad de los usuarios y evitará posibles problemas legales en el futuro.

Commercial B2B rketing y desarrollo web

**Inicio** Nosotros Servicios > Marketing digital Blog Contact

#### ¿Empezamos?

Nombre

Email

Teléfono

Descripción

 $5 +$  dos =

**Enviar** 

-Por favor, elige una opción-

□ Acepto la Politica de Privacidad Quiero recibir boletines y promociones

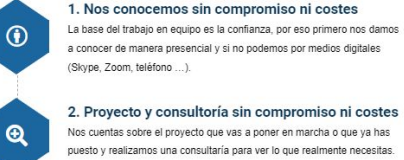

3. Presupuesto

☑

 $\checkmark$ 

De nuevo sin compromiso ni costes elaboramos un presupuesto a medida, siempre buscando sacar la máxima rentabilidad con la mínima estructura.

4. Si aceptas el presupuesto comenzamos

Establecemos los objetivos, los tiempos, los medios de comunicación internos y comenzamos a trabajar en tu proyecto.

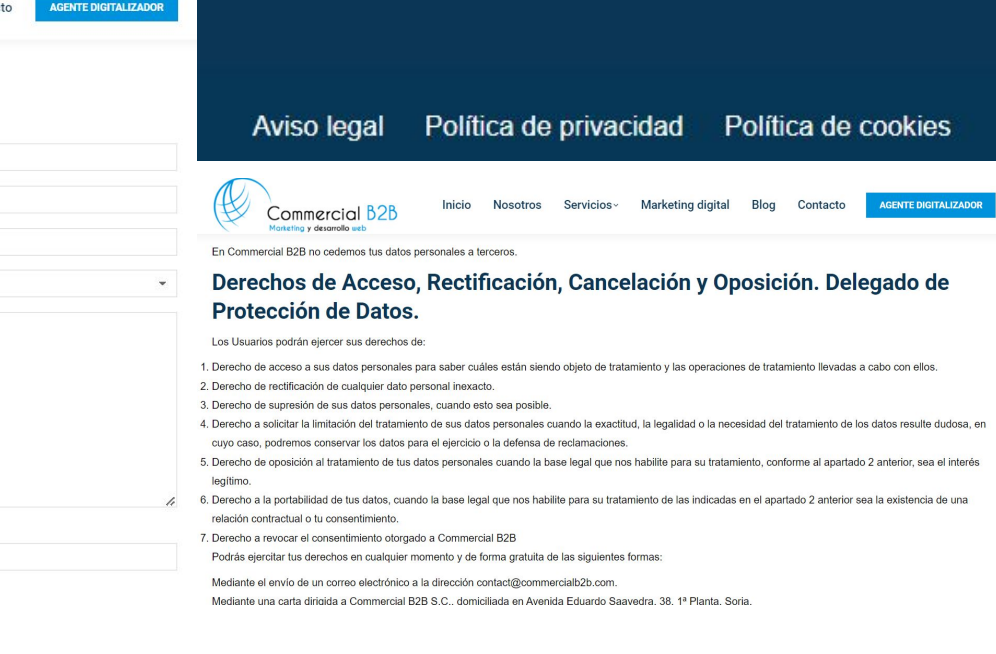

Commercial B2B Marketing y desarrollo web

#### 4.9 LEGAL

En Europa, es importante tener una página de aviso legal, política de privacidad y política de cookies, así como un banner para aceptar o gestionar las preferencias de cookies del sitio web, por varias razones:

**Cumplimiento normativo:** La Unión Europea (UE) ha establecido regulaciones estrictas en materia de protección de datos, como el Reglamento General de Protección de Datos (GDPR). Estas regulaciones requieren que los sitios web que recopilan datos personales de los usuarios cumplan con ciertas obligaciones legales, incluida la transparencia en el procesamiento de datos y el consentimiento explícito del usuario.

**Derechos de privacidad del usuario:** Los usuarios de la UE tienen derechos sobre sus datos personales, como el derecho a saber qué datos se recopilan sobre ellos, cómo se utilizan y a quién se proporcionan. Proporcionar una política de privacidad detallada les permite a los usuarios ejercer sus derechos de privacidad de manera efectiva.

**Regulación de cookies:** La ley requiere que los sitios web obtengan el consentimiento del usuario antes de almacenar cookies en sus dispositivos, y proporcionar información clara sobre el propósito y el uso de estas cookies.

El incumplimiento de las regulaciones de protección de datos y cookies puede resultar en sanciones graves, incluidas multas significativas. Por lo tanto, es importante para los sitios web europeos cumplir con estas regulaciones para evitar posibles sanciones y problemas legales.

Accede a la sección de "Usuarios": En el menú lateral izquierdo, busca y haz clic en la opción "Usuarios". Esto te llevará a la página de gestión de usuarios, donde verás una lista de todos los usuarios registrados en tu sitio web, incluidos los administradores, editores, autores, colaboradores y suscriptores.

**Editar un usuario:** Para editar los detalles de un usuario existente, simplemente haz clic en su nombre de usuario. Desde aquí, puedes cambiar su nombre de usuario, dirección de correo electrónico, contraseña, rol de usuario y otros ajustes según sea necesario.

**Añadir un nuevo usuario:** Para añadir un nuevo usuario, haz clic en el botón "Añadir nuevo" en la parte superior de la página de usuarios. Rellena el formulario con la información del nuevo usuario, incluido su nombre de usuario, dirección de correo electrónico, contraseña y rol de usuario. Luego, haz clic en el botón "Añadir nuevo usuario" para crear la cuenta.

**Asignar roles de usuario:** WordPress ofrece diferentes roles de usuario con diferentes niveles de permisos y capacidades. Los roles comunes incluyen Administrador, Editor, Autor, Colaborador y Suscriptor. Asegúrate de asignar el rol adecuado a cada usuario según sus responsabilidades en el sitio web.

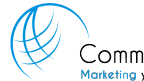

[www.commercialb2b.com](http://www.commercialb2b.com) | [info@commercialb2b.com](mailto:info@commercialb2b.com) | 975 67 00 42 | Whatsapp +34 611 03 99 15

**Eliminar un usuario:** Puedes eliminar un usuario haciendo clic en su nombre de usuario y luego en el enlace "Eliminar usuario" en la parte inferior de la página de edición de usuario. Ten en cuenta que eliminar un usuario se pueden eliminar todas las publicaciones asociadas a ese usuario, antes de eliminarlo te preguntará si deseas pasar esa entradas a otro usuario.

**Gestionar ajustes de perfil:** Cada usuario puede gestionar su propio perfil de usuario accediendo a la sección "Perfil" desde el menú lateral. Aquí pueden cambiar su contraseña, ajustar su nombre de pantalla, actualizar su dirección de correo electrónico y más.

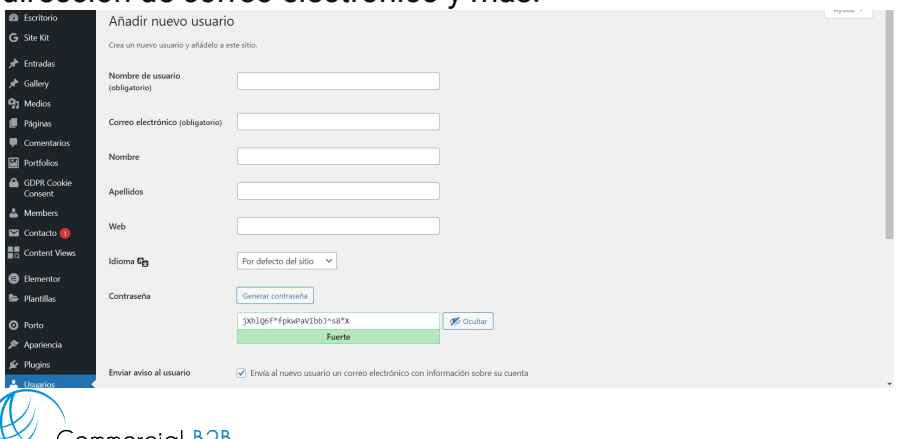

[www.commercialb2b.com](http://www.commercialb2b.com) | [info@commercialb2b.com](mailto:info@commercialb2b.com) | 975 67 00 42 | Whatsapp +34 611 03 99 15

En WordPress, existen varios tipos de usuarios, cada uno con diferentes niveles de permisos y capacidades. Aquí están los tipos de usuarios más comunes:

**Administrador:** El administrador tiene control completo sobre el sitio web. Puede crear, editar y eliminar contenido, instalar y activar plugins y temas, gestionar usuarios, ajustes del sitio y realizar cualquier otra tarea de administración.

**Editor:** El editor puede crear, editar y eliminar publicaciones y páginas, así como gestionar publicaciones y páginas creadas por otros usuarios. No puede realizar tareas de administración del sitio, como instalar plugins o cambiar ajustes del sitio.

**Autor:** El autor puede crear, editar y eliminar sus propias publicaciones, pero no puede gestionar las publicaciones de otros usuarios ni realizar tareas de administración del sitio.

**Colaborador:** El colaborador puede crear y editar sus propias publicaciones, pero no puede publicarlas. Sus publicaciones deben ser revisadas y aprobadas por un editor o administrador antes de ser publicadas en el sitio.

**Suscriptor:** El suscriptor tiene acceso limitado al sitio web. Puede acceder al área de administración del sitio y modificar su propio perfil de usuario, pero no puede crear contenido ni realizar otras acciones en el sitio.

Estos son los tipos de usuarios básicos en WordPress, pero es posible crear roles de usuario personalizados utilizando plugins o código personalizado para adaptarse a las necesidades específicas de tu sitio web. Cada tipo de usuario tiene sus propias capacidades y restricciones, lo que permite una gestión eficaz de los usuarios y el contenido en el sitio.

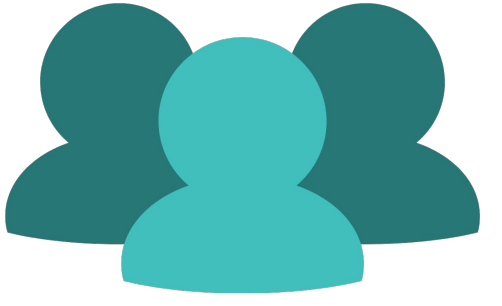

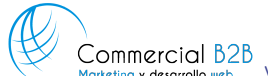

# 4.10 GESTIÓN MEDIOS

**Accede a la biblioteca de medios:** En el menú lateral izquierdo, busca y haz clic en la opción "Medios". Esto te llevará a la biblioteca de medios, donde se almacenan todos los archivos multimedia cargados en tu sitio web.

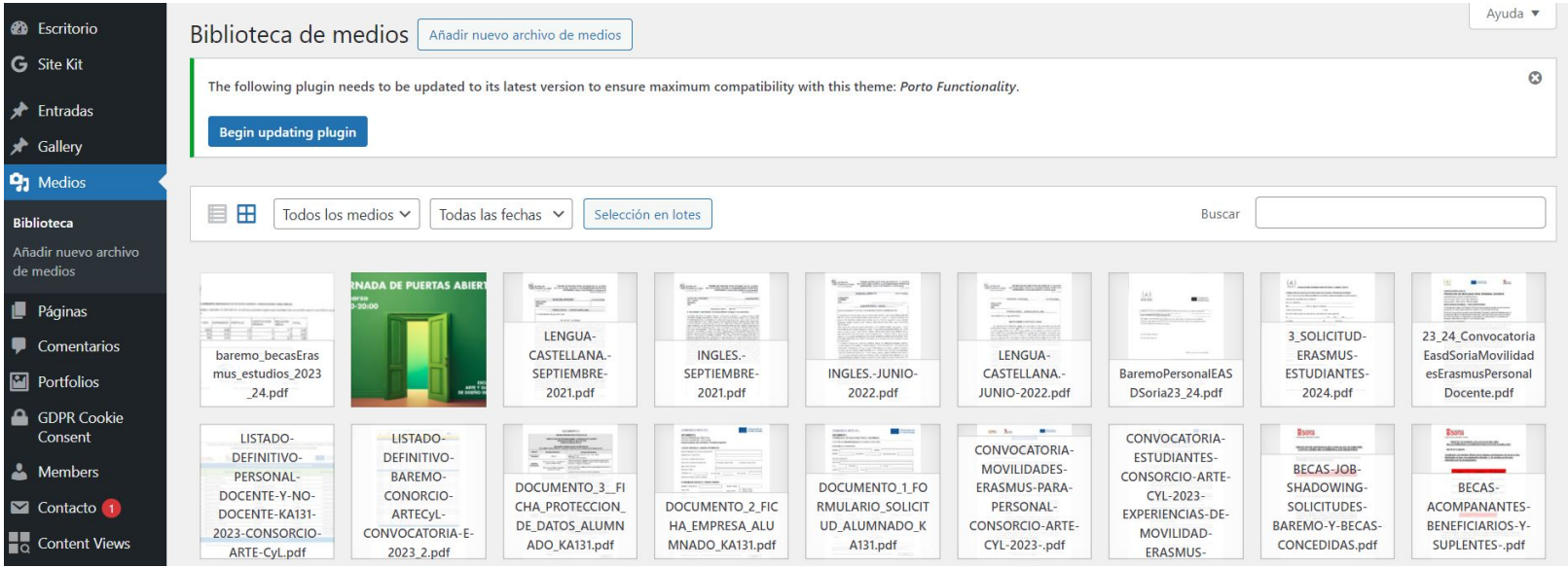

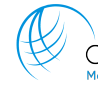
# 4.10 GESTIÓN MEDIOS

**Sube nuevos archivos multimedia:** Para subir nuevos archivos multimedia, haz clic en el botón "Añadir nuevo" en la parte superior de la página de la biblioteca de medios. Selecciona los archivos desde tu ordenador que deseas subir y espera a que se completen las cargas. También puedes arrastrar y soltar los archivos directamente en la ventana de la biblioteca de medios.

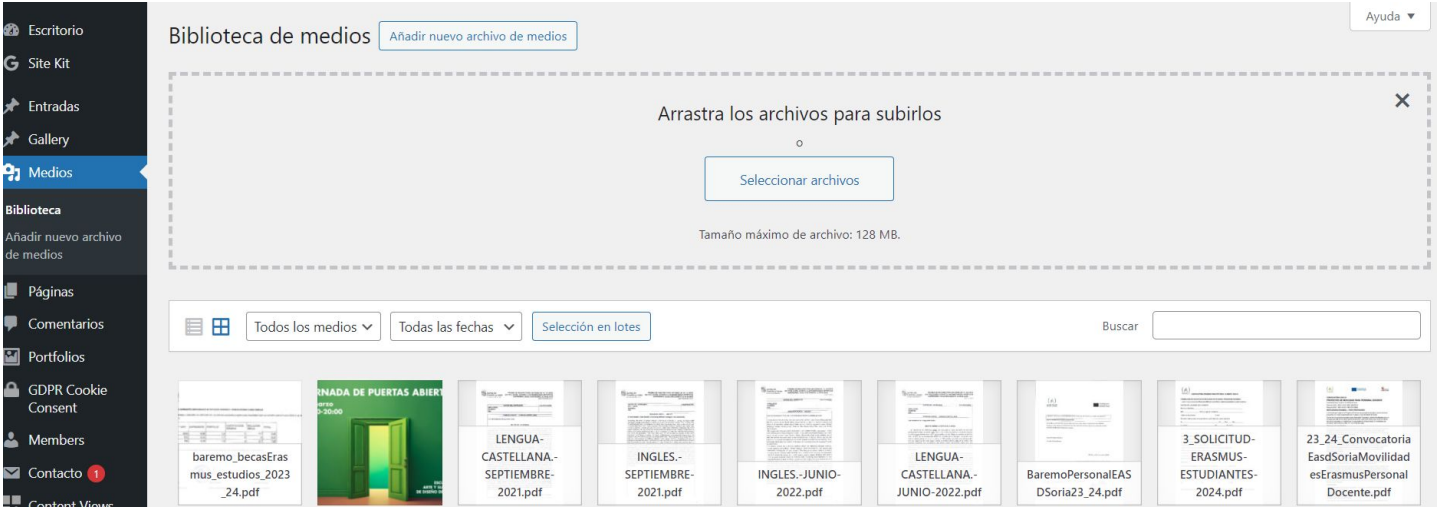

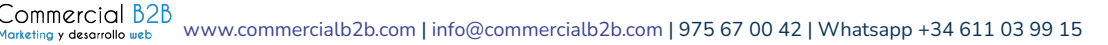

# 4.10 GESTIÓN MEDIOS

**Editar detalles de los archivos multimedia:** Si necesitas editar los detalles de un archivo multimedia, como el título, la descripción o los metadatos, haz clic en el archivo para abrirlo en la ventana de edición. Aquí puedes realizar cambios en los detalles del archivo y los cambios se guardan solos.

Detalles del adjunto

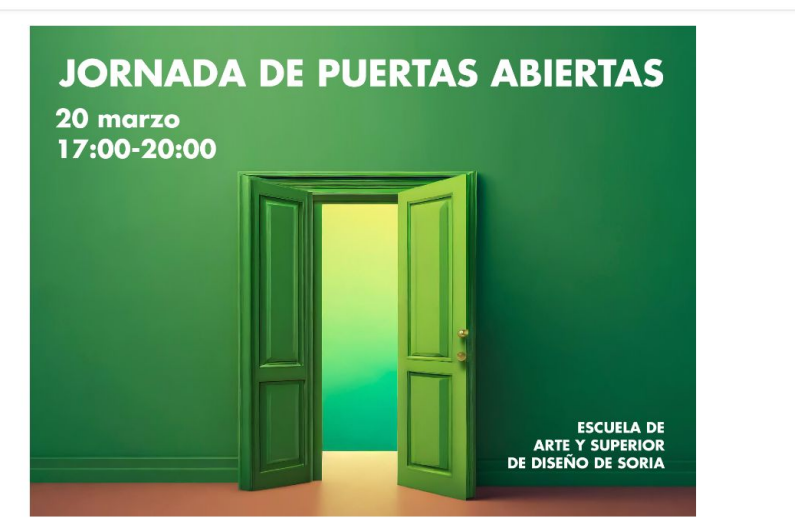

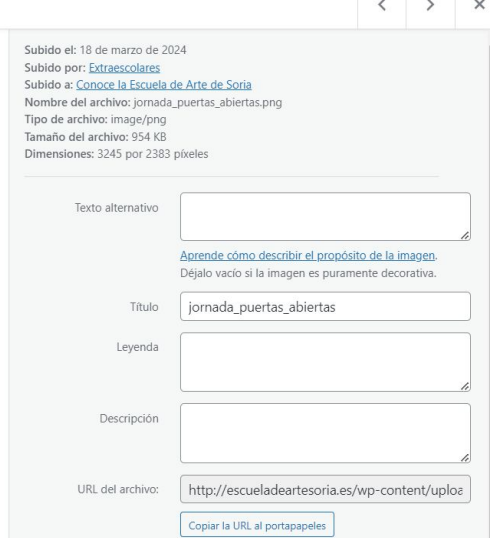

ommercial B2B [www.commercialb2b.com](http://www.commercialb2b.com) | [info@commercialb2b.com](mailto:info@commercialb2b.com) | 975 67 00 42 | Whatsapp +34 611 03 99 15

# 4.10 GESTIÓN MEDIOS

**Administra la configuración de medios:** Para ajustar la configuración de medios de tu sitio web, como el tamaño máximo de archivo, el tamaño de las miniaturas y la organización de archivos, ve a "Ajustes" en el menú lateral y selecciona "Medios". Aquí puedes configurar diferentes ajustes relacionados con el manejo de archivos multimedia en tu sitio web.

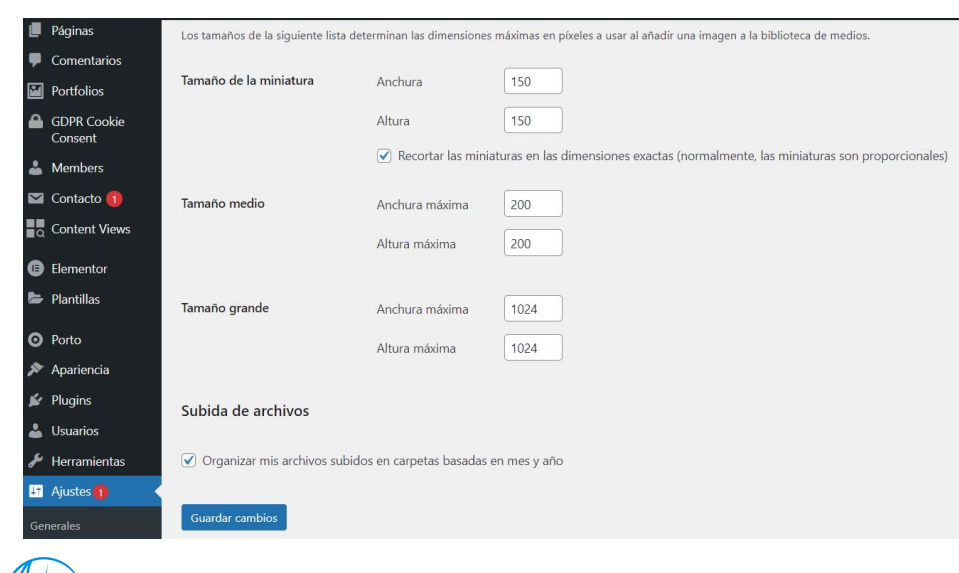

#### **Seo= Search Engine Optimization**

El SEO es un conjunto de técnicas y estrategias utilizadas para mejorar la visibilidad y el posicionamiento de un sitio web en los resultados de búsqueda orgánica de los motores de búsqueda como Google, Bing y Yahoo.

El objetivo principal del SEO es aumentar la cantidad y la calidad del tráfico orgánico hacia un sitio web, es decir, atraer visitantes que lleguen al sitio a través de los resultados de búsqueda sin necesidad de pagar por publicidad.

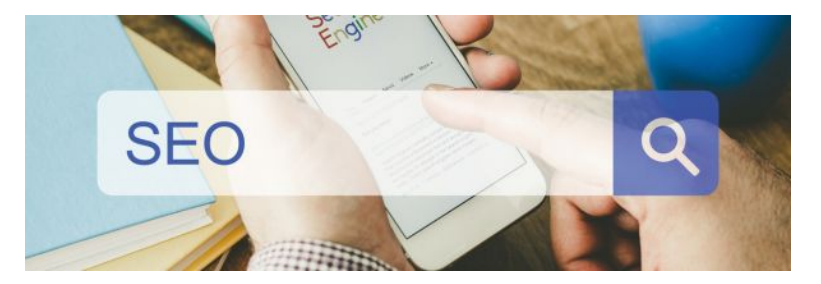

Para lograr esto, el SEO se centra en varios aspectos, incluyendo:

**Optimización del contenido:** Crear contenido relevante, útil y de alta calidad que responda a las necesidades y preguntas de los usuarios. Esto incluye la optimización de palabras clave, la estructura del contenido, la calidad del texto, entre otros.

**Optimización del sitio web:** Mejorar la estructura y el rendimiento del sitio web, incluyendo la velocidad de carga, la optimización de imágenes, la compatibilidad móvil, la arquitectura del sitio, la optimización del código HTML y otros aspectos técnicos que afectan la experiencia del usuario y el rastreo de los motores de búsqueda.

**Construcción de enlaces:** Obtener enlaces de calidad de otros sitios web relevantes y autorizados para mejorar la autoridad y la credibilidad del sitio en los ojos de los motores de búsqueda. Los enlaces entrantes son considerados como votos de confianza hacia un sitio web.

**Experiencia del usuario:** Proporcionar una experiencia de usuario positiva y satisfactoria, incluyendo una navegación clara y fácil, un diseño atractivo y funcional, contenido bien organizado y relevante, entre otros aspectos que afectan la usabilidad del sitio.

**Factores sociales:** El impacto de las redes sociales en el SEO está en constante evolución. Aunque los enlaces compartidos en redes sociales no tienen un impacto directo en el ranking de búsqueda, el compromiso social puede influir en la visibilidad y la reputación del sitio.

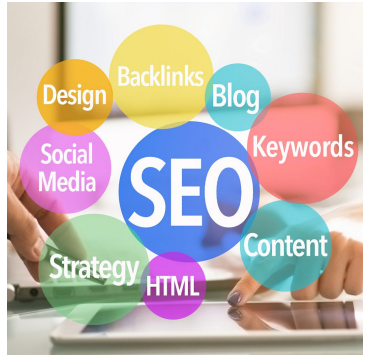

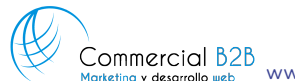

[www.commercialb2b.com](http://www.commercialb2b.com) | [info@commercialb2b.com](mailto:info@commercialb2b.com) | 975 67 00 42 | Whatsapp +34 611 03 99 15

El SEO se puede dividir en dos categorías principales: On-Page y Off-Page:

El **SEO On-Page** se refiere a las técnicas y estrategias que se aplican directamente en el propio sitio web para mejorar su visibilidad en los motores de búsqueda. Estas técnicas incluyen:

- Optimización de palabras clave: Investigación y selección de palabras clave relevantes para cada página del sitio web, y su integración estratégica en el contenido, títulos, meta descripciones, encabezados y URL.
- Contenido de calidad: Creación de contenido relevante, útil y de alta calidad que responda a las preguntas y necesidades de los usuarios.
- Optimización de la estructura del sitio: Mejora de la estructura del sitio web para una navegación clara y fácil, incluyendo la optimización de enlaces internos y la creación de un mapa del sitio XML.

El **SEO Off-Page** se refiere a las acciones realizadas fuera del sitio web con el objetivo de mejorar su visibilidad y autoridad en línea. Estas técnicas incluyen:

- **Construcción de enlaces:** Obtención de enlaces de calidad de otros sitios web relevantes y autorizados, lo que ayuda a aumentar la autoridad y el posicionamiento del sitio en los motores de búsqueda.
- **Marketing de contenidos:** Creación y promoción de contenido valioso y relevante con el objetivo de atraer enlaces naturales y aumentar la visibilidad del sitio.
- **Presencia en redes sociales:** Participación activa en redes sociales para promover el contenido del sitio web, aumentar la visibilidad y generar interacción y participación con los usuarios.
- **Participación en comunidades en línea:** Involucramiento en comunidades en línea relevantes para el nicho del sitio web, participando en discusiones, respondiendo preguntas y compartiendo contenido útil.

# 5. CÓMO LOS MOTORES DE BÚSQUEDA RASTREAN UNA WEB

Los motores de búsqueda, como Google, Bing y otros, utilizan programas llamados "arañas" o "bots" para rastrear y leer las páginas web en Internet. Estos bots recorren la web siguiendo enlaces de una página a otra y recopilando información sobre el contenido y la estructura de cada página que encuentran.

la frecuencia con la que los motores de búsqueda rastrean y leen una página web varía dependiendo de varios factores, incluyendo la autoridad y la relevancia del sitio, la frecuencia de actualización del contenido y la velocidad de rastreo del motor de búsqueda. En general, los motores de búsqueda suelen rastrear sitios populares y de alta calidad con mayor frecuencia que sitios menos relevantes o de menor autoridad.

**Por esta razón debemos de tener un sitio web optimizado, para que se lea de manera rápida y varias veces, jerarquizado en un mapa XML para que se entienda cual es el sitio de cada url y con contenido actualizado, de calidad y con tráfico, para aumentar la autoridad del sitio web.**

# 5. LEGIBILIDAD SEO

La legibilidad SEO se refiere a la facilidad con la que los usuarios pueden leer y entender el contenido de una página web desde la perspectiva del SEO (Optimización para Motores de Búsqueda). La legibilidad SEO es importante porque los motores de búsqueda valoran el contenido que es claro, comprensible y fácil de leer para los usuarios.

Algunos aspectos importantes de la legibilidad SEO incluyen:

El contenido debe ser claro y coherente, con frases y párrafos bien estructurados que no superen los 25 caracteres.

Encabezados y subtítulos (H1, H2, H3, etc.) de entre 30 y 60 caracteres, que contengan palabras clave.

Párrafos de longitud moderada, con 3 palabras clave por cada 300 caracteres

No comenzar varios párrafos con la misma palabra y evitar repeticiones.

#### **Enlaces Permanentes:**

Para que un enlace sea legible e indexado de manera correcta no puede sobrepasar los 115 caracteres y no debe de incluir símbolos ni mayúsculas, cuantos menos números mejor.

La mejor opción será en el apartado de ajustes > Enlaces Permanentes > Seccionar Nombre de la entrada.

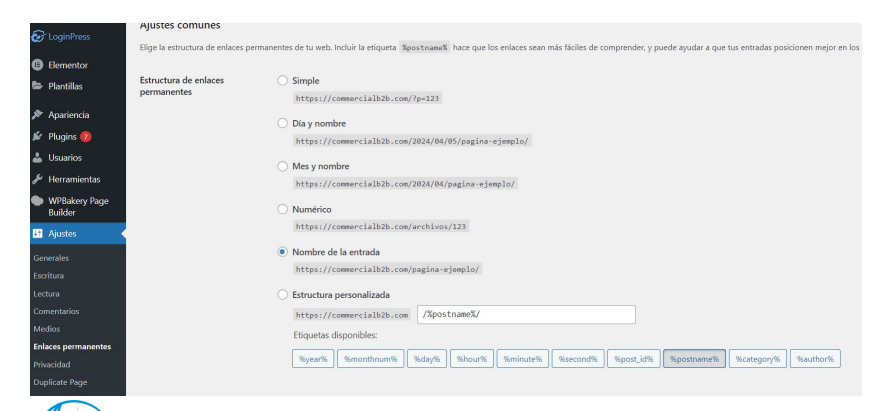

#### **Identidad del sitio:**

Debemos de estudiar a la competencia y obtener un informe de palabras clave a emplear en nuestro sitio web. Puedes usar herramientas como Google Keyword Planner de AdWords y Google Trends.

En Ajustes > Generales o en Apariencia > Personalizar > Identidad del sitio, ambas direcciones nos llevan al mismo apartado, encontrarás los campos de nombre del sitio web y descripción, en la descripción debes añadir palabras clave que te definan y no superen los 30 caracteres.

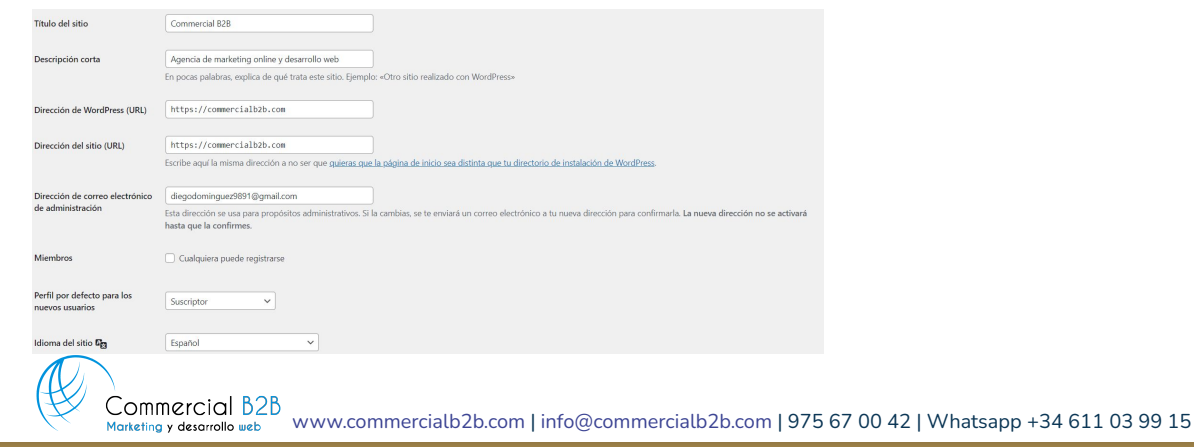

#### **Plugin de SEO:**

Estos complementos te permitirán completar la configuración SEO de tus páginas y entradas, algunos te crearán el Mapa XML que tienes que tener en la consola del buscador. Nosotros recomendamos Yoast SEO.

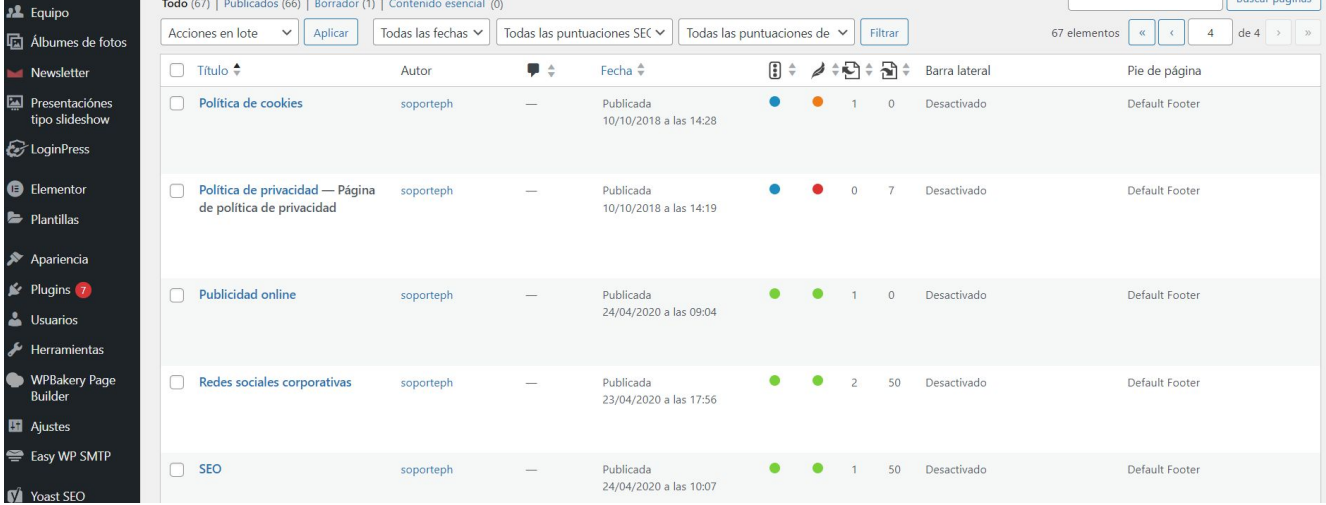

[www.commercialb2b.com](http://www.commercialb2b.com) | [info@commercialb2b.com](mailto:info@commercialb2b.com) | 975 67 00 42 | Whatsapp +34 611 03 99 15

#### **Plugin de SEO:**

En la sección de páginas y entradas veremos dos columnas, una hace referencia al estado del SEO de la página o entrada y la otra al estado de su legibilidad. Hay varios colores:

**Verde (Bueno):** Indica que la página está bien optimizada para los motores de búsqueda según las sugerencias de Yoast SEO.

**Naranja (Aceptable):** Indica que la página podría mejorar en algunos aspectos de la optimización según las sugerencias de Yoast SEO.

**Rojo (Deficiente):** Indica que la página necesita mejoras significativas en su optimización según las sugerencias de Yoast SEO.

**Gris (No disponible):** Página sin palabras clave, campos sin rellenar.

**Azul (Enlace No Follow):** Queremos que la página aparezca en el mapa del sitio y sea rastreable, pero no queremos que aparezca en las búsquedas ni cuente como SEO, por ejemplo el aviso legal.

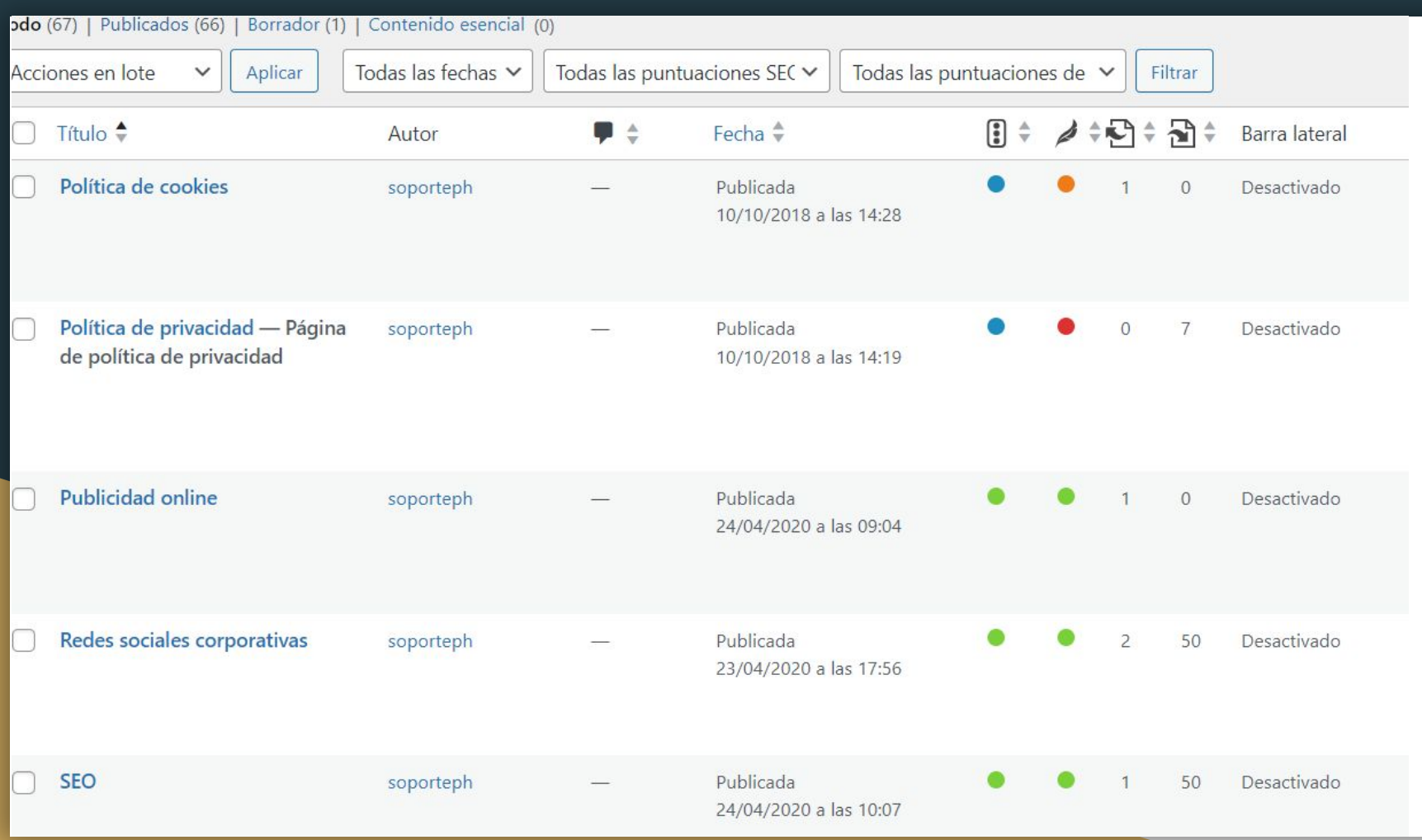

123

#### **Plugin de SEO:**

Dentro de la página hay un apartado que se llama snippet, que es lo que vemos en las búsquedas que realizamos, que debemos completar con palabras clave.

- Frase clave objetivo: Palabra clave que debemos de añadir.
- Slug: url de la página.
- Título SEO: Se añade automático, podemos añadirlo a mano si queremos otro.
- Meta descripción: descripción de la página en no más de 160 caracteres.

Arriba los colores nos indicarán el estado de la legibilidad y el SEO. Debajo nos muestran sugerencias para mejorar el estado.

En Avanzado podemos añadir el enlace nofollow si lo deseamos asi.

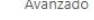

¿Permitir a los motores de búsqueda mostrar este contenido en los resultados? @

Sí (actualmente por defecto para Página: V

¿Deberían los motores de búsqueda seguir los enlaces de este contenido? @ tes ⊙ No

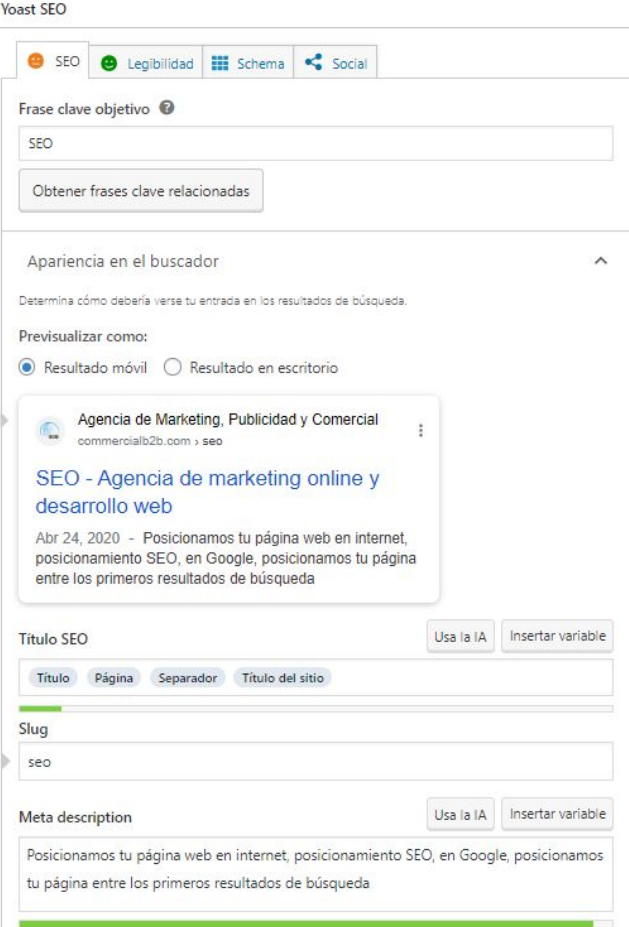

#### **Analítica:**

Crea una cuenta de Google Analytics<https://analytics.google.com/> y sigue las instrucciones para crear una cuenta nueva. Una vez que hayas creado la cuenta, recibirás un ID de seguimiento único para tu sitio web.

Instalar un plugin de Google Analytics en WordPress: Hay varios plugins disponibles en WordPress que te permiten conectar tu sitio web con Google Analytics de forma rápida y sencilla. Algunos de los plugins más populares son "MonsterInsights", "Google Analytics Dashboard for WP (GADWP)" y "Analytify". Elige el que prefieras e instálalo en tu sitio web de WordPress.

Una vez que hayas instalado y activado el plugin, deberás configurarlo con tu ID de seguimiento de Google Analytics. Normalmente, esto se hace yendo a la sección de configuración del plugin, donde te pedirá que ingreses tu ID de seguimiento.

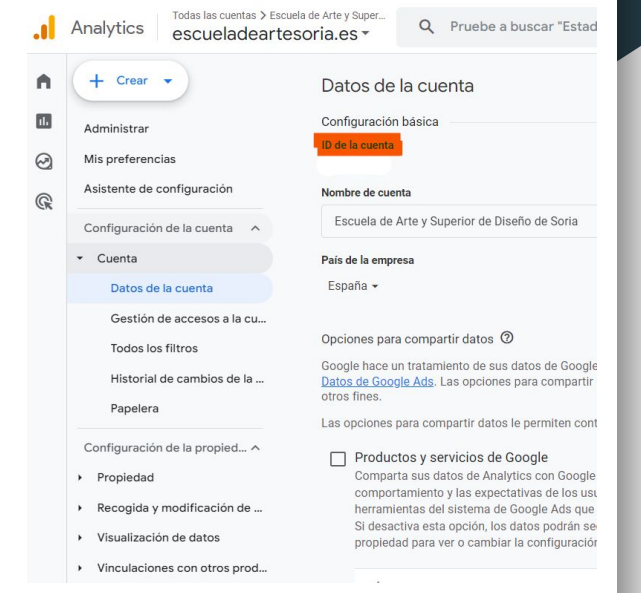

#### **Indexación:**

Accede a Google Search Console: Ve al sitio web de Google Search Console <https://search.google.com/search-console/>e inicia sesión con tu cuenta de Google.

Añade tu propiedad: Una vez que hayas iniciado sesión, haz clic en el botón "Añadir propiedad" y luego selecciona la opción "Dominio". Ingresa la URL de tu dominio (por ejemplo, "tudominio.com") y haz clic en "Continuar".

Google te pedirá que verifiques que eres el propietario del dominio. Dependiendo de tu proveedor de dominio y la configuración de tu sitio web, Google ofrecerá varias opciones de verificación. Puedes elegir entre añadir un registro TXT, CNAME, o subir un archivo HTML de verificación a tu sitio web. Selecciona el método que prefieras y sigue las instrucciones proporcionadas por Google para completar la verificación.

Una vez que hayas verificado tu propiedad, Google Search Console comenzará a recopilar datos sobre tu dominio y te proporcionará información relevante sobre el rendimiento de tu sitio web en los resultados de búsqueda de Google.

#### **Optimizar la velocidad de carga:**

Tiene un impacto positivo en el SEO al aumentar la indexación, mejorar la clasificación en los resultados de búsqueda y aumentar la autoridad del sitio. Para ello se recomienda que un desarrollador o programador optimice la web, ya que es algo delicado porque es fácil cometer errores que generen conflictos de código y algunos apartados no se vean o se generen errores críticos.

- Utiliza un tema ligero y optimizado.
- Optimiza las imágenes: Las imágenes pesadas son una de las principales causas de una carga lenta.
- Utiliza un plugin de caché: Los plugins de caché pueden ayudar a reducir el tiempo de carga de tu sitio web.
- Minimiza el uso de plugins
- Habilita la compresión GZIP: La compresión GZIP puede reducir el tamaño de los archivos CSS, JavaScript y HTML, lo que a su vez puede acelerar la carga de tu sitio web.
- Optimiza el código y reduce las solicitudes HTTP: Minimiza y combina archivos CSS y JavaScript para reducir el número de solicitudes HTTP necesarias para cargar tu sitio web.